# **ThinkPad**

# Руководство пользователя P1/X1 Extreme

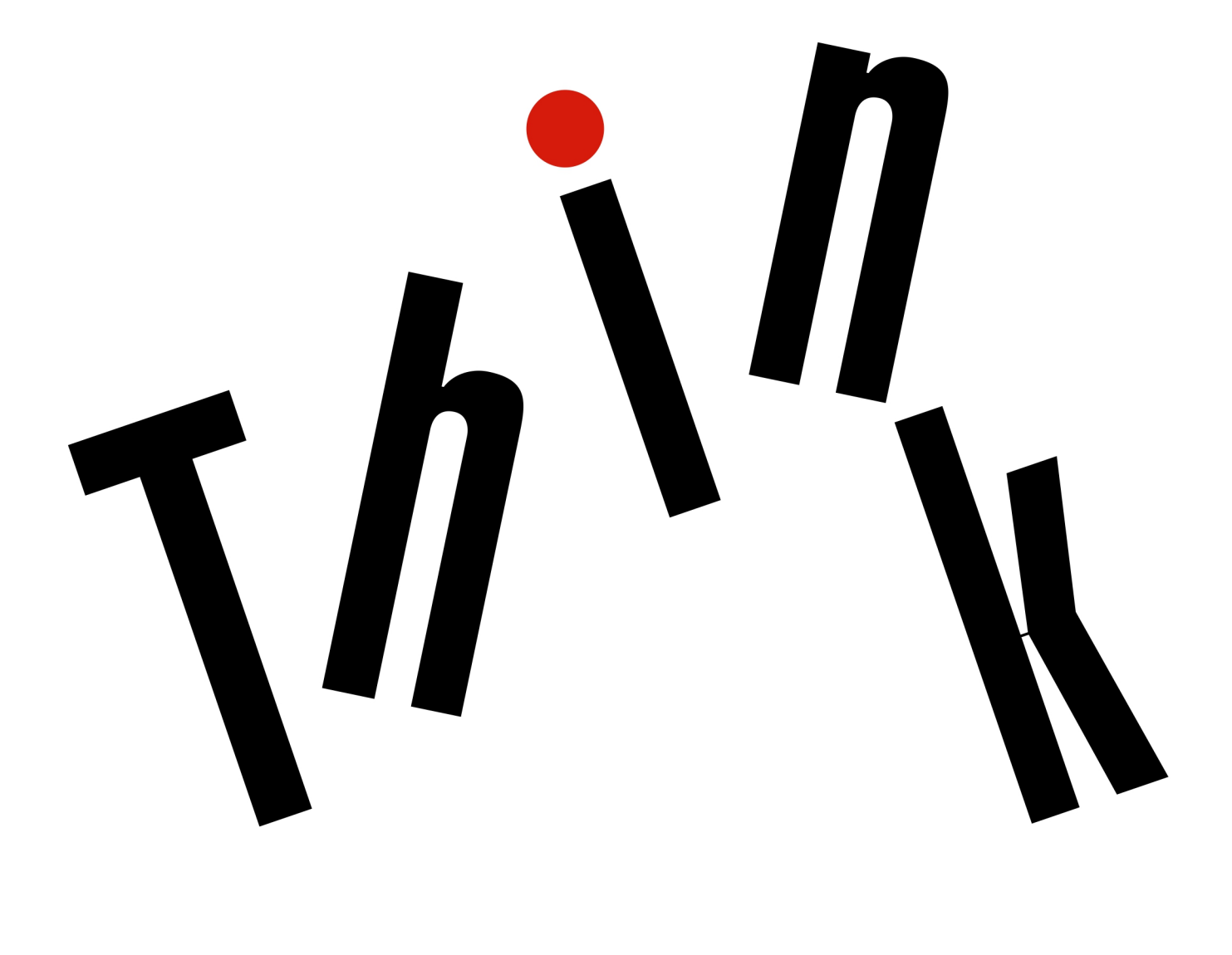

## Прочтите вначале

Прежде чем использовать эту информацию и само изделие, обязательно ознакомьтесь со следующими разделами:

- Руководство по технике безопасности и гарантии
- Руководство по установке
- Приложение В «Важная информация по технике безопасности» на странице 113

Lenovo постоянно улучшает документацию по компьютеру, в том числе это Руководство пользователя. Получить всю актуальную документацию можно по адресу:

## https://support.lenovo.com

В зависимости от версии операционной системы некоторые инструкции пользовательского интерфейса могут не применяться для вашего компьютера.

#### Третье издание (Апрель 2019)

#### © Copyright Lenovo 2018, 2019.

УВЕДОМЛЕНИЕ ОБ ОГРАНИЧЕНИИ ПРАВ: Если данные или программное обеспечение предоставляются в соответствии с контрактом Управления служб общего назначения США (GSA), на их использование, копирование и разглашение распространяются ограничения, установленные соглашением № GS-35F-05925.

# **Содержание**

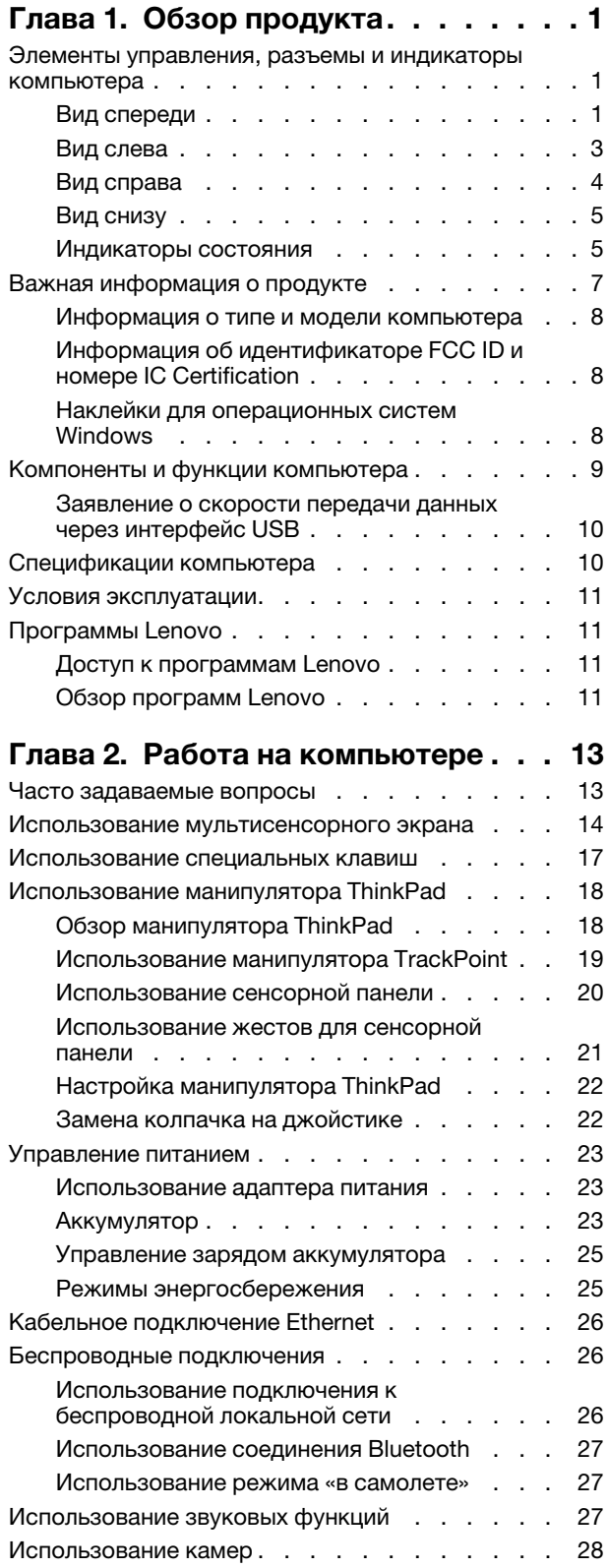

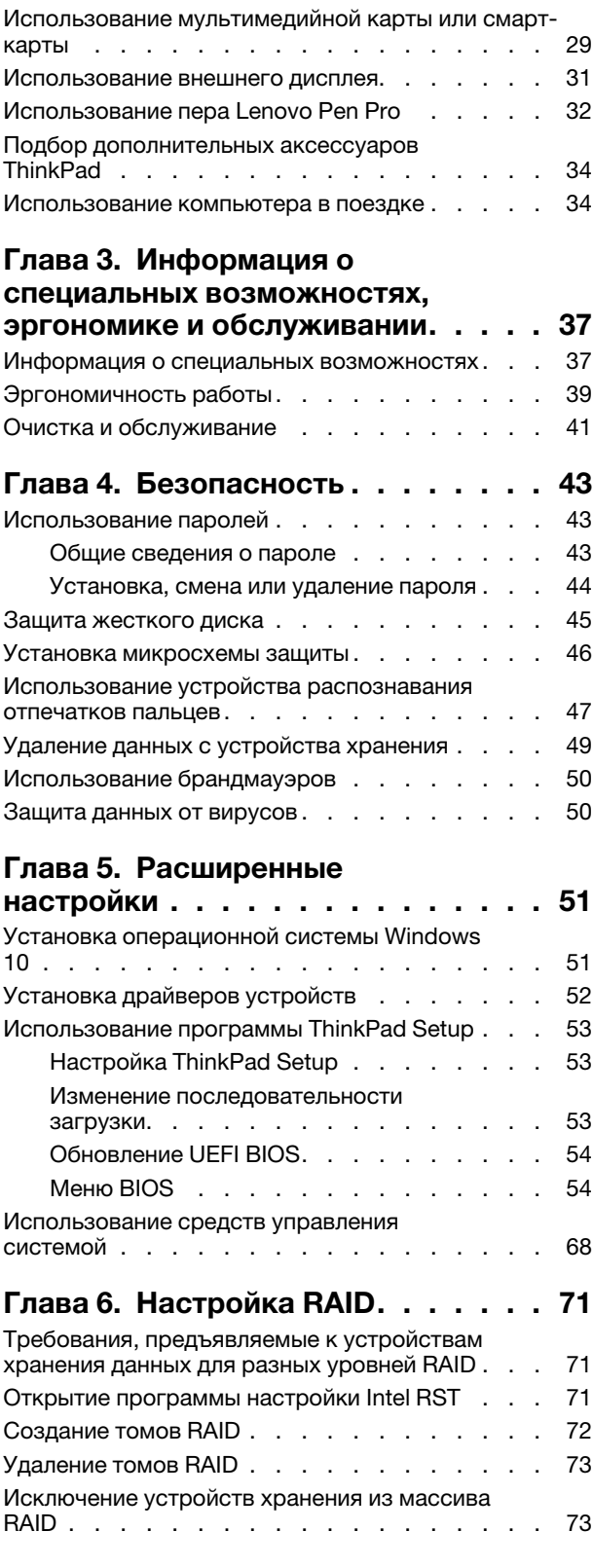

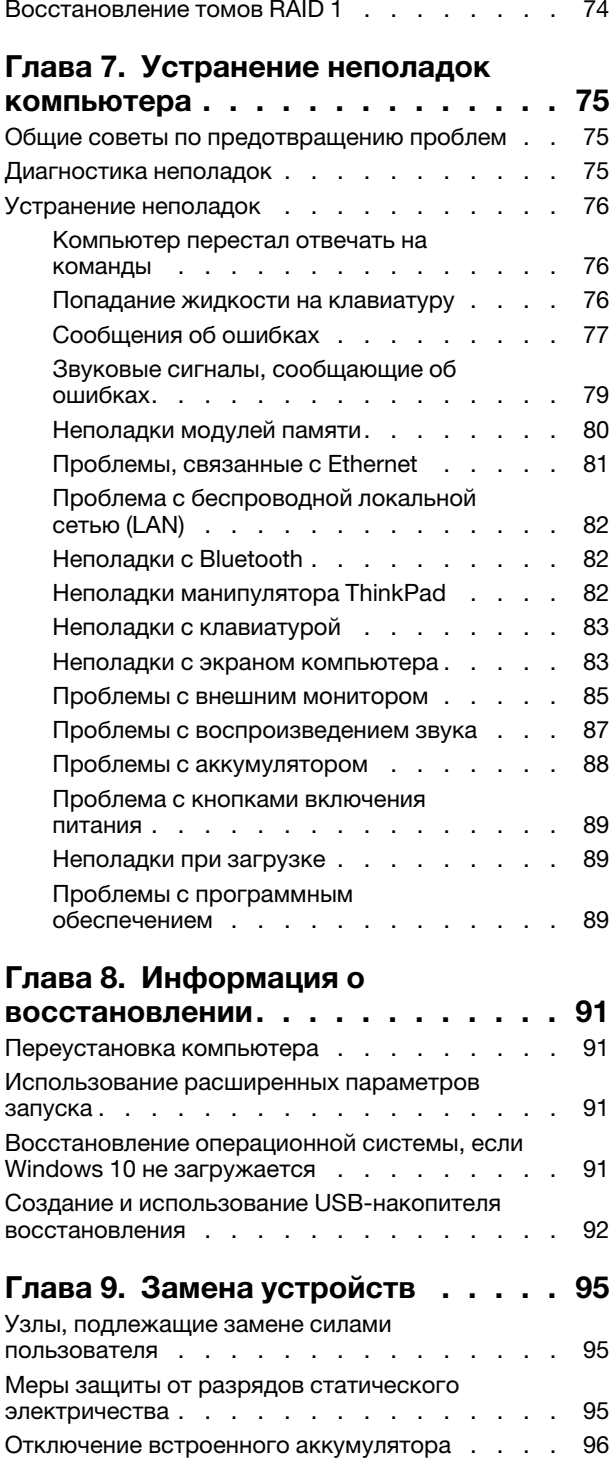

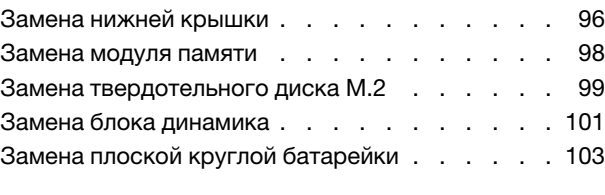

## **[Глава 10. Получение технической](#page-110-0)**

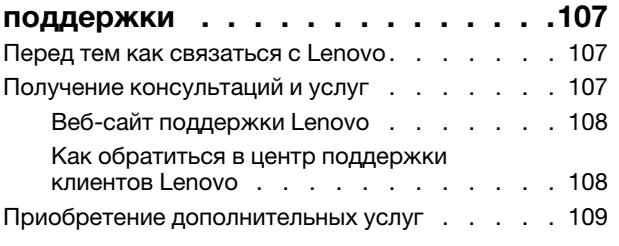

## **[Приложение A. Дополнительная](#page-114-0)**

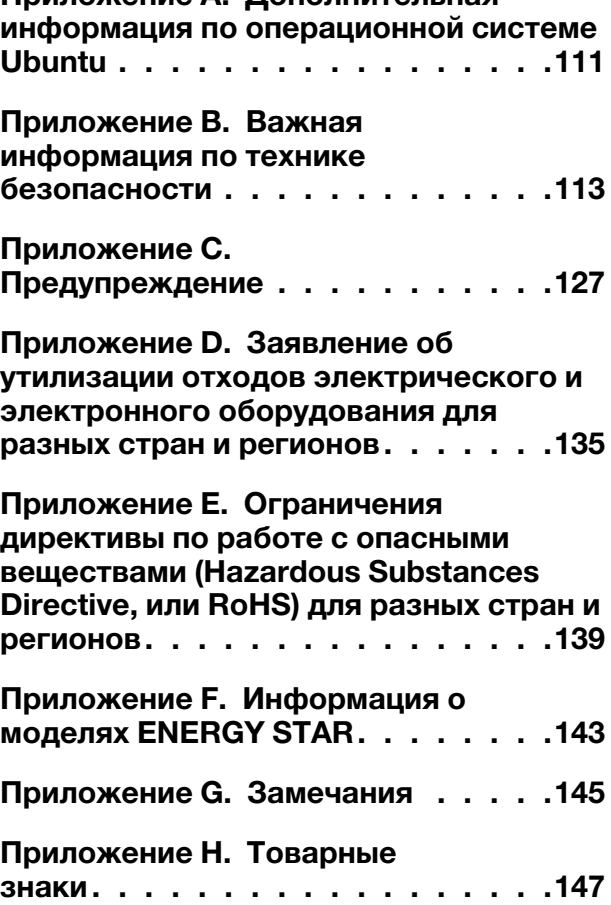

# <span id="page-4-0"></span>**Глава 1. Обзор продукта**

<span id="page-4-1"></span>В этой главе содержится общая информация о вашем компьютере.

## **Элементы управления, разъемы и индикаторы компьютера**

В этом разделе описываются аппаратные компоненты компьютера.

## <span id="page-4-2"></span>**Вид спереди**

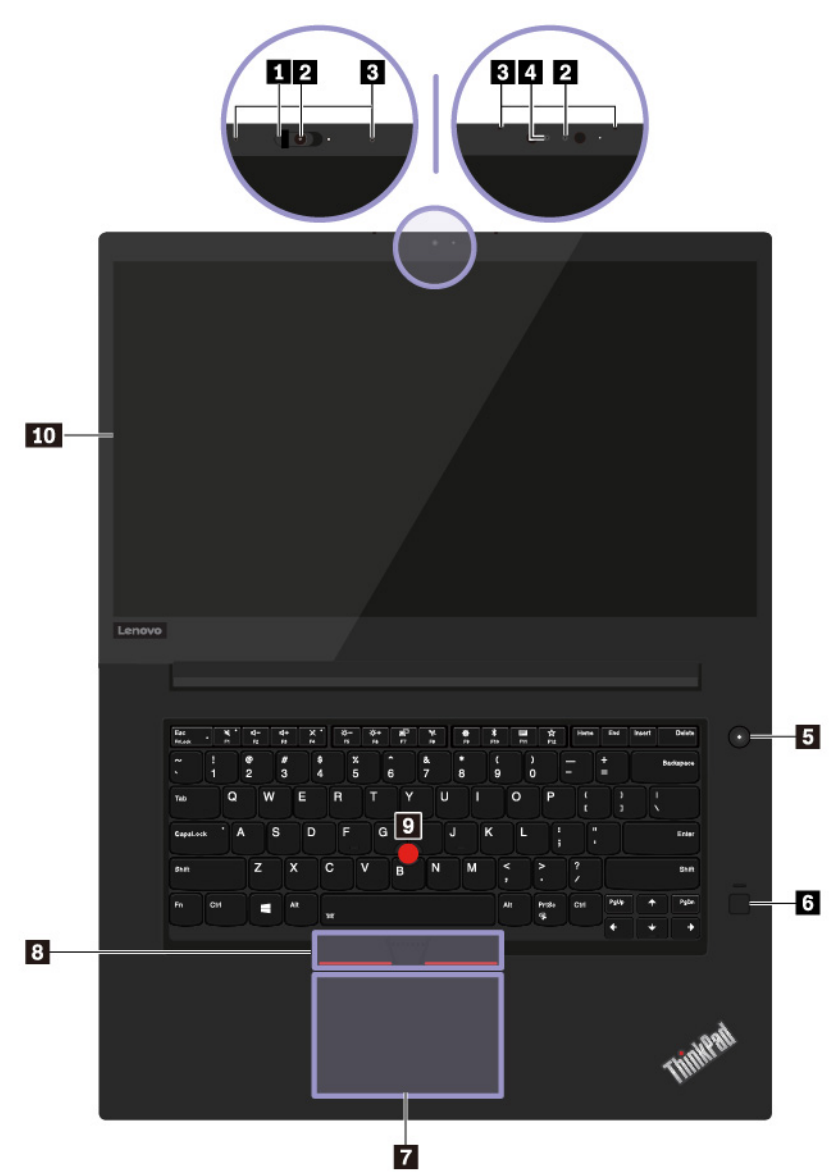

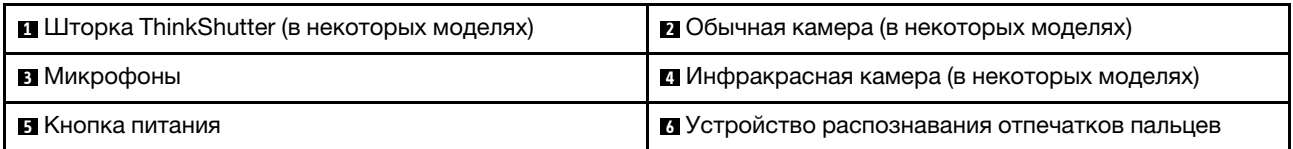

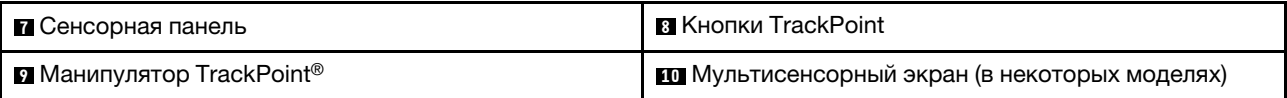

## **<sup>1</sup>Шторка ThinkShutter (в некоторых моделях)**

Закрывать объектив камеры можно шторкой ThinkShutter (чтобы закрыть объектив, переместите шторку вправо, а чтобы открыть — влево).

## **<sup>2</sup>Обычная камера (в некоторых моделях)**

С помощью этой камеры можно делать фотографии и вести видеоконференции. См. раздел [«Использование камер» на странице 28.](#page-31-0)

## **<sup>3</sup>Микрофоны**

Микрофоны улавливают звук и голос при использовании с программой, предусматривающей обработку звукового потока.

## **<sup>4</sup>Инфракрасная камера (в некоторых моделях)**

Инфракрасная камера позволяет индивидуальным пользователям безопасно входить на свой компьютер с использованием аутентификации по лицу. После настройки аутентификации по лицу с помощью инфракрасной камеры разблокировать компьютер можно путем сканирования своего лица вместо ввода пароля. См. раздел [«Использование камер» на странице 28.](#page-31-0)

## **<sup>5</sup>Кнопка питания**

Нажмите кнопку питания, чтобы включить компьютер или перевести его в спящий режим.

Чтобы выключить компьютер, откройте меню «Пуск», щелкните значок **Питание** и выберите **Завершение работы**.

Если компьютер совсем не реагирует на ваши действия, то для того, чтобы его выключить, нажмите кнопку питания и удерживайте ее в течение четырех секунд или больше. Если выключить компьютер не удается, обратитесь к разделу [«Компьютер перестал отвечать на команды» на странице 76](#page-79-1).

Можно также указать действия, которые должны выполняться при нажатии кнопки питания. Например, при нажатии кнопки питания компьютер может выключаться или переводиться в спящий режим либо режим гибернации. Чтобы изменить действие, выполняемое при нажатии кнопки питания, выполните следующие операции.

- 1. Откройте панель управления и измените ее представление, выбрав вместо категорий крупные или мелкие значки.
- 2. Нажмите **Управление электропитанием** ➙ **Действия кнопок питания**.
- 3. Следуйте инструкциям на экране.

## **<sup>6</sup>Устройство распознавания отпечатков пальцев**

Аутентификация по отпечатку пальца обеспечивает простой и безопасный доступ пользователя с помощью привязки отпечатка пальца к паролю. См. раздел [«Использование устройства](#page-50-0) [распознавания отпечатков пальцев» на странице 47](#page-50-0).

## **Манипулятор ThinkPad**®

**<sup>7</sup>Сенсорная панель**

**<sup>8</sup>Кнопки TrackPoint**

**<sup>9</sup>Манипулятор TrackPoint**

Ваш компьютер оснащен уникальным указывающим устройством Lenovo ThinkPad. См. раздел [«Использование манипулятора ThinkPad» на странице 18](#page-21-0).

## **<sup>10</sup>Мультисенсорный экран (в некоторых моделях)**

Мультисенсорный экран позволяет использовать простые жесты для работы с компьютером. См. раздел [«Использование мультисенсорного экрана» на странице 14.](#page-17-0)

## <span id="page-6-0"></span>**Вид слева**

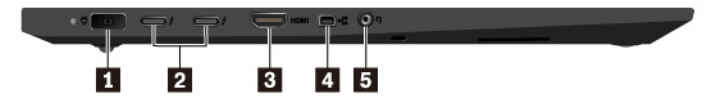

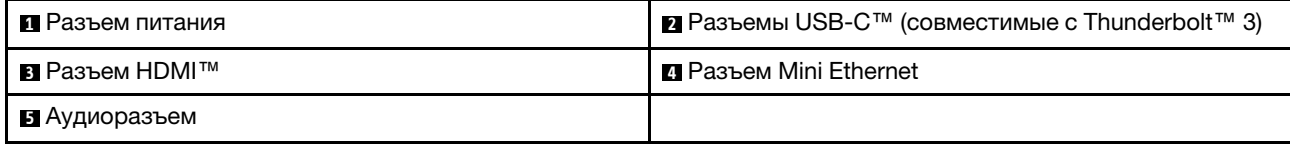

## **<sup>1</sup>Разъем питания**

Кабель адаптера электропитания подсоединяется к разъему электропитания компьютера для работы от сети и зарядки аккумулятора.

## **<sup>2</sup>Разъемы USB-C (совместимые с Thunderbolt 3)**

Разъемы USB-C на компьютере поддерживают стандарт USB Type-C™ и технологию Thunderbolt 3. При подключении соответствующего кабеля USB-C эти разъемы можно использовать для передачи данных, зарядки устройств или подключения компьютера к внешним дисплеям.

Lenovo предоставляет различные аксессуары с разъемом USB-C, расширяющие функциональность вашего компьютера. Дополнительные сведения см. по следующему адресу:

## <https://www.lenovo.com/accessories>

**Примечание:** Если заряд аккумулятора ниже 10%, аксессуары USB-C, подключенные к разъемам USB-C, могут работать неправильно.

## $\overline{B}$  **Разъем HDMI**

Разъем мультимедийного интерфейса высокой четкости (HDMI) — это цифровой интерфейс аудио и видео. Он позволяет подключать компьютер к совместимым цифровым аудиоустройствам или видеомониторам, например к телевизору высокой четкости (HDTV).

## **<sup>4</sup>Разъем Mini Ethernet**

Компьютеры с разъемом mini Ethernet тоньше компьютеров со стандартным разъемом Ethernet. Чтобы подключить компьютер к локальной сети через разъем mini Ethernet, требуется адаптер расширения Ethernet. Адаптер расширения Ethernet доступен в качестве дополнительного компонента. Его можно приобрести по адресу [https://www.lenovo.com/accessories.](https://www.lenovo.com/accessories)

## **<sup>5</sup>Аудиоразъем**

Для прослушивания звука с компьютера подключите к аудиоразъему наушники или гарнитуру с 3,5 мм 4-контактным разъемом.

Если вы используете гарнитуру с переключателем, не нажимайте этот переключатель при работе с гарнитурой. При нажатии этого переключателя микрофон в гарнитуре отключается, а вместо него включаются внутренние микрофоны компьютера.

**Примечание:** Аудиоразъем нельзя использовать для подключения обычных микрофонов. См. раздел [«Использование звуковых функций» на странице 27.](#page-30-2)

## <span id="page-7-0"></span>**Вид справа**

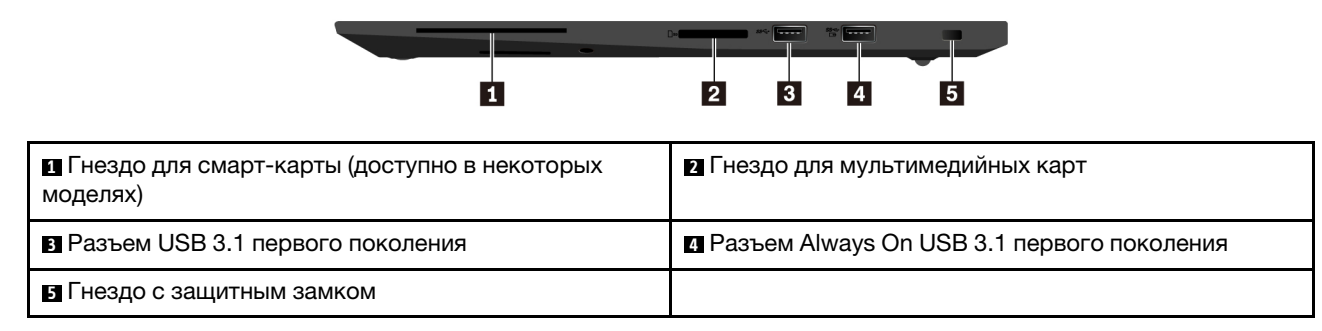

#### **<sup>1</sup>Гнездо для смарт-карты (доступно в некоторых моделях)**

Смарт-карты используются для аутентификации, хранения данных и обработки приложений. В крупных организациях смарт-карты также могут обеспечивать надежную безопасную аутентификацию для однократной регистрации (SSO). См. раздел [«Использование мультимедийной](#page-32-0) [карты или смарт-карты» на странице 29](#page-32-0).

#### **<sup>2</sup>Гнездо для мультимедийных карт**

Вставьте флэш-карту в гнездо для флэш-карты для использования ее в качестве носителя данных. См. раздел [«Использование мультимедийной карты или смарт-карты» на странице 29](#page-32-0).

## **<sup>3</sup>Разъем USB 3.1 первого поколения**

Этот разъем служит для подключения устройств, поддерживающих интерфейс USB, например USBклавиатуры, USB-мыши, USB-накопителя или USB-принтера.

**Внимание:** Подключайте USB-кабель к этому разъему отметкой USB вверх. В противном случае можно повредить разъем.

## **<sup>4</sup>Разъем Always On USB 3.1 первого поколения**

Чтобы заряжать устройства, поддерживающие интерфейс USB, когда компьютер выключен, находится в спящем режиме или в режиме гибернации, включите на компьютере функцию Always On USB.

Для настройки параметров Always On USB выполните следующие действия.

- 1. Запустите программу Lenovo Vantage. См. раздел [«Доступ к программам Lenovo» на странице 11.](#page-14-2)
- 2. Щелкните **Параметры оборудования** ➙ **Питание**.
- 3. Найдите раздел **Always On USB** и следуйте инструкциям на экране, чтобы задать нужные настройки.

**Примечание:** Разъем Always On USB 3.1 первого поколения не работает, если щелкнуть **Заряжать в спящем режиме**, а компьютер выключен и не подключен к источнику питания переменного тока.

## **<sup>5</sup>Гнездо с защитным замком**

Для защиты компьютера от кражи пристегните его к столу или другим предметам мебели защитным тросиком с замком, вставив тросик в гнездо для защитного замка на компьютере.

**Примечание:** Вы несете ответственность за оценку, выбор и использование блокирующих устройств и средств защиты. Компания Lenovo не дает никаких комментариев, оценок и гарантий относительно

работы, качества и эффективности блокирующих устройств и функции безопасности. Замки для тросов для данного продукта можно приобрести на сайте Lenovo по адресу [https://](https://www.lenovoquickpick.com/) [www.lenovoquickpick.com/](https://www.lenovoquickpick.com/).

## <span id="page-8-0"></span>**Вид снизу**

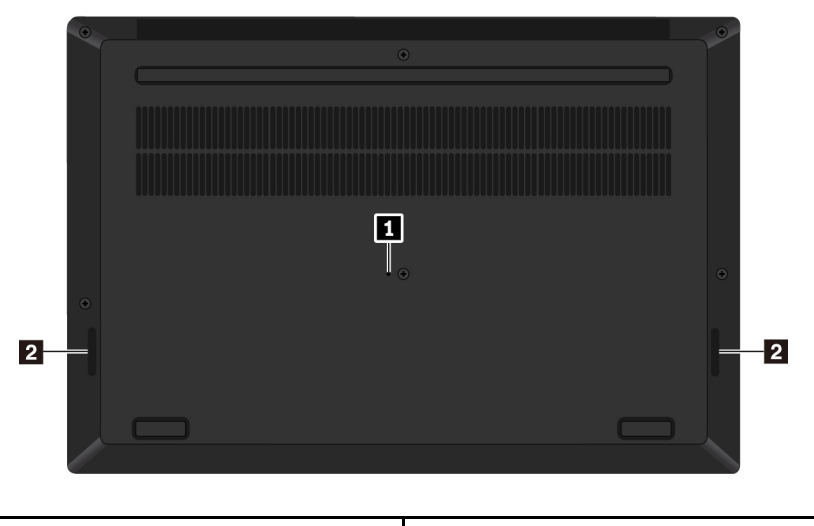

**1** Отверстие для аварийной перезагрузки **2** Динамики

## **<sup>1</sup>Отверстие для аварийной перезагрузки**

Если компьютер перестает отвечать и его невозможно выключить с помощью кнопки питания, извлеките адаптер электропитания. Затем вставьте в отверстие для аварийной перезагрузки конец распрямленной канцелярской скрепки, чтобы перезагрузить компьютер.

## **<sup>2</sup>Динамики**

Компьютер оборудован двумя стереодинамиками.

## <span id="page-8-1"></span>**Индикаторы состояния**

В этом разделе приведены сведения о расположении и назначении различных индикаторов состояния на компьютере.

**Примечание:** В зависимости от модели компьютер может выглядеть иначе, чем на следующих рисунках.

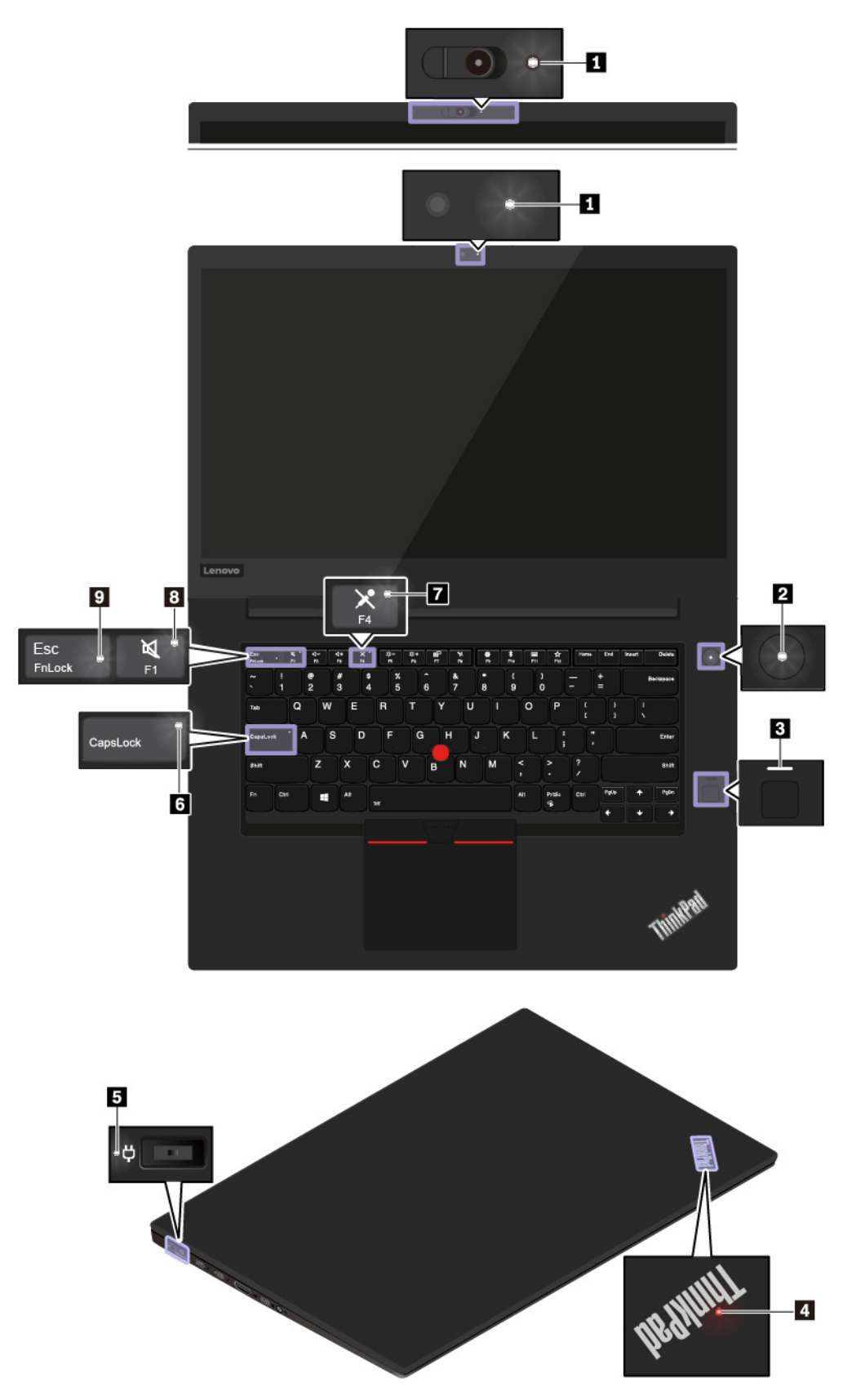

## **<sup>1</sup>Индикатор камеры**

Когда этот индикатор горит, камера используется.

#### **2 • Индикаторы состояния системы**

Индикатор на логотипе ThinkPad на крышке компьютера и индикатор в кнопке питания показывают состояние системы компьютера.

- **Трехкратное мигание**: первоначальное включение питания.
- **Горит**: компьютер включен и находится в нормальном режиме.
- **Отключен**: компьютер находится в режиме гибернации.
- **Быстро мигает:** компьютер переходит в спящий режим или режим гибернации.
- **Медленно мигает**: компьютер находится в режиме сна.

#### **<sup>3</sup>Индикатор устройства распознавания отпечатков пальцев**

Этот индикатор показывает состояние устройства распознавания отпечатков пальцев.

- **Не горит**: устройство распознавания отпечатков пальцев не готово к использованию.
- **Горит белым цветом**: устройство распознавания отпечатков пальцев готово к использованию.
- **Мигает желтым цветом**: не удается распознать отпечаток пальца.

#### **<sup>5</sup>Индикатор питания от сети переменного тока**

Этот индикатор показывает состояние питания компьютера от сети переменного тока и заряд аккумулятора.

- **Горит белым светом**: компьютер подключен к сети переменного тока (аккумулятор заряжен на 90–100%).
- **Горит желтым светом**: компьютер подключен к сети переменного тока (аккумулятор заряжен на 0–90%).
- **Не горит**: компьютер не подключен к сети переменного тока.

## **<sup>6</sup>Индикатор Caps Lock**

Когда этот индикатор горит, можно вводить заглавные буквы, нажимая сразу на кнопки букв.

#### **<sup>7</sup>Индикатор отключения микрофона**

Когда этот индикатор горит, микрофоны выключены.

#### **<sup>8</sup>Индикатор отключения звука**

Когда этот индикатор горит, динамики выключены.

## **<sup>9</sup>Индикатор Fn Lock**

Этот индикатор показывает состояние функции Fn Lock. См. раздел [«Использование специальных](#page-20-0)  [клавиш» на странице 17](#page-20-0).

## <span id="page-10-0"></span>**Важная информация о продукте**

В этом разделе показано, где на компьютере находится следующая информация:

- Информация о типе и модели компьютера
- Информация об идентификаторе FCC ID и номере IC Certification
- Информация об операционной системе Windows

## <span id="page-11-0"></span>Информация о типе и модели компьютера

При обращении в службу поддержки Lenovo информация о типе и модели компьютера помогает техническим специалистам определить компьютер и быстрее предоставить услуги поддержки.

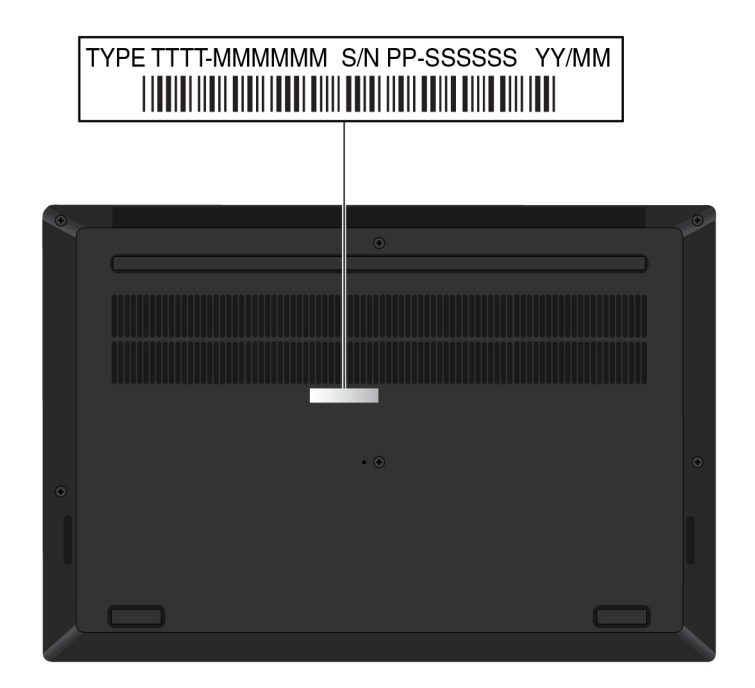

На следующем рисунке показано расположение информации о типе и модели компьютера.

## <span id="page-11-1"></span>Информация об идентификаторе FCC ID и номере IC Certification

Информацию об идентификаторе FCC и номере IC Certification можно найти в следующих местах.

- На экране электронной этикетки, предварительно установленном на компьютере. Сведения о просмотре экрана электронной этикетки см. в разделе «Этикетки с нормативной информацией» на странице 127.
- На физической этикетке, прикрепленной с внешней стороны картонной коробки компьютера.

## <span id="page-11-2"></span>Наклейки для операционных систем Windows

Наклейка подлинного ПО Microsoft® Windows® 10. В зависимости от следующих факторов на корпусе вашего компьютера может присутствовать наклейка подлинного ПО Майкрософт:

- Ваше географическое местоположение
- Дата производства вашего компьютера
- Предварительно установленная версия Windows 10

Изображения наклеек подлинного ПО Майкрософт различных типов можно посмотреть по адресу https://www.microsoft.com/en-us/howtotell/Hardware.aspx.

- В КНР наклейка подлинного ПО Майкрософт обязательно должна присутствовать на всех моделях компьютеров с предустановленной операционной системой Windows 10 любой версии.
- В других странах и регионах наличие наклейки подлинного ПО Майкрософт требуется только для моделей компьютеров, лицензированных для использования с Windows 10 Pro.

Отсутствие наклейки подлинного ПО Майкрософт не означает, что предустановленная версия Windows не является подлинной. Порядок определения подлинности предустановленного продукта Windows указан на сайте корпорации Майкрософт по адресу:

## https://www.microsoft.com/en-us/howtotell/default.aspx

Код продукта или версия Windows, для использования с которой лицензирован компьютер, не указываются в явном виде где-либо на корпусе компьютера. Вместо этого идентификационный код продукта содержится в микропрограмме компьютера. Если на компьютере установлен продукт Windows 10, для завершения активации продукта программа установки проверяет действительность кода продукта, содержащегося в микропрограмме компьютера.

В некоторых случаях на компьютер может быть предустановлена более ранняя версия Windows согласно условиям лицензии Windows 10 Pro в отношении права использования предыдущей версии.

## <span id="page-12-0"></span>Компоненты и функции компьютера

Представленные в этой теме компоненты компьютера содержатся в различных моделях. В зависимости от модели некоторые компоненты и функции могут быть недоступны.

#### Микропроцессор

Для просмотра сведений о микропроцессоре своего компьютера щелкните кнопку Пуск и выберите Система.

#### Память

• Модуль памяти с двухрядным расположением выводов и удвоенной скоростью обмена данными, четвертое поколение (DDR4 LV SODIMM).

## Устройство хранения данных

• Твердотельный диск М.2

## Дисплей

- Регулятор яркости
- Цветной дисплей с технологией IPS (In-Plane Switching)
- Размер дисплея: 396,24 мм
- Разрешение дисплея: 1920 х 1080 пикселей или 3840 х 2160 пикселей
- Мультисенсорная технология (в некоторых моделях)
- Гибридная графика

#### Клавиатура

- 6-рядная клавиатура с подсветкой
- Функциональные клавиши
- Манипулятор ThinkPad (включающий манипулятор TrackPoint и сенсорную панель)

#### Разъемы и гнезда

- Разъем питания от сети переменного тока
- Аудиоразъем
- Разъем HDMI
- Разъем Mini Ethernet
- Гнездо для мультимедийных карт
- Гнездо для смарт-карты (в некоторых моделях)
- Два разъема USB 3.1 Gen 1 (включая один разъем Always On USB 3.1 Gen 1)
- Два разъема USB-C (совместимые с Thunderbolt 3)

## **Функции безопасности**

- Аутентификация по лицу (в моделях с инфракрасной камерой)
- Устройство распознавания отпечатков пальцев
- Пароль
- Гнездо для защитного замка
- Шторка ThinkShutter (в некоторых моделях)
- Trusted Platform Module (TPM) (в некоторых моделях)

## **Компоненты для беспроводной связи**

• Беспроводная локальная сеть и Bluetooth

## **Прочие**

- Камера (в некоторых моделях)
- Микрофоны

## <span id="page-13-0"></span>**Заявление о скорости передачи данных через интерфейс USB**

В зависимости от многих факторов, таких как вычислительная мощность компьютера и периферийных устройств, свойства файлов и другие особенности конфигурации системы и условий эксплуатации, фактическая скорость передачи данных через разные разъемы USB этого устройства будет различаться и будет ниже указанной далее скорости обмена данными для каждого соответствующего устройства.

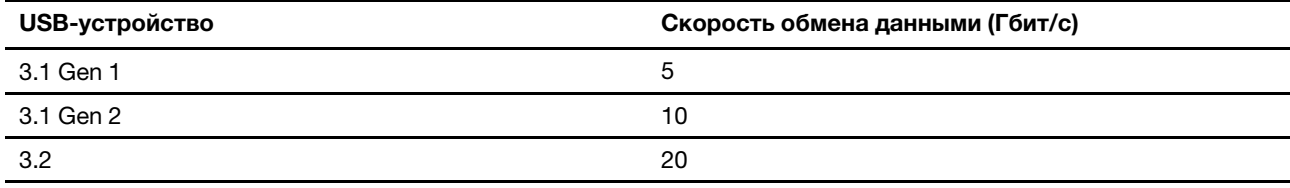

## <span id="page-13-1"></span>**Спецификации компьютера**

## **Размеры**

- Длина: 361,8 мм
- Ширина: 245,7 мм
- Толщина: от 18,4 до 18,7 мм

## **Максимальное тепловыделение (в зависимости от модели)**

• 135 ватт (460 Бте/ч)

## **Источник питания (адаптер питания)**

- Переменный ток (50–60 Гц)
- Входное напряжение адаптера электропитания: 100-240 В переменного тока, 50-60 Гц

## <span id="page-14-0"></span>**Условия эксплуатации**

## **Максимально допустимая высота над уровнем моря без герметизации**

• 3 048 м

## **Температура**

- До высоты над уровнем моря 2 438 м
	- Рабочая: от 5 до 35°C
	- Хранение и транспортировка: от 5 до 43°C
- На высоте над уровнем моря выше 2 438 м
	- Максимальная температура при работе в условиях пониженного давления: 31,3°C

**Примечание:** При зарядке аккумулятора его температура должна быть не ниже 10°C.

#### **Относительная влажность**

- Эксплуатация: от 8 до 95%, по мокрому термометру: 23°С
- Хранение и транспортировка: от 5 до 95% при температуре по мокрому термометру 27°C

По возможности размещайте компьютер в хорошо проветриваемом сухом помещении и не выставляйте его на прямой солнечный свет.

#### **Внимание:**

- Не используйте компьютер вблизи бытовых электроприборов, в частности электрических вентиляторов, радиоприемников, кондиционеров и микроволновых печей. Сильные магнитные поля, создаваемые этими электроприборами, могут повредить монитор и данные на внутреннем устройстве хранения данных.
- Не ставьте емкости с напитками на компьютер и подключенные устройства или рядом с ними. Если вы прольете жидкость на компьютер или подключенное устройство, это может привести к короткому замыканию или другому повреждению.
- Не ешьте и не курите над клавиатурой. Мелкие частицы, попавшие на клавиатуру, могут повредить ее.

## <span id="page-14-1"></span>**Программы Lenovo**

На компьютере установлены программы Lenovo, призванные сделать вашу работу удобной и безопасной.

## <span id="page-14-2"></span>**Доступ к программам Lenovo**

Для получения доступа к программам Lenovo на компьютере выполните следующие действия.

- 1. Откройте меню «Пуск» и найдите программу по ее имени.
- 2. Если нужную программу не удалось найти в списке программ, выполните поиск программы в поле поиска.

## <span id="page-14-3"></span>**Обзор программ Lenovo**

В этом разделе содержится краткая вводная информация о программах Lenovo. В зависимости от модели компьютера некоторые программы могут быть недоступны.

Доступные программы могут меняться без дополнительного уведомления. Дополнительные сведения о программах и прочих решениях, предлагаемых компанией Lenovo, можно найти по адресу:

<https://support.lenovo.com>

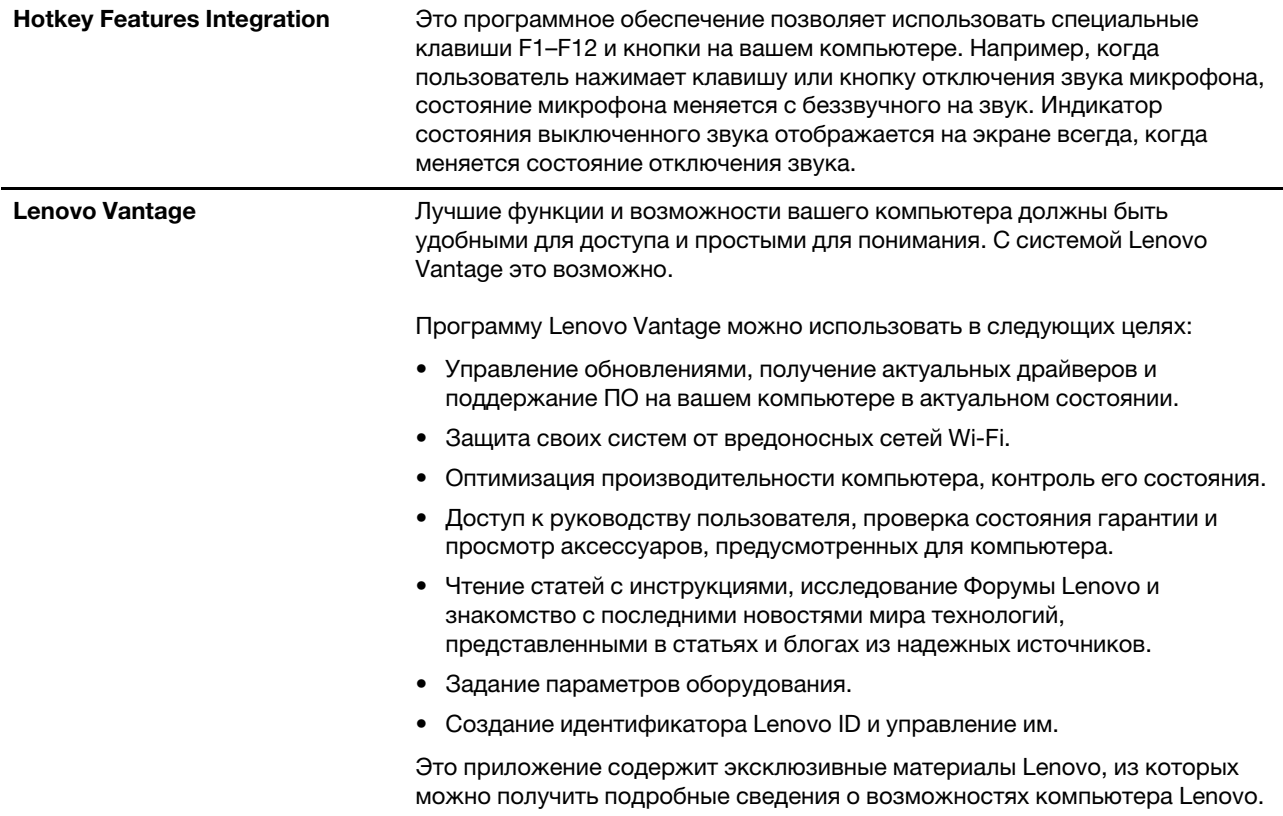

## <span id="page-16-0"></span>Глава 2. Работа на компьютере

<span id="page-16-1"></span>В этой главе представлены сведения по использованию различных функций вашего компьютера.

## Часто задаваемые вопросы

В этом разделе приведены некоторые советы, которые помогут реализовать весь потенциал ноутбука ThinkPad.

## Можно ли найти руководство пользователя на другом языке?

Загрузить руководство пользователя на другом языке можно с веб-сайта по адресу https:// support.lenovo.com. После этого следуйте инструкциям на экране.

## Как получить справку по операционной системе Windows?

Справочно-информационная система Windows содержит подробные сведения об использовании ОС Windows, которые помогут вам использовать компьютер максимально эффективно. Чтобы получить доступ к информационно-справочной системе Windows, нажмите кнопку Пуск, чтобы открыть меню «Пуск» и щелкните Получение справки. Кроме того, для поиска справочной информации, приложений, файлов, настраиваемых параметров и т. п. можно использовать личный помощник  $Cortana<sup>®</sup>$ .

## Как открыть панель управления?

Нажмите кнопку Пуск, чтобы открыть меню «Пуск», и щелкните Служебные - Windows → Панель управления.

## Как выключить компьютер?

Откройте меню «Пуск», щелкните **Ф Питание** и выберите Завершение работы.

## Как разделить устройство хранения данных на разделы?

Чтобы разделить устройство хранения данных вашего компьютера на разделы в операционной системе Windows, см. инструкции на веб-сайте https://support.lenovo.com/solutions/ht503851.

## Как более эффективно использовать заряд аккумулятора в поездке?

- Инструкции по экономии электроэнергии и приостановке работы без выхода из программ и сохранения файлов см. в разделе «Режимы энергосбережения» на странице 25.
- Чтобы добиться оптимального баланса между производительностью и энергопотреблением, создайте и используйте соответствующие планы электропитания. См. раздел «Управление зарядом аккумулятора» на странице 25.

#### Как надежно удалить данные с внутреннего устройства хранения?

- Сведения о защите компьютера от кражи и несанкционированного использования см. в главе Глава 4 «Безопасность» на странице 43.
- Прежде чем удалять данные с внутреннего устройства хранения, ознакомьтесь с информацией в разделе «Удаление данных с устройства хранения» на странице 49.

## Как подключить внешний монитор?

• См. раздел «Использование внешнего дисплея» на странице 31.

• Функция расширенного рабочего стола позволяет вывести изображение на дисплей компьютера и на внешний дисплей одновременно.

#### Как подключить или заменить устройство?

См. в соответствующий раздел в главе Глава 9 «Замена устройств» на странице 95.

## Со временем мой компьютер стал работать медленнее. Что делать?

- Следуйте процедуре, описанной в разделе «Общие советы по предотвращению проблем» на странице 75.
- Диагностируйте проблемы самостоятельно с помощью предустановленного программного обеспечения. См. раздел «Диагностика неполадок» на странице 75.
- Ознакомьтесь с решениями по восстановлению в главе Глава 8 «Информация о восстановлении» на странице 91.

## Распечатайте перечисленные ниже темы и храните их рядом с компьютером на случай, если это электронное руководство пользователя окажется недоступным.

- «Установка операционной системы Windows 10» на странице 51
- <span id="page-17-0"></span>• «Компьютер перестал отвечать на команды» на странице 76

## Использование мультисенсорного экрана

В этом разделе приведены инструкции по использованию мультисенсорного экрана, доступного на некоторых моделях.

#### Примечания:

- Экран компьютера может выглядеть несколько иначе, чем на следующих рисунках.
- В зависимости от используемой программы некоторые жесты могут быть недоступны.

В следующей таблице приведены некоторые часто выполняемые жесты.

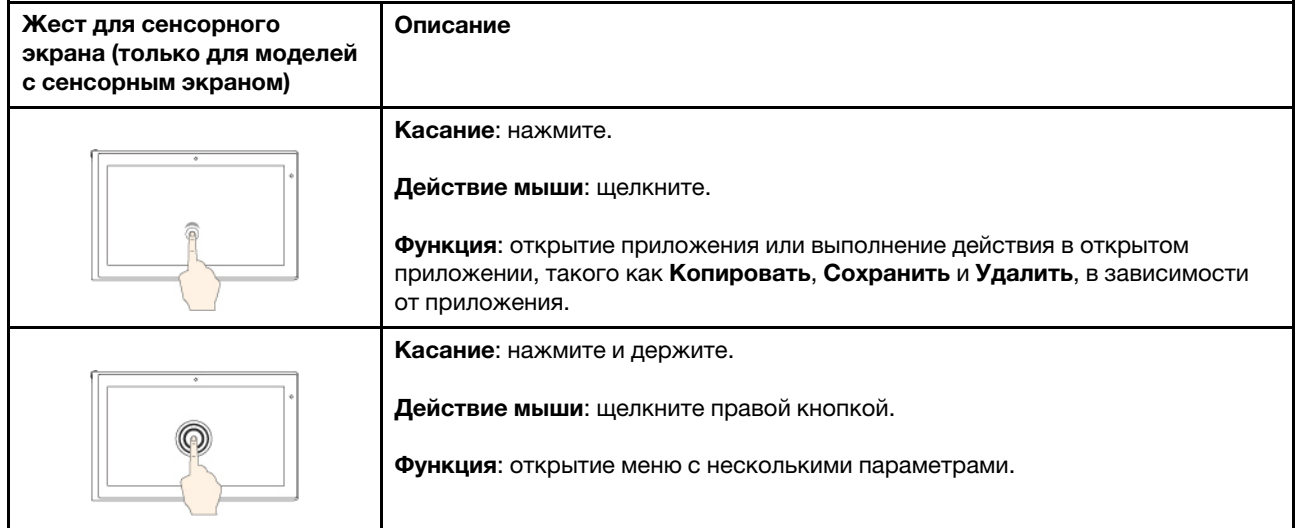

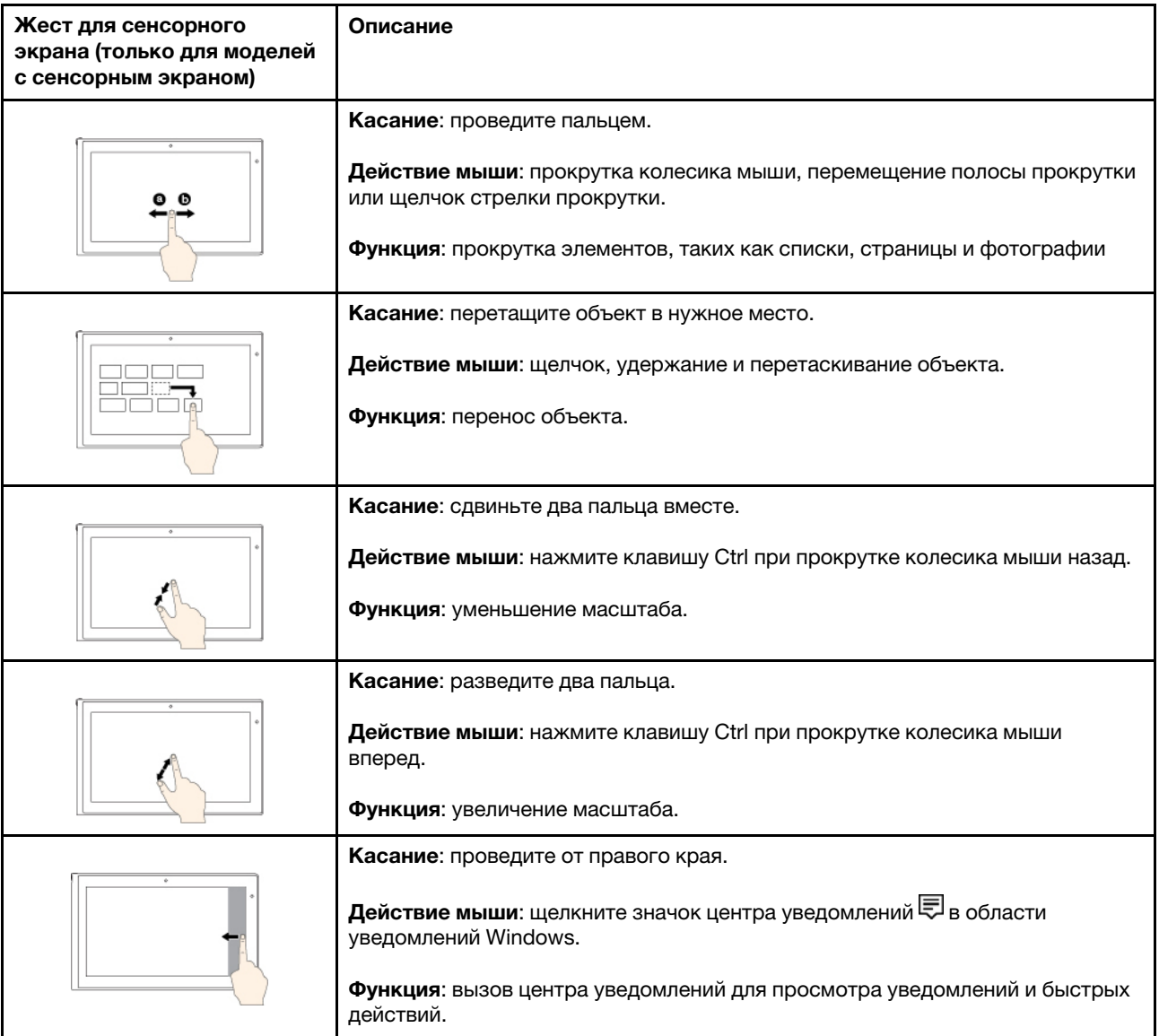

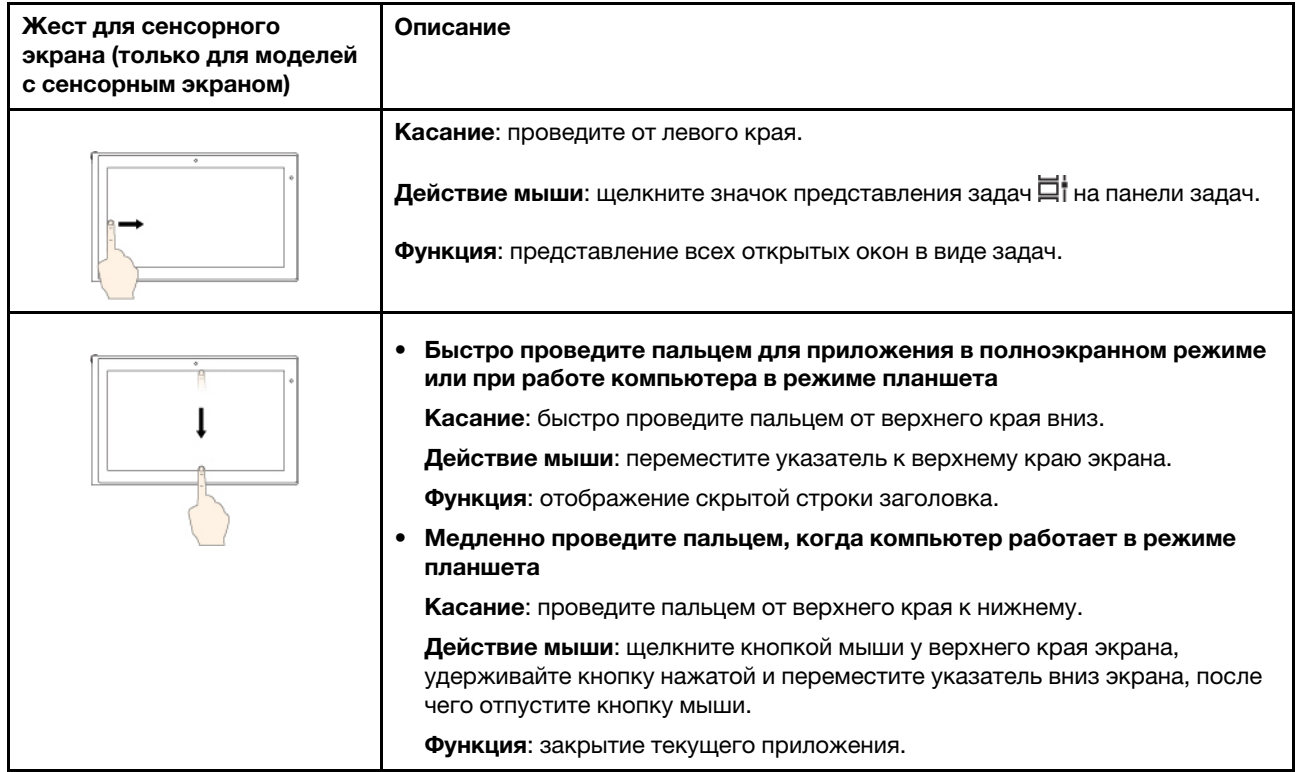

#### **Отключение функции мультисенсорного ввода**

В некоторых моделях можно отключить функцию мультисенсорного ввода в программе ThinkPad Setup. Для этого выполните следующие действия.

- 1. Перезагрузите компьютер. После отображения окна с логотипом нажмите клавишу F1 для запуска программы ThinkPad Setup.
- 2. Выберите **Security** ➙ **I/O Port Access** ➙ **Touch Panel**.
- 3. Измените настройки на **Disabled**.
- 4. Нажмите клавишу F10, чтобы сохранить настройки и выйти из программы.

#### **Советы по использованию мультисенсорного экрана**

- Мультисенсорный экран это стеклянная панель, покрытая пластмассовой пленкой. Не давите на экран и не помещайте на него металлические предметы, которые могут повредить сенсорную панель или вызвать неправильную ее работу.
- Не используйте ногти, пальцы в перчатках или предметы для ввода на экране.
- Периодически калибруйте точность пальцевого ввода во избежание расхождения.

## **Советы по чистке мультисенсорного экрана**

- Перед чисткой мультисенсорного экрана выключите компьютер.
- Используйте сухую мягкую безворсовую салфетку или гигроскопическую вату для удаления отпечатков пальцев или пыли с мультисенсорного экрана. Не смачивайте салфетку растворителями.
- Аккуратно протрите экран движениями вверх-вниз. Не надавливайте на экран.

## <span id="page-20-0"></span>**Использование специальных клавиш**

Компьютер оснащен рядом специальных клавиш, повышающих удобство и эффективность работы.

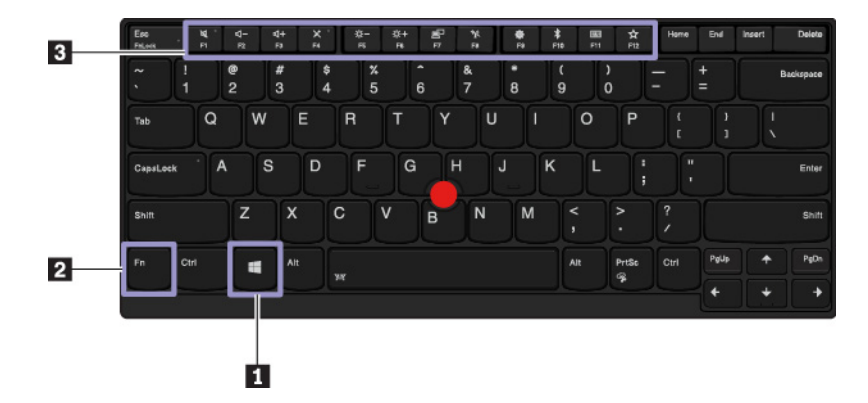

## **<sup>1</sup>Клавиша с логотипом Windows**

Нажмите клавишу с логотипом Windows, чтобы открыть меню «Пуск». Информацию об использовании клавиши с логотипом Windows в сочетании с другими клавишами см. в справочной системе ОС Windows.

## **2 3 Клавиша Fn и функциональные клавиши**

Можно настроить клавишу Fn и функциональные клавиши, выполнив следующие действия.

- 1. Откройте панель управления и измените ее представление, выбрав вместо категорий крупные или мелкие значки.
- 2. Нажмите **Lenovo диспетчер клавиатуры**. Откроется окно диспетчера клавиатуры.
- 3. Выберите нужные параметры.

En

- Переключение функций клавиш F1–F12 между стандартными и специальными, отображаемыми в виде значков на клавишах. Когда индикатор Fn Lock выключен, можно использовать функцию по умолчанию. Изменить функцию по умолчанию можно в окне «Свойства клавиатуры».
- Включение и отключение звука динамиков.

Если выключить звук, а затем выключить компьютер, то после включения компьютера звук

останется выключенным. Чтобы включить звук, нажмите клавишу  $\frac{4}{12}$ или

- Уменьшение громкости динамика.
- Увеличение громкости динамика.
- Включение и отключение микрофонов.
- Уменьшение яркости дисплея компьютера.
- Увеличение яркости дисплея компьютера.
- Управление внешними дисплеями.
- Включение или выключение встроенных функций беспроводной связи.
- Открытие окна настроек.
- $\overline{\phantom{a}^*}$  Включение или выключение встроенных функций Bluetooth.
- ея<br><sub>⊧™</sub> Открытие страницы параметров клавиатуры.
- $\frac{\dot{x}}{100}$  Вызов функции, определенной пользователем. Чтобы определить или изменить функцию клавиши F12, выполните следующие действия.
	- 1. Откройте программу Lenovo Vantage. См. раздел [«Доступ к программам Lenovo» на странице](#page-14-2) [11.](#page-14-2)
	- 2. Щелкните **Параметры оборудования** и выберите **Ввод**.
	- 3. Найдите раздел **Клавиатура: клавиша, определяемая пользователем** и следуйте инструкциям на экране, чтобы завершить настройку.

На этой странице настройки можно также определить разные функции для комбинаций клавиш с клавишей F12, например Shift+F12, Alt+F12 или Ctrl+F12.

## **Комбинации клавиш**

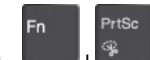

: открытие программы «Ножницы».

- **Fn+пробел**: если на компьютере поддерживается подсветка клавиатуры, нажмите Fn+пробел для переключения между разными состояниями подсветки клавиатуры.
- **Fn+B**: та же функция, что и у клавиши Break на обычной внешней клавиатуре.
- **Fn+K**: та же функция, что и у клавиши ScrLK или Scroll Lock на обычной внешней клавиатуре.
- **Fn+P**: та же функция, что и у клавиши Pause на обычной внешней клавиатуре.
- **Fn+S**: та же функция, что и у клавиши SysRq на обычной внешней клавиатуре.
- **Fn+4**: нажмите клавиши Fn+4, чтобы перевести компьютер в спящий режим. Чтобы вывести компьютер из спящего режима, нажмите клавишу Fn или кнопку питания.
- **Fn+клавиша со стрелкой влево**: та же функция, что и у клавиши Home на обычной внешней клавиатуре.
- <span id="page-21-0"></span>• **Fn+клавиша со стрелкой вправо**: та же функция, что и у клавиши End.

## **Использование манипулятора ThinkPad**

В этом разделе представлены сведения об использовании указывающего устройства ThinkPad.

## <span id="page-21-1"></span>**Обзор манипулятора ThinkPad**

Манипулятор ThinkPad позволяет выполнять все функции традиционной мыши, такие как наведение указателя, нажатие левой и правой кнопки и прокрутка. С помощью манипулятора ThinkPad можно также выполнять различные жесты для сенсорного экрана, в частности поворот, увеличение или уменьшение изображения.

Манипулятор ThinkPad состоит из следующих компонентов:

**<sup>1</sup>**Манипулятор TrackPoint

**<sup>2</sup>**Сенсорная панель

**Примечание:** В зависимости от модели манипулятор TrackPoint и сенсорная панель могут выглядеть несколько иначе, чем на рисунке в этом разделе.

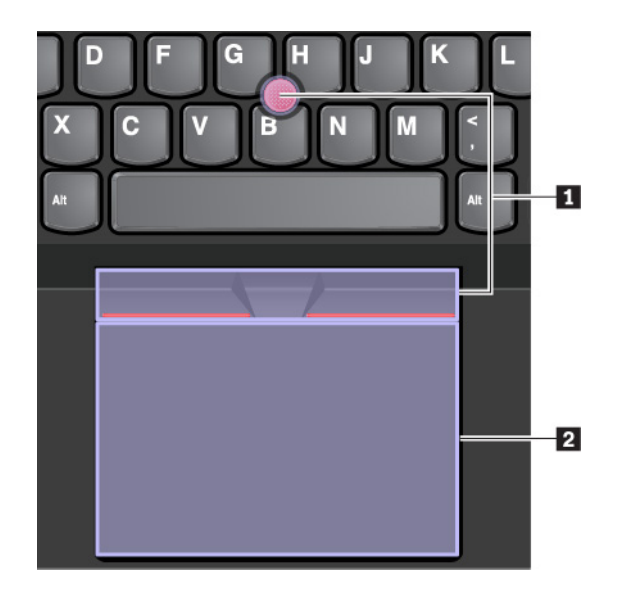

По умолчанию манипулятор TrackPoint и сенсорная панель активны и поддерживают использование жестов. Сведения об изменении настроек см. в разделе [«Настройка манипулятора ThinkPad» на](#page-25-0)  [странице 22.](#page-25-0)

## <span id="page-22-0"></span>**Использование манипулятора TrackPoint**

Манипулятор TrackPoint позволяет выполнять все функции традиционной мыши, такие как наведение указателя, нажатие левой и правой кнопки и прокрутка.

Манипулятор TrackPoint состоит из следующих компонентов.

- **<sup>1</sup>**Манипулятор
- **2** Левая кнопка (кнопка основного щелчка)
- $\blacksquare$  **Правая кнопка (кнопка дополнительного щелчка)**
- **<sup>4</sup>**Средняя кнопка

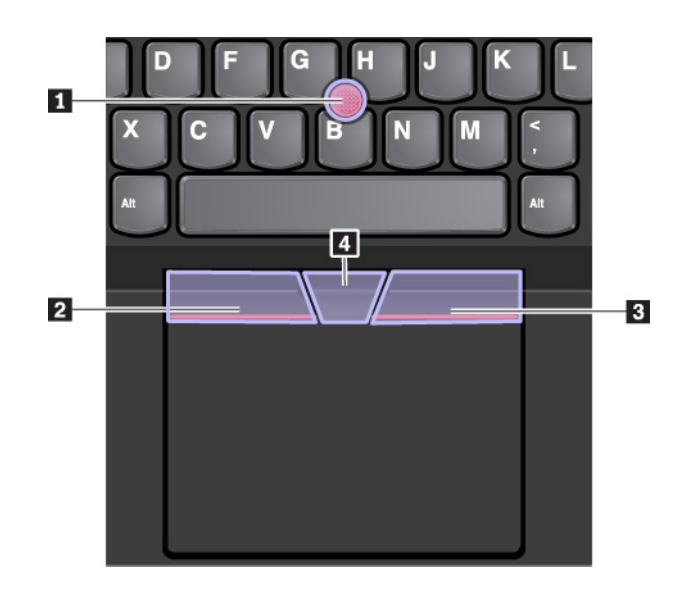

Для использования манипулятора TrackPoint см. следующие инструкции.

**Примечание:** Поставьте руки в положение для набора текста и с помощью указательного или среднего пальца нажмите на шершавый колпачок манипулятора. Любым пальцем нажмите кнопку левого щелчка или кнопку правого щелчка.

#### • **Указание**

Для перемещения указателя по экрану используйте джойстик **<sup>1</sup>** . Для использования джойстика надавите на шершавый колпачок джойстика в любом направлении параллельно клавиатуре. Указатель перемещается соответственно, однако сам джойстик не перемещается. Скорость, с которой перемещается указатель, зависит от давления, прикладываемого к джойстику.

## • **Щелчок левой кнопкой мыши**

Нажмите кнопку левого щелчка **<sup>2</sup>** , чтобы выбрать или открыть элемент.

• **Щелчок правой кнопкой мыши**

Нажмите кнопку правого щелчка **<sup>3</sup>** , чтобы открыть контекстное меню.

• **Прокрутка**

Нажмите и удерживайте отмеченную точками среднюю кнопку **<sup>4</sup>** , нажимая при этом на манипулятор в вертикальном или горизонтальном направлении. Таким образом можно пролистывать документы, веб-страницы или приложения.

## <span id="page-23-0"></span>**Использование сенсорной панели**

Вся поверхность сенсорной панели реагирует на прикосновение и движение пальцев. Сенсорную панель можно использовать для выполнения всех действий, которые выполняются с помощью мыши (наведение, щелчок и прокрутка).

Сенсорную панель можно разделить на две зоны.

- **<sup>1</sup>**Область левой кнопки мыши (основной)
- **<sup>2</sup>**Область правой кнопки мыши (вспомогательной)

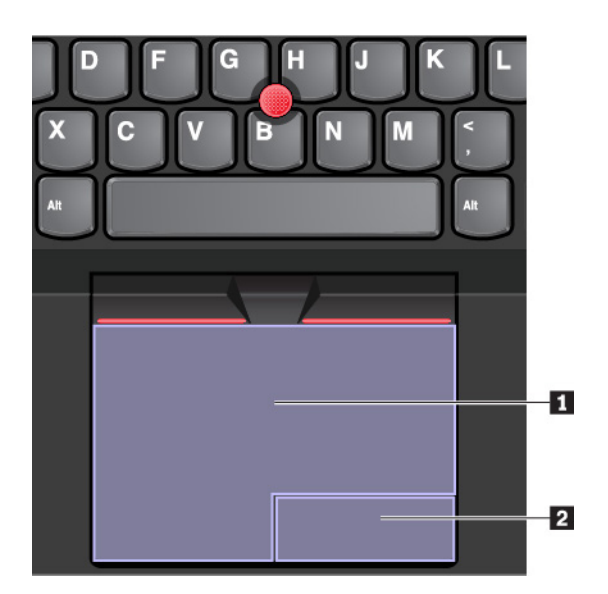

Для использования сенсорной панели см. следующие инструкции.

## • **Указание**

Проводите одним пальцем по поверхности сенсорной панели для соответствующего перемещения указателя.

## • **Щелчок левой кнопкой мыши**

Чтобы выбрать или открыть элемент, нажмите в области левой кнопки мыши **11**.

Для выполнения действия, аналогичного щелчку левой кнопкой мыши, можно коснуться в любом месте поверхности сенсорной панели одним пальцем.

#### • **Щелчок правой кнопкой мыши**

Чтобы открыть контекстное меню, нажмите в области правой кнопки мыши **<sup>2</sup>** .

Для выполнения действия, аналогичного щелчку правой кнопкой мыши, можно также коснуться двумя пальцами любого места на сенсорной панели.

## • **Прокрутка**

Поставьте два пальца на сенсорную панель и передвигайте их в вертикальном или горизонтальном направлении. Это действие позволяет пролистывать документы, веб-страницы или приложения. Убедитесь, что между пальцами небольшое расстояние.

Сенсорную панель можно также использовать для выполнения различных жестов. Дополнительную информацию о жестах для сенсорной панели см. в разделе [«Использование жестов для сенсорной](#page-24-0)  [панели» на странице 21.](#page-24-0)

При наличии на поверхности сенсорной панели масляных пятен прежде всего выключите компьютер. Затем аккуратно протрите поверхность сенсорной панели мягкой безворсовой тканью, смоченной теплой водой или моющим средством компьютера.

## <span id="page-24-0"></span>**Использование жестов для сенсорной панели**

Вся поверхность сенсорной панели реагирует на прикосновение и движение пальцев. Сенсорную панель можно использовать для выполнения тех же стандартных действий, что выполняются с помощью мыши. Кроме того, сенсорную панель можно использовать для выполнения различных жестов.

В следующем разделе описываются некоторые часто используемые сенсорные жесты, такие как нажатие, перетаскивание и прокрутка. Дополнительную информацию о жестах см. в справочной системе манипулятора ThinkPad.

## **Примечания:**

- При использовании двух или несколько пальцев убедитесь, что между пальцами есть небольшое расстояние.
- Некоторые жесты недоступны, если последнее действие выполнялось с помощью манипулятора TrackPoint.
- Некоторые жесты доступны только при использовании определенных приложений.
- В зависимости от модели сенсорная панель компьютера может выглядеть несколько иначе, чем на рисунках в этом разделе.

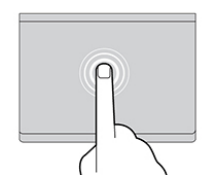

## **Касание**

Коснитесь одним пальцем любого места сенсорной панели, чтобы выбрать или открыть элемент.

#### **Прокрутка двумя пальцами**

Поставьте два пальца на сенсорную панель и передвигайте их в вертикальном или

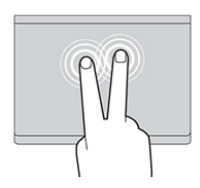

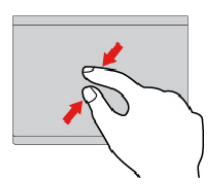

#### **Касание двумя пальцами**

Коснитесь двумя пальцами любого места сенсорной панели для отображения контекстного меню.

#### **Уменьшение масштаба двумя пальцами**

Поставьте два пальца на сенсорную панель и сведите их близко друг к другу, чтобы

горизонтальном направлении. Это действие позволяет пролистывать документы, вебстраницы или приложения.

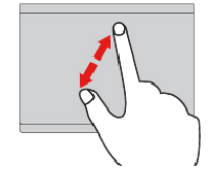

## **Увеличение масштаба двумя пальцами**

Поместите два пальца на сенсорную панель и разведите в стороны, чтобы увеличить масштаб.

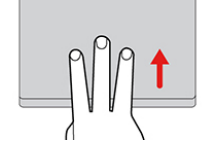

#### **Проведение тремя пальцами вверх**

уменьшить масштаб.

Приложите три пальца к сенсорной панели и проведите ими вверх, чтобы открыть представление задач и увидеть все окна, открытые в данный момент.

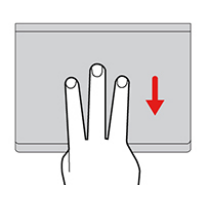

#### **Проведение тремя пальцами вниз**

Приложите три пальца к сенсорной панели и проведите ими вниз, чтобы открыть рабочий стол.

## <span id="page-25-0"></span>**Настройка манипулятора ThinkPad**

Манипулятор ThinkPad можно настроить таким образом, чтобы его можно было использовать более удобно и эффективно. Например, можно включить манипулятор TrackPoint, сенсорную панель или оба средства управления. Жесты можно включить или выключить.

Чтобы настроить манипулятор TrackPoint, выполните следующие действия.

- 1. Откройте меню «Пуск» и нажмите **Параметры** ➙ **Устройства** ➙ **Мышь**.
- 2. Следуйте инструкциям на экране, чтобы настроить TrackPoint.

Чтобы настроить сенсорную панель, выполните следующие действия.

- 1. Откройте меню «Пуск» и нажмите **Параметры** ➙ **Устройства** ➙ **Сенсорная панель**.
- 2. Следуйте инструкциям на экране, чтобы настроить сенсорную панель.

## <span id="page-25-1"></span>**Замена колпачка на джойстике**

Колпачок **1** на конце джойстика является съемным. После продолжительного использования колпачок, возможно, придется заменить новым.

## **Примечания:**

- Убедитесь, что используется колпачок с бороздками **a**, как показано на следующем рисунке.
- В зависимости от модели клавиатура может выглядеть иначе, чем на рисунке в этом разделе.

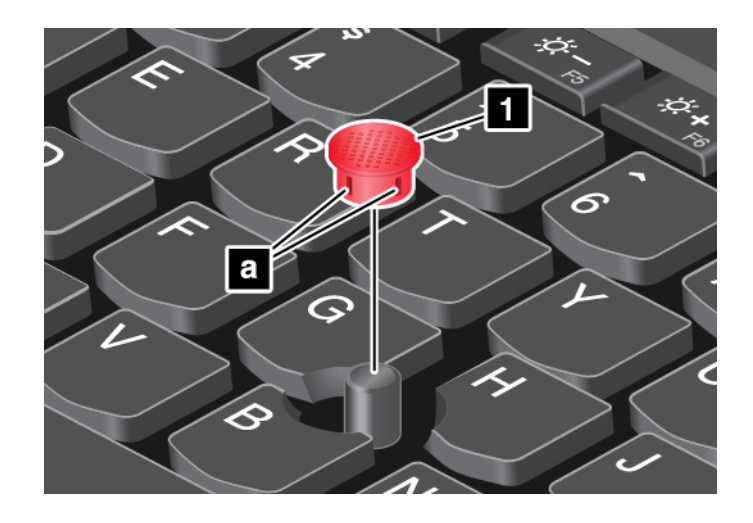

## <span id="page-26-0"></span>**Управление питанием**

В этом разделе содержится информацию о том, как добиться оптимального баланса между производительностью и режимом питания при использовании адаптера электропитания и аккумулятора.

## <span id="page-26-1"></span>**Использование адаптера питания**

Питание, необходимое для работы компьютера, может поступать либо от аккумулятора, либо от электросети переменного тока. При использовании адаптера питания аккумулятор заряжается автоматически.

Компьютер поставляется вместе с адаптером электропитания и шнуром питания.

- Адаптер электропитания: преобразует переменный ток для использования ноутбуком.
- Шнур питания: служит для подключения адаптера электропитания к электрической розетке сети.

## **Подключение адаптера питания**

Для подключения компьютера к источнику переменного тока выполните следующее:

**Внимание:** Использование неподходящего шнура питания может привести к серьезному повреждению компьютера.

- 1. Подключите шнур питания к адаптеру питания.
- 2. Надежно подсоедините адаптер питания к разъему питания на компьютере.
- 3. Подключите шнур питания к электрической розетке.

#### **Советы по подключению адаптера питания**

- Когда адаптер питания не используется, отсоединяйте его от электрической розетки.
- Не закручивайте шнур питания вокруг трансформаторного блока адаптера, когда они соединены.

## <span id="page-26-2"></span>**Аккумулятор**

Когда компьютер не подключен к сети переменного тока, продолжительность работы компьютера зависит от аккумулятора. Уровень энергопотребления различен у разных компонентов компьютера. Чем больше приходится работать с компонентами, требующими много энергии, тем быстрее расходуется заряд аккумулятора.

#### **Проверка состояния аккумулятора**

Значок заряда аккумулятора находится в области уведомлений Windows. Можно быстро проверить состояние аккумулятора и получить доступ к его параметрам.

Щелкните значок заряда аккумулятора, чтобы увидеть оставшийся уровень заряда аккумулятора в процентах и изменить режим питания. При низком уровне заряда аккумулятора на компьютере отображается предупреждающее сообщение.

#### **Зарядка аккумулятора**

При обнаружении низкого уровня заряда аккумулятора зарядите аккумулятор, подключив компьютер к сети переменного тока.

Полная зарядка аккумулятора занимает от четырех до восьми часов. Фактическое время зарядки зависит от размера аккумулятора, физических условий и используемого компьютера.

На зарядку аккумулятора влияет его температура. Рекомендуемый диапазон температур для зарядки аккумулятора: от 10 до 35°C.

Чтобы проверить температуру аккумулятора, выполните следующие действия.

- 1. Откройте программу Lenovo Vantage. См. раздел [«Доступ к программам Lenovo» на странице 11](#page-14-2).
- 2. Щелкните **Параметры оборудования** ➙ **Питание**.
- 3. Найдите раздел **Состояние питания** и нажмите кнопку **Показать сведения**, чтобы просмотреть температуру аккумулятора.

#### **Примечания:**

- Для обеспечения максимального срока службы аккумулятора компьютер не начинает его заряжать, пока уровень заряда превышает 95%.
- Если адаптер питания из комплекта поставки компьютера поддерживает функцию быстрой зарядки, при выключенном компьютере аккумулятор заряжается до 80% примерно за 1 час.

#### **Настройка плана электропитания**

Для просмотра текущего плана электропитания щелкните значок заряда аккумулятора. Чтобы добиться оптимального баланса между производительностью системы и ее энергопотреблением, настройте параметры плана электропитания.

- 1. Щелкните правой кнопкой мыши значок заряда аккумулятора и выберите **Управление электропитанием**.
- 2. Выберите или настройте нужный план электропитания.

#### **Обеспечение максимального срока службы аккумулятора**

Ниже приведены рекомендации по экономии заряда аккумулятора и увеличения срока его службы.

- Уменьшите уровень яркости дисплея компьютера.
- Выключайте компоненты для беспроводной связи, когда они не используются.
- Пользуйтесь аккумулятором до его разрядки.
- Полностью заряжайте аккумулятор перед использованием. Узнать, полностью ли заряжен аккумулятор, можно с помощью индикатора состояния аккумулятора в области уведомлений Windows.
- Всегда используйте функции управления питанием.

## <span id="page-28-0"></span>Управление зарядом аккумулятора

Чтобы добиться оптимального баланса между производительностью системы и ее энергопотреблением, настройте параметры плана электропитания. Для изменения параметров плана электропитания выполните указанные ниже действия.

- 1. Откройте панель управления и измените ее представление, выбрав вместо категорий крупные или мелкие значки.
- 2. Щелкните значок Электропитание.
- 3. Следуйте инструкциям на экране.

Дополнительную информацию см. в справочно-информационной системе Windows.

## <span id="page-28-1"></span>Режимы энергосбережения

Несколько режимов энергосбережения позволяют в любой момент задать параметры энергопотребления. В этом разделе описываются все эти режимы и даются рекомендации по эффективному использованию заряда аккумулятора.

## • Спящий режим

В спящем режиме текущие результаты работы сохраняются в памяти, после чего устройство хранения и дисплей компьютера выключаются. Когда компьютер выходит из режима сна, результаты работы восстанавливаются в течение нескольких секунд.

Чтобы перевести компьютер в спящий режим, откройте меню «Пуск», щелкните значок  $\mathfrak O$ Завершение работы и выберите Спящий режим.

## • Режим гибернации

С помощью этого режима можно полностью отключить компьютер, не сохраняя файлы и не выходя из запущенных программ. При переходе компьютера в режим гибернации все открытые программы, папки и файлы сохраняются на устройстве хранения данных, после чего компьютер выключается.

Для перевода компьютера в режим гибернации укажите, какое действие сначала должно выполняться при нажатии кнопки питания, а затем нажмите кнопку питания.

Если функция пробуждения выключена, при переводе компьютера в режим гибернации он не будет потреблять энергию. По умолчанию функция пробуждения выключена. Если функция пробуждения включена, при переводе компьютера в режим гибернации он будет потреблять небольшое количество энергии.

Чтобы включить функцию пробуждения, выполните следующие действия:

- 1. Откройте панель управления, упорядочьте ее содержимое по категориям и щелкните Система и безопасность.
- 2. Выберите Администрирование.
- 3. Дважды щелкните Планировщик заданий. Если будет предложено ввести пароль администратора или подтвердить операцию, сделайте это.
- 4. На левой панели выберите папку с задачами, для которой требуется включить функцию пробуждения. Появится список запланированных заданий.
- 5. Выберите запланированную задачу и откройте вкладку Условия.
- 6. В области Завершение работы выберите Пробуждать компьютер для выполнения задачи.

## • Отключение беспроводной связи

Если функции беспроводной связи (Bluetooth или беспроводное подключение к локальной сети) не используются, отключите их для экономии энергии.

## <span id="page-29-0"></span>**Кабельное подключение Ethernet**

Компьютер можно подключить к локальной сети кабелем Ethernet с помощью разъема mini Ethernet на компьютере.

Чтобы подключить кабель Ethernet к компьютеру, требуется адаптер расширения Ethernet.

Адаптер расширения Ethernet доступен в качестве дополнительного компонента. Адаптер расширения Ethernet можно приобрести в Lenovo по адресу [https://www.lenovo.com/accessories.](https://www.lenovo.com/accessories)

Разъем Ethernet на адаптере расширения Ethernet оснащен двумя индикаторами состояния сети. Если зеленый индикатор горит, компьютер подключен к локальной сети. Когда желтый индикатор мигает, выполняется передача данных.

## <span id="page-29-1"></span>**Беспроводные подключения**

Беспроводным соединением называется передача данных без использования кабелей с помощью исключительно радиоволн.

## <span id="page-29-2"></span>**Использование подключения к беспроводной локальной сети**

Беспроводная локальная сеть (LAN) охватывает относительно небольшой географический участок, например офисное здание или дом. К такой сети можно подключать устройства, поддерживающие стандарты 802.11.

Компьютер поставляется со встроенной картой беспроводной сети, которая позволяет устанавливать беспроводные соединения и отслеживать их состояние.

Для подключения к беспроводной локальной сети выполните следующие действия.

- 1. Включите функцию беспроводной связи. См. раздел [«Использование специальных клавиш» на](#page-20-0)  [странице 17](#page-20-0).
- 2. Щелкните значок беспроводной сети в области уведомлений Windows. Появится список доступных беспроводных сетей.
- 3. Выберите сеть, к которой нужно подключиться. Введите необходимую информацию.
- 4. Проверьте состояние подключения с помощью значка беспроводной сети в области уведомлений Windows. Чем больше полосок отображается, тем лучше сигнал.

При перемещении в другое местоположение компьютер автоматически подключается к доступной беспроводной сети, к которой он до этого уже подключался. Если доступная беспроводная сеть защищена, введите соответствующий пароль. Дополнительную информацию см. в справочноинформационной системе Windows.

**Примечание:** В зависимости от модели: при изменении состояния устройства беспроводной локальной сети с **Enabled** на **Disabled** в меню BIOS устройство Bluetooth также будет отключено.

## **Советы по использованию функции беспроводного подключения к локальным сетям**

Чтобы добиться максимального качества соединения, соблюдайте следующие рекомендации:

- Расположите компьютер таким образом, чтобы между ним и точкой доступа к локальной сети было как можно меньше препятствий.
- Откройте крышку компьютера под углом чуть более 90 градусов.

## <span id="page-30-0"></span>Использование соединения Bluetooth

Функция Bluetooth позволяет соединять устройства, расположенные недалеко друг от друга. Bluetooth обычно используется в следующих случаях:

- Подключение периферийных устройств к компьютеру
- Обмен данными между портативными устройствами и персональным компьютером
- Дистанционное управление и обмен данными с устройствами (например, мобильными телефонами)

Некоторые модели компьютеров поддерживают функцию Bluetooth. Для передачи данных с помощью функции Bluetooth выполните указанные ниже действия.

#### Примечания:

- Не рекомендуется использовать беспроводную связь (стандартов 802.11) одновременно с работой Bluetooth. Скорость передачи данных может уменьшиться, а качество связи беспроводного устройства может ухудшиться.
- В зависимости от модели: при изменении состояния устройства беспроводной локальной сети с Enabled на Disabled в меню BIOS устройство Bluetooth также будет отключено.
	- 1. Выполните одно из указанных ниже действий.
		- Нажмите клавишу управления Bluetooth  $\frac{1}{200}$  и включите функцию Bluetooth.
		- Откройте меню «Пуск» и щелкните Настройка Устройства Bluetooth и другие устройства. Включите переключатель Bluetooth, чтобы активировать функцию Bluetooth.
	- 2. Щелкните правой кнопкой мыши файл с данными, который требуется отправить.
	- 3. Щелкните Отправить Устройство Bluetooth.
	- 4. Выберите устройство Bluetooth и затем следуйте инструкциям на экране.

Дополнительную информацию см. в справочных системах ОС Windows и устройства Bluetooth.

## <span id="page-30-1"></span>Использование режима «в самолете»

Если этот режим включен, все функции беспроводной связи отключены.

Чтобы включить или отключить режим «в самолете», выполните указанные ниже действия.

- 1. Откройте меню «Пуск».
- 2. Щелкните Параметры Сеть и Интернет Режим «в самолете».
- <span id="page-30-2"></span>3. Сдвиньте элемент управления Режим в «самолете», чтобы включить или отключить этот режим.

## Использование звуковых функций

Компьютер оснащен следующими элементами:

- Аудиоразъем диаметром 3,5 мм
- Микрофоны
- Динамики

Кроме того, в компьютере установлен аудиопроцессор, позволяющий использовать различные звуковые функции, например, следующие:

- Совместимость со звуковой подсистемой High Definition Audio
- Воспроизведение MIDI- и MP3-файлов
- Запись и воспроизведение РСМ- и WAV-файлов
- Запись звука из различных источников, например подключенной гарнитуры

В списке ниже указаны сведения о поддерживаемых функциях аудиоустройств, подключенных к разъемам вашего компьютера или док-станции.

- **Гарнитура с 3,5-миллиметровым четырехконтактным разъемом**: функции наушников и микрофона
- **Обычные наушники**: функция наушников

**Примечание:** Обычный микрофон не поддерживается.

#### **Использование звуковой смарт-функции**

На некоторых моделях компьютера поддерживается звуковая смарт-функция. В целях защиты от потери слуха эта функция ограничивает максимальное истинное среднеквадратичное значение напряжения широкополосного выхода компьютера с подключенными наушниками или гарнитурой 130 мВ.

Чтобы изменить эту настройку, выполните следующие действия:

- 1. Перейдите на панель управления и настройте просмотр в виде крупных значков.
- 2. Щелкните **SmartAudio**. В появившемся окне нажмите значок **Отключить ограничитель наушников**. Затем следуйте инструкциям на экране.

## <span id="page-31-0"></span>**Использование камер**

Компьютер оснащен стандартной и инфракрасной камерой.

## **Использование стандартной камеры**

Чтобы делать фотографии и записывать видео с помощью стандартной камеры, откройте меню «Пуск» и нажмите **Камера** в списке программ. Если вы используете другие программы, предоставляющие такие функции, как фотографирование, запись видео и видеоконференция, камера запускается автоматически при включении функции, требующей использования камеры. При включении камеры рядом загорается ее индикатор, указывая на то, что камера используется.

Если требуется настроить параметры камеры, откройте меню «Пуск» и щелкните **Lenovo Vantage** ➙ **Параметры оборудования** ➙ **Аудио и видео**. Найдите раздел **Камера** и следуйте инструкциям на экране для настройки параметров камеры.

#### **Использование инфракрасной камеры**

Инфракрасная камера позволяет индивидуальным пользователям безопасно входить на свой компьютер с использованием аутентификации по лицу. После настройки аутентификации по лицу с помощью инфракрасной камеры разблокировать компьютер можно путем сканирования своего лица вместо ввода пароля.

Чтобы настроить аутентификацию по лицу с помощью инфракрасной камеры, выполните следующие действия.

- 1. Откройте меню «Пуск» и щелкните **Параметры** ➙ **Учетные записи** ➙ **Параметры входа**.
- 2. Выполните прокрутку к разделу **Пароль** и щелкните **Добавить**, чтобы создать пароль.
- 3. Выполните инструкции на экране, чтобы создать персональный идентификационный номер (PIN).
- 4. Найдите раздел **Windows Hello** и щелкните **Настроить** в разделе **Распознавание лиц**. Затем щелкните **Начало работы**.
- 5. Введите заданный ранее PIN-код. Появится изображение с камеры.
- 6. Следуйте инструкциям на экране, чтобы завершить настройку.
- 7. Для улучшения изображения можно выбрать параметр **Улучшить распознавание**, чтобы программа **Windows Hello** могла распознавать вас при разных условиях освещения и изменении внешнего вида.

Чтобы разблокировать компьютер с помощью инфракрасной камеры, выполните следующие действия.

- 1. На экране блокировки Windows выберите значок улыбающегося лица в параметрах входа.
- 2. Следуйте инструкциям на экране и обязательно расположитесь по центру экрана и смотрите прямо в камеру. Когда программа распознает вас, она автоматически разблокирует экран и выполнит вход в операционную систему Windows.

## <span id="page-32-0"></span>**Использование мультимедийной карты или смарт-карты**

#### **Поддерживаемые типы мультимедийных карт**

Ниже перечислены мультимедийные карты, поддерживаемые устройством считывания мультимедийных карт на компьютере:

**Примечание:** Компьютер не поддерживает защиту содержимого на носителе с возможностью записи (CPRM) для карты SD.

- Карта MultiMediaCard (MMC)
- Карта Secure Digital (SD)
- Карта Secure Digital eXtended-Capacity (SDXC)
- Карта Secure Digital High-Capacity (SDHC)

## **Поддерживаемый тип смарт-карт**

Смарт-карты используются для аутентификации, хранения данных и обработки приложений. В крупных организациях смарт-карты также могут обеспечивать надежную безопасную аутентификацию для однократной регистрации (SSO). Устройство считывания смарт-карт на компьютере поддерживает только смарт-карты указанных ниже размеров.

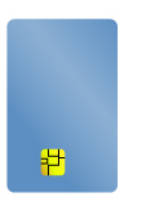

- Длина: 85,60 мм
- Ширина: 53,98 мм
- Толщина: 0,76 мм

**Внимание:** Смарт-карты с разрезами не поддерживаются. Не вставляйте такие смарт-карты в устройство считывания смарт-карт на компьютере. В противном случае можно повредить устройство считывания.

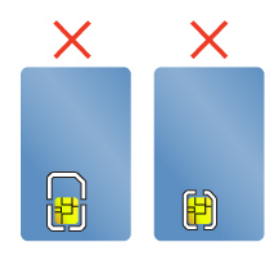

## **Установка мультимедийной карты или смарт-карты**

**Внимание:** Прежде чем устанавливать карту, прикоснитесь к металлическому столу или заземленному металлическому предмету. Это снимет заряд статического электричества, накопившийся на теле. Разряд статического электричества может повредить карту.

Для установки карты выполните следующие действия.

- 1. Найдите гнездо, соответствующее типу карты. См. раздел [«Элементы управления, разъемы и](#page-4-1)  [индикаторы компьютера» на странице 1](#page-4-1).
- 2. Убедитесь, что карта установлена правильно.
	- Мультимедийная карта: металлические контакты направлены вниз и в сторону гнезда для карты.
	- Смарт-карта: металлические контакты направлены вверх и в сторону гнезда для карты.
- 3. Вставьте карту в гнездо до упора.

#### **Извлечение мультимедийной карты или смарт-карты**

#### **Внимание:**

- Перед извлечением карты остановите ее. В противном случае данные на карте могут быть повреждены или утеряны.
- При переносе данных с мультимедийной или смарт-карты или на мультимедийную или смарт-карту не переводите компьютер в спящий режим или режим гибернации до завершения передачи данных; в противном случае возможно повреждение данных.
- Не извлекайте карту, если компьютер находится в спящем режиме или режиме гибернации. В противном случае система может не ответить при попытке возобновить работу.

Для извлечения карты выполните следующие действия.

- 1. Щелкните треугольный значок в области уведомлений Windows, чтобы отобразить скрытые значки. Затем щелкните правой кнопкой мыши значок **Безопасное извлечение устройств и дисков**.
- 2. Выберите карту, которую хотите извлечь из ОС Windows.
- 3. Нажмите на карту, чтобы извлечь ее из компьютера.
- 4. Извлеките карту и сохраните ее для дальнейшего использования.

**Примечание:** Если вы не извлечете карту из компьютера после остановки в операционной системе Windows, карта не будет доступна. Чтобы получить доступ к карте, необходимо извлечь ее и вставить снова.

## <span id="page-34-0"></span>**Использование внешнего дисплея**

Подключите компьютер к проектору или монитору для представления презентаций или расширения рабочего пространства.

## **Подключение проводного дисплея**

Для подключения внешнего монитора требуется кабель видеоинтерфейса с ферритовым сердечником.

- 1. Подключите внешний дисплей к соответствующему видеоразъему на компьютере (например, разъему HDMI).
- 2. Подключите внешний дисплей к электрической розетке.
- 3. Включите внешний дисплей.

Если компьютер не может обнаружить внешний дисплей, щелкните правой кнопкой мыши на рабочем столе и выберите **Параметры экрана** ➙ **Обнаружить**.

Компьютер поддерживает разрешение до 4096 x 2160 пикселей / 60 Гц при подключении внешнего дисплея к разъему HDMI или разъемам USB-C (совместимым с Thunderbolt 3), если внешний дисплей также поддерживает такое разрешение.

#### **Подключение беспроводного дисплея**

Для использования беспроводного дисплея убедитесь в том, что и компьютер, и внешний дисплей поддерживают функцию Miracast®.

- Откройте меню «Пуск» и нажмите **Параметры → Устройства → Bluetooth и другие устройства → Добавить устройство Bluetooth или другое устройство**. В окне добавления устройства нажмите **Беспроводной дисплей или док-станция**. После этого следуйте инструкциям на экране.
- Щелкните значок центра уведомлений  $\overline{C}$ в области уведомлений Windows. Щелкните **Подключить**. Выберите беспроводной дисплей и следуйте инструкциям на экране.

## **Настройка режима отображения**

Нажмите клавишу переключения режимов отображения и выберите нужный режим.

• **Только экран компьютера**: изображение выводится только на экран компьютера.

**Примечание:** в зависимости от ситуации можно увидеть такие параметры, как: **Отключить**, **Только экран компьютера**, **Только компьютер**, или **Отключить проектор**.

- **Дублировать**: изображение выводится одновременно на экран компьютера и на внешний дисплей.
- **Расширить**: изображение переходит с дисплея компьютера на внешний дисплей. Элементы можно перетаскивать и перемещать между двумя дисплеями.
- **Только второй экран**: изображение выводится только на внешний дисплей.

**Примечание:** в зависимости от ситуации, можно увидеть следующие параметры: **Только проектор** или **Только второй экран**.

При выводе программ с помощью DirectDraw или Direct3D® в полноэкранном режиме изображение выводится только на основной дисплей.

#### **Изменение настроек дисплея**

- 1. Щелкните правой кнопкой мыши на рабочем столе и выберите пункт **Параметры дисплея**.
- 2. Выберите дисплей, который требуется настроить.

3. Измените необходимые настройки дисплея.

Вы можете изменить настройки как дисплея компьютера, так и внешнего дисплея. Например, можно определить главный и дополнительный дисплей. Кроме того, можно изменить разрешение и ориентацию.

Примечание: Если указывается для дисплея компьютера более высокое разрешение, чем для внешнего дисплея, то на дисплей можно выводить только часть экрана.

## <span id="page-35-0"></span>Использование пера Lenovo Pen Pro

В комплект поставки некоторых моделей компьютеров входит перо Lenovo Pen Pro (далее в данном разделе называемое просто пером). Оно позволяет писать и рисовать естественным образом. В данном разделе рассматриваются основные возможности использования пера. Дополнительные сведения см. в документации пера.

## Примечания:

- Цвет пера зависит от страны и региона поставки. В зависимости от модели перо может выглядеть несколько иначе, чем на рисунках в этом разделе.
- Перо чувствительно к влаге. Не допускайте попадания на перо воды и чрезмерной влаги.
- Перо оснащено датчиками давления. Давите на перо с той же силой, как при письме на обычной бумаге. Оберегайте перо от ударов и вибраций.
- Если функция мультисенсорного ввода отключена в программе ThinkPad Setup, перо работать не будет.

#### Обзор пера

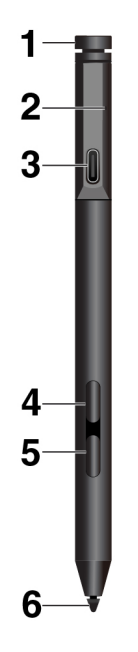

В Верхняя кнопка пера: удерживайте верхнюю кнопку пера нажатой не менее трех секунд, чтобы активировать соединение с пером по Bluetooth.

В Светодиодный индикатор: светодиодный индикатор может указывать на следующие состояния:

- Состояние зарядки
	- Горит желтым цветом: заряжается
- Горит зеленым цветом: полная зарядка
- Состояние питания аккумулятора
	- Мигает желтым цветом: уровень заряда менее 20 % (рекомендуется зарядить аккумулятор)
	- Выключено: нет питания от аккумулятора (рекомендуется зарядить аккумулятор) или уровень заряда аккумулятора более 20 %
- Состояние подключения Bluetooth
	- Зеленый, мигает один раз в секунду: подключено
	- Зеленый, быстро мигает пять раз за две секунды: подключено
	- Зеленый, мигает один раз: верхняя кнопка пера нажата один или два раза

**<sup>3</sup>Разъем USB-C**: чтобы зарядить перо, подключите его кабелем USB-C к разъему USB-C компьютера.

**<sup>4</sup>Верхняя боковая кнопка**: чтобы сделать правый щелчок мыши, удерживайте верхнюю боковую кнопку нажатой и коснитесь экрана в поддерживаемых приложениях.

**<sup>5</sup>Нижняя боковая кнопка**: для удаления текста или рисунков удерживайте нижнюю боковую кнопку нажатой, чтобы удалить объект в поддерживаемых приложениях.

## **Примечания:**

- Функция по умолчанию каждой боковой кнопки в разных приложениях может варьироваться.
- Функции боковых кнопок можно настроить в приложении Wacom Pen. Если на компьютере не установлено приложение Wacom Pen, загрузите последнюю версию драйвера WinTab на странице <https://support.lenovo.com> и установите драйвер.

**<sup>6</sup>Кончик пера**: чтобы выполнить щелчок, коснитесь экрана кончиком пера. Для выполнения двойного щелчка коснитесь экрана дважды.

#### **Установление соединения с пером**

Чтобы создать соединение между пером и компьютером, выполните следующие действия:

- 1. Включите для пера установку соединения Bluetooth, нажав и удерживая верхнюю кнопку пера не менее трех секунд до тех пор, пока светодиодный индикатор не начнет мигать зеленым цветом.
- 2. Включите установление соединения Bluetooth на компьютере, чтобы найти перо и установить с ним соединение. См. раздел [«Использование соединения Bluetooth» на странице 27](#page-30-0). Перо будет обнаружено под названием Lenovo Pen Pro.

После установления соединения нажмите один или два раза верхнюю кнопку пера, чтобы перейти к дополнительным функциям. Для настройки функций верхней кнопки пера воспользуйтесь приложением Wacom Pen или откройте меню «Пуск» и выберите **Настройки** ➙ **Устройства** ➙ **Перо и Windows Ink** ➙ **Движения пером**.

## **Хранение пера**

Перо ThinkPad Pen Pro поставляется в комплекте с держателем. Чтобы разместить перо ThinkPad Pen Pro на компьютере для хранения, выполните следующие действия.

1. Вставьте держатель пера в разъем USB на компьютере.

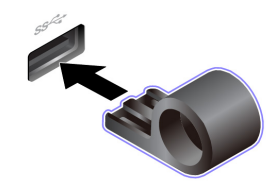

2. Вставьте перо ThinkPad Pen Pro в держатель пера любым из показанных на рисунке способов.

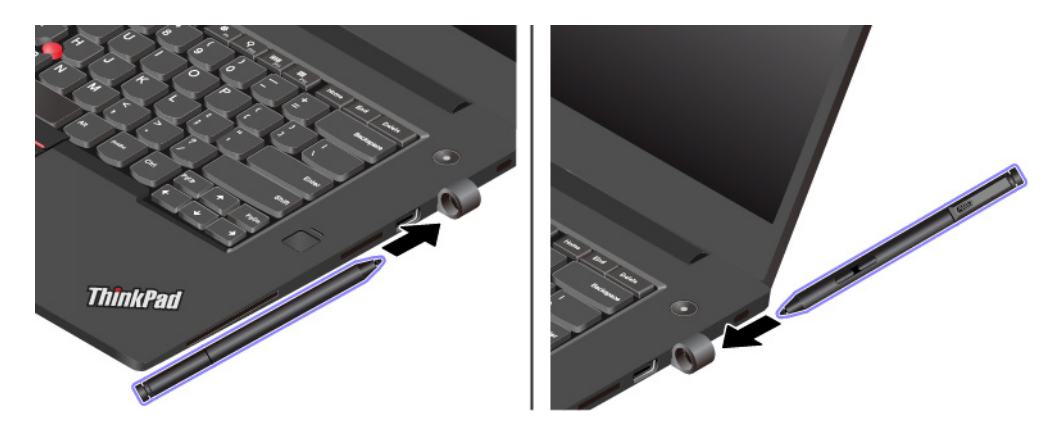

# **Подбор дополнительных аксессуаров ThinkPad**

Компания Lenovo предлагает ряд аппаратных аксессуаров и обновлений, позволяющих пользователям расширить возможности компьютера в соответствии со своими потребностями. Можно приобрести модули памяти, устройства хранения данных, сетевые карты, репликаторы портов или док станции, аккумуляторы, адаптеры питания, клавиатуры, мыши и другие компоненты.

Приобрести устройства можно на веб-сайте Lenovo по адресу:

<https://www.lenovo.com/accessories>

## **Использование компьютера в поездке**

Приведенная в этом разделе информация поможет в работе с компьютером в поездке.

Приводимые ниже советы помогут вам сделать работу с компьютером в поездке удобнее и проще.

- Рентгеновские лучи, используемые для проверки багажа в аэропортах, безопасны для компьютера, однако необходимо постоянно следить за ним, чтобы защититься от кражи.
- Возможно, имеет смысл приобрести переходник для подключения компьютера к сети в самолете или автомобиле.
- Укладывая в багаж адаптер питания, отсоедините от него шнур, чтобы не повредить его.

#### **Советы авиапассажирам**

Беря компьютер в самолет, обратите внимание на следующие советы:

- В самолете следите за наклоном спинки сиденья перед вами. Расположите дисплей компьютера под таким углом, чтобы пассажир, сидящий перед вами, не повредил его, откидывая спинку своего сиденья.
- Перед взлетом не забудьте выключить компьютер или перевести его в режим гибернации.
- Если вы собираетесь использовать компьютер или беспроводную связь (например, подключение к Интернету и функцию Bluetooth), узнайте о существующих ограничениях и доступности услуг перед посадкой в самолет. Если на борту самолета запрещено использовать модули беспроводной связи, необходимо соблюдать это ограничение.

В операционной системе Windows 10 поддерживается режим «в самолете». В режиме в самолете все функции беспроводной связи отключены.

Чтобы включить режим в самолете, выполните следующие действия.

- 1. Откройте меню «Пуск» и щелкните **Параметры** ➙ **Сеть и Интернет** ➙ **Режим «в самолете»**.
- 2. Сдвиньте элемент управления **Режим «в самолете»**, чтобы включить этот режим.

#### **Дорожные аксессуары**

При поездке в другую страну или регион может потребоваться адаптер питания переменного тока, соответствующий стандартам этой страны или региона.

Для приобретения дорожных аксессуаров перейдите по адресу:

<https://www.lenovo.com/accessories>

# <span id="page-40-0"></span>**Глава 3. Информация о специальных возможностях, эргономике и обслуживании**

В этой главе рассказывается о специальных возможностях, эргономике, очистке и обслуживании.

## **Информация о специальных возможностях**

Для Lenovo очень важно расширить возможности доступа к информации и технологии для людей с нарушениями слуха, зрения и подвижности. В этом разделе представлены сведения о программных и технических возможностях, которые помогут таким пользователям работать с компьютером с максимальной эффективностью. Наиболее свежую информацию о специальных возможностях также можно найти на нашем веб-сайте:

#### <https://www.lenovo.com/accessibility>

#### **Сочетания клавиш**

В следующем списке указаны сочетания клавиш, которые сделают использование компьютера более удобным.

**Примечание:** В зависимости от клавиатуры некоторые из перечисленных сочетаний клавиш могут быть недоступны.

- **Клавиша с логотипом Windows+U**: открыть Центр специальных возможностей
- **Нажатие клавиши Shift справа на восемь секунд**: включение или отключение фильтрации ввода
- **Нажатие клавиши Shift пять раз**: включение или отключение залипания клавиш
- **Нажатие клавиши Num Lock на пять секунд**: включение или отключение озвучивания переключений
- **Alt слева+Shift слева+Num Lock**: включение или отключение управления указателем с клавиатуры
- **Alt слева+Shift слева+PrtScn (или PrtSc)**: включение или отключение высокой контрастности

Для получения дополнительной информации откройте веб-страницу по адресу [https://](https://windows.microsoft.com/)  [windows.microsoft.com/](https://windows.microsoft.com/) и выполните поиск, используя любое из следующих ключевых слов: keyboard shortcuts, key combinations, shortcut keys.

#### **Центр специальных возможностей**

С помощью Центра специальных возможностей операционной системы Windows можно настраивать компьютеры в соответствии со своими физическими и познавательными потребностями.

Для перехода в Центр специальных возможностей выполните указанные ниже действия.

- 1. Откройте панель управления и выберите представление в виде категорий.
- 2. Щелкните **Специальные возможности** ➙ **Центр специальных возможностей**.
- 3. Выберите соответствующий инструмент, следуя инструкциям на экране.

Ниже перечислены основные инструменты, которые предоставляет Центр специальных возможностей.

• Экранная лупа

Экранная лупа — это полезная программа, с помощью которой можно увеличить весь экран или часть экрана, чтобы лучше видеть отдельные элементы на экране.

## • Экранный диктор

Экранный диктор — это программа озвучивания текста, которая вслух читает текст, отображаемый на экране, и описывает события, например сообщения об ошибках.

• Экранная клавиатура

При желании вводить данные в компьютер с помощью мыши, джойстика или другого указывающего устройства, а не физической клавиатуры можно воспользоваться экранной клавиатурой. На экранной клавиатуре отображаются все стандартные клавиши. Клавиши можно выбирать либо с помощью мыши или другого указывающего устройства, либо посредством нажатия на них, если компьютер оснащен сенсорным экраном.

• Высокая контрастность

Высокая контрастность — это функция, которая повышает цветовой контраст некоторых текстов и изображений на экране. Благодаря этому такие элементы становится легче различать и распознавать.

• Индивидуальная клавиатура

Вы можете настроить параметры клавиатуры так, чтобы работать с клавиатурой стало удобнее. Например, можно использовать клавиатуру для управления курсором и упростить ввод определенных комбинаций клавиш.

• Индивидуально настроенная мышь

Вы можете настроить параметры мыши так, чтобы работать с мышью стало удобнее. Например, можно изменить внешний вид курсора и упростить управление окнами с помощью мыши.

#### **Распознавание речи**

Функция распознавания речи позволяет управлять компьютером с помощью голоса.

Используя только голос, можно запускать программы, открывать меню, выбирать объекты на экране, диктовать текст для составления документов, писать и отправлять сообщения электронной почты. Все действия, выполняемые с помощью клавиатуры и мыши, можно выполнять с помощью голоса.

Для использования функции распознавания речи выполните указанные ниже действия.

- 1. Откройте панель управления и выберите представление в виде категорий.
- 2. Щелкните **Специальные возможности** ➙ **Распознавание речи**.
- 3. Следуйте инструкциям на экране.

#### **Технологии чтения экрана**

Технологии чтения экрана в первую очередь рассчитаны на работу с интерфейсами программ, справочными системами и различными электронными документами в Интернете. Дополнительную информацию о программах озвучивания текста см. в следующих разделах:

- Использование PDF-файлов с программами озвучивания текста: <https://www.adobe.com/accessibility.html?promoid=DJGVE>
- Использование программы озвучивания текста JAWS: <https://www.freedomscientific.com/Products/Blindness/JAWS>
- Использование программы озвучивания текста NVDA: <https://www.nvaccess.org/>

## **Разрешение экрана**

Просмотр текстов и изображений на экране можно сделать более комфортным, настроив разрешение экрана компьютера.

Для изменения разрешения экрана выполните указанные ниже действия.

- 1. Щелкните правой кнопкой мыши в пустой области рабочего стола и выберите **Параметры дисплея** ➙ **Дисплей**.
- 2. Следуйте инструкциям на экране.

**Примечание:** При очень низком разрешении экрана некоторые элементы могут не помещаться на экране целиком.

#### **Настраиваемый размер элементов**

Чтобы просматривать и использовать элементы на экране было удобнее, можно изменить их размер.

- Для временного изменения размера элементов экрана воспользуйтесь инструментом «Экранная лупа» в Центре специальных возможностей.
- Для долговременного изменения размера элементов экрана выполните следующие действия:
	- Изменение размера всех элементов на экране.
		- 1. Щелкните правой кнопкой мыши в пустой области рабочего стола и выберите **Параметры дисплея** ➙ **Дисплей**.
		- 2. Измените размер элементов, следуя инструкциям на экране. В некоторых приложениях необходимо выйти из системы и войти еще раз, чтобы конфигурация начала действовать.
	- Изменение размера элементов веб-страницы.

Нажмите и удерживайте клавишу Ctrl, а затем нажмите клавишу со знаком плюса (+) или минуса (–), чтобы увеличить или уменьшить размер текста.

– Изменение размера элементов рабочего стола или окна.

**Примечание:** Эта функция может не работать в некоторых окнах.

Если ваша мышь оснащена колесиком, нажмите и удерживайте клавишу Ctrl, а затем крутите колесико мыши для изменения размера элемента.

#### **Стандартные разъемы**

Компьютер оснащен стандартными разъемами, к которым можно подключать вспомогательные устройства.

#### **Документация в доступных форматах**

Lenovo предлагает электронную документацию в доступных форматах, например файлы в формате PDF с соответствующими тегами или файлы в формате HTML. Электронная документация Lenovo разработана для того, чтобы слабовидящие пользователи могли читать документацию с помощью программ озвучивания текста. Каждое изображение в документации также содержит соответствующий альтернативный текст, позволяющий слабовидящим пользователям понять изображение при использовании программ озвучивания текста.

## **Эргономичность работы**

Чтобы получить максимальную отдачу от персонального компьютера и избежать дискомфорта, важно создать эргономичное рабочее место. Организуйте рабочее место и разместите используемое оборудование в зависимости от своих индивидуальных потребностей и типа выполняемой работы. Кроме того, чтобы добиться максимальной производительности работы на компьютере и работать с максимальным комфортом, нужно придерживаться правильного стиля работы.

Работа в виртуальном офисе часто связана с необходимостью адаптироваться к частым изменениям условий. Адаптация к источникам освещения, правильная посадка и размещение компьютера помогут вам повысить эффективность своего труда и удобство работы.

На этом примере показан человек в обычных рабочих условиях. Даже если ваши условия отличаются от описанных здесь, вы можете воспользоваться основной частью этих рекомендаций. Привычка следовать им сослужит вам хорошую службу.

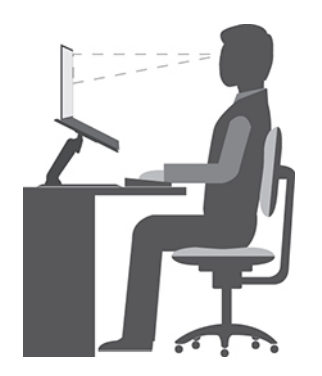

**Общая посадка**: рекомендуется периодически слегка менять рабочую позу, чтобы избавиться от дискомфорта, связанного с продолжительной работой в одной позе. Частые короткие перерывы в работе также помогут вам избавиться от подобного дискомфорта.

**Дисплей**: располагайте экран таким образом, чтобы обеспечить комфортное расстояние до глаз, равное 510–760 мм. Избегайте бликов и отражений на дисплее от верхнего освещения или внешних источников света. Содержите дисплей в частоте и устанавливайте яркость на уровень, позволяющий хорошо видеть содержимое на экране. Нажмите клавиши регулировки яркости, чтобы отрегулировать яркость дисплея.

**Расположение головы**: усаживайтесь так, чтобы голова и шея находились в удобном и нейтральном положении (вертикальном и прямом).

**Кресло**: используйте кресло, обеспечивающее хорошую опору для спины и позволяющее регулировать высоту посадки. Отрегулируйте высоту сиденья таким образом, чтобы добиться максимально удобной посадки.

**Положение рук и кистей**: если возможно, используйте подлокотники или стол для поддержки рук; не держите их на весу. Предплечья, запястья и кисти рук должны быть расслаблены и находиться в нейтральном (горизонтальном) положении. Набирайте текст мягко, не «стучите» по клавишам.

**Положение ног**: бедра должны быть параллельны полу, а ноги полной ступней стоять на полу или специальной подставке.

## **Рекомендации путешественникам**

При работе с компьютером в поездке или вне рабочего места не всегда удается соблюдать рекомендации по эргономичной работе. Независимо от условий, старайтесь соблюдать как можно больше из приведенных выше рекомендаций. Например, правильная посадка и хорошее освещение помогут вам добиться достаточной производительности труда и повысить комфорт во время работы. Если вы работаете не в офисе, обратите внимание на рекомендации, связанные со сменой рабочей позы и перерывами в работе. Настроить компьютер и расширить его возможности в соответствии с вашими представлениями об удобстве помогут различные решения для компьютеров ThinkPad. Некоторые из этих дополнительных аксессуаров можно найти по адресу [https://www.lenovo.com/](https://www.lenovo.com/accessories) [accessories.](https://www.lenovo.com/accessories) Ознакомьтесь с предлагаемыми док-станциями и внешними устройствами, позволяющими настраивать компьютер и обеспечивающими доступ к полезным функциям.

#### **Вопросы относительно зрения**

Дисплеи ноутбуков ThinkPad соответствуют высочайшим стандартам. Они обеспечивают ясное и качественное изображение на больших и ярких экранах — четкое, но не напрягающее глаза. Разумеется, глаза устают от любой напряженной и непрерывной зрительной деятельности. Если у вас устают глаза или если вы ощущаете зрительный дискомфорт, обратитесь за советом к окулисту.

# **Очистка и обслуживание**

Если вы будете ухаживать за компьютером, он будет надежно работать. Ниже приведены сведения, которые помогут поддерживать компьютер в наилучшем состоянии.

#### **Основные рекомендации по обслуживанию**

Ниже приведено несколько общих рекомендаций, которые помогут вам поддерживать компьютер в рабочем состоянии.

- Держите упаковочные материалы в недоступном для детей месте, поскольку, играя с пластиковым пакетом, ребенок может натянуть его себе на голову и задохнуться.
- Не подносите к компьютеру магниты, включенные мобильные телефоны, электрические приборы и динамики (ближе, чем на 13 см).
- Не подвергайте компьютер воздействию экстремальных температур (ниже 5°С и выше 35°С).
- Старайтесь не помещать посторонние предметы (включая листы бумаги) между дисплеем и клавиатурой или упором для рук.
- Дисплей вашего компьютера рассчитан на то, чтобы открываться и использоваться при развороте, чуть превышающем 90 градусов. Угол открытия дисплея не должен превышать 180 градусов. В противном случае возможно повреждение петли компьютера.
- Не переворачивайте компьютер, когда к нему подключен адаптер электропитания. Это может повредить штепсель адаптера.
- Прежде чем переносить компьютер, убедитесь, что отключены все носители информации, выключены все подключённые устройства, отсоединены все провода и кабели.
- Поднимая компьютер, держите его за нижнюю часть. Не поднимайте и не держите компьютер за дисплей.
- Разбора и ремонт вашего компьютера должны осуществляться только уполномоченным специалистом по ремонту продуктов ThinkPad.
- Не переделывайте и не заклеивайте защёлки, которые удерживают дисплей в закрытом или открытом положении.
- Не размещайте компьютер и его периферийные устройства непосредственно в потоке воздуха от прибора, вырабатывающего отрицательные ионы. По возможности заземляйте компьютер, чтобы обеспечить безопасный электростатический разряд.

#### **Очистка компьютера**

Настоятельно рекомендуется регулярно чистить компьютер. Это позволит предохранить поверхности компьютера от загрязнения и обеспечить его бесперебойную работу.

**Чистка крышки компьютера**: протирайте ее не оставляющей волокон тканью, смоченной в слабом мыльном растворе. Не допускайте попадания жидкостей непосредственно на крышку.

**Чистка клавиатуры**: поочередно протирайте клавиши не оставляющей волокон тканью, смоченной в слабом мыльном растворе. Если протирать несколько клавиш одновременно, ткань может зацепиться за соседние клавиши и повредить их. Не распыляйте чистящий аэрозоль непосредственно на клавиатуру. Для удаления пыли и твердых частиц из промежутков между

клавишами можно воспользоваться резиновой грушей с кисточкой для чистки объективов фотоаппаратов или феном для сушки волос с выключенным нагревом воздуха.

**Очистка экрана компьютера**: царапины, масло, пыль, химические вещества, ультрафиолетовое излучение могут повлиять на качество изображения на экране компьютера. Аккуратно протрите поверхность экрана сухой мягкой тканью, не оставляющей волокон. Если на экране есть след, похожий на царапину, это может быть просто пятном. Аккуратно сотрите или стряхните грязь мягкой сухой тканью. Если пятно не удаляется, смочите мягкую неворсистую ткань водой или очистителем для очков, но не допускайте попадания жидкостей на сам экран. Обязательно дайте экрану высохнуть, прежде чем закрывать его.

# <span id="page-46-0"></span>**Глава 4. Безопасность**

В этой главе рассказано, как защитить компьютер от несанкционированного использования.

# **Использование паролей**

В этом разделе содержатся сведения об использовании пароля при включении, пароля администратора и пароля на доступ к жесткому диску.

# <span id="page-46-1"></span>**Общие сведения о пароле**

С помощью паролей можно защитить компьютер от несанкционированного использования. После установки пароля при включении компьютера на экране каждый раз будет появляться диалоговое окно. В него необходимо ввести пароль. Пока не введен правильный пароль, компьютером пользоваться невозможно.

При установленном пароле на включение, пароле администратора или пароле на доступ к жесткому диску он разблокируется автоматически при выходе компьютера из режима сна.

**Примечание:** Если на компьютере установлен пароль Windows и он был переведен в режим сна, при возобновлении работы отобразится запрос на ввод пароля.

#### **Пароль при включении**

При включении вы можете задать пароль, который защитит ваш компьютер от несанкционированного доступа.

После установки такого пароля при включении компьютера на экране каждый раз будет появляться диалоговое окно. Чтобы пользоваться компьютером, введите пароль.

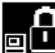

Если отображается значок  $\square$ , введите пароль при включении или пароль администратора.

## **Пароль администратора**

Пароль администратора защищает системную информацию, которая хранится в программе ThinkPad Setup. Ниже перечислены функции безопасности, обеспечиваемые паролем администратора.

- Если установлен только пароль администратора, каждый раз при запуске программы ThinkPad Setup будет появляться окно для ввода пароля. Пользователи без соответствующего разрешения не смогут изменить большинство параметров конфигурации системы в программе ThinkPad Setup без ввода пароля.
- С помощью пароля администратора администратор системы может получить доступ к компьютеру, даже если на нем установлен пароль на включение. Пароль администратора имеет приоритет над паролем на включение.
- Для упрощения администрирования администратор системы может установить одинаковый пароль администратора на несколько ноутбуков ThinkPad.

## **Пароли на доступ к жесткому диску**

Задание пароля на доступ к жесткому диску предотвращает несанкционированный доступ к данным на жестком диске. Если задан пароль на доступ к жесткому диску, при каждой попытке получить доступ к жесткому диску будет запрашиваться пароль.

Защитить информацию, которая хранится на устройстве хранения, помогают пароли на доступ к жесткому диску двух следующих типов.

### • **Пользовательский пароль на доступ к жесткому диску**

Если задан только пользовательский пароль на доступ к жесткому диску (без главного пароля), для получения доступа к файлам и приложениям на внутреннем устройстве хранения пользователю необходимо ввести пользовательский пароль.

## • **Главный пароль на доступ к жесткому диску**

Главный пароль на доступ к жесткому диску требует также пользовательского пароля на доступ к жесткому диску. Главный пароль на доступ к жесткому диску задает и использует системный администратор. Он предоставляет администратору доступ к любому устройству хранения в системе так же, как и главный ключ. Администратор задает главный пароль, затем назначает пароль пользователя для каждого компьютера в сети. Пользователь может изменить пользовательский пароль, но администратор все равно может получить доступ к его компьютеру с помощью главного пароля.

Если главный пароль на доступ к жесткому диску задан, только администратор может удалить пользовательский пароль.

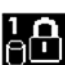

Если отображается значок **ВИЩ**, введите пароль пользователя на доступ к жесткому диску. Для

ввода главного пароля на доступ к жесткому диску нажмите F1. Когда значок изменится на  $\blacksquare$ 

введите главный пароль на доступ к жесткому диску. Чтобы вернуться к значку **виде**, снова нажмите клавишу F1.

## **Рекомендации по использованию паролей на доступ к жесткому диску:**

- Для пароля на доступ к жесткому диску можно задать минимальную длину.
- Если вы задаете пароль длиной более семи символов, то данное устройство хранения можно будет использовать только в компьютере, распознающем пароли на доступ к жесткому диску длиной более семи символов. Если вы затем установите устройство хранения в компьютер, не распознающий пароль, состоящий более чем из семи символов, вы не сможете получить доступ к диску.

**Примечания:** Накопители eDrive или накопители Trusted Computing Group (TCG), совместимые с Opal, обеспечивают самошифрование для защиты данных.

- Если установлены совместимый с Opal накопитель TCG и программа управления Opal TCG, а программа управления Opal TCG включена, элемент Hard Disk Password недоступен.
- Если накопитель eDrive установлен в компьютере, а в компьютере предварительно установлена была ОС Windows 10, элемент Hard Disk Password недоступен.

# **Установка, смена или удаление пароля**

Перед началом работы распечатайте эти инструкции.

Чтобы задать, изменить или удалить пароль, выполните следующие действия:

- 1. Перезагрузите компьютер. После отображения окна с логотипом нажмите клавишу F1 для запуска программы ThinkPad Setup.
- 2. Выберите **Security** ➙ **Password** с помощью клавиш со стрелками.
- 3. В зависимости от типа пароля выберите **Power-on Password**, **Supervisor Password** или **Hard disk x Password**.

4. Следуйте инструкциям на экране, чтобы задать, изменить или удалить пароль.

Запишите все свои пароли и сохраните их в надежном месте. Если вы забудете какие-либо из своих паролей, соответствующие операции по ремонту и обслуживанию устройства гарантией не покрываются.

#### **Что делать, если вы забыли пароль при включении**

Если вы забыли пароль при включении, сделайте следующее, чтобы удалить его:

- Если вы знаете пароль администратора, сделайте следующее:
	- 1. Перезагрузите компьютер. Когда откроется окно с логотипом, сразу же нажмите клавишу F1.
	- 2. Введите пароль администратора, чтобы войти в меню UEFI BIOS.
	- 3. Выберите **Security** ➙ **Password** ➙ **Power-On Password** с помощью клавиш со стрелками.
	- 4. В поле **Enter Current Password** введите текущий пароль администратора. Оставьте поле **Enter New Password** пустым и нажмите клавишу «Ввод» два раза.
	- 5. В окне «Changes have been saved» нажмите клавишу «Ввод».
	- 6. Нажмите клавишу F10, чтобы сохранить изменения и выйти из меню UEFI BIOS.
- Если вы не установили пароль администратора, обратитесь в авторизованный сервис-центр Lenovo, чтобы удалить пароль при включении.

#### **Что делать, если вы забыли пароль доступа к жесткому диску**

В случае потери пользовательского или обоих паролей на доступ к жесткому диску (пользовательского и главного) компания Lenovo не сможет ни сбросить их, ни восстановить данные на устройстве хранения. Для замены устройства хранения данных можно обратиться в авторизованный сервис-центр Lenovo. За детали и обслуживание будет взиматься плата. Если устройство хранения данных является узлом CRU (подлежащим замене силами пользователя), вы можете обратиться в Lenovo для приобретения нового устройства хранения данных и самостоятельной замены старого устройства. Чтобы проверить, является ли устройство хранения данных узлом CRU, и узнать, как производится его замена, обратитесь к разделу [Глава 9 «Замена](#page-98-0)  [устройств» на странице 95.](#page-98-0)

#### **Что делать, если вы забыли пароль администратора**

Если вы забыли пароль администратора, удалить его в ходе какой-либо процедуры обслуживания невозможно. В этом случае необходимо обратиться в авторизованный сервис-центр Lenovo для замены системной платы. За детали и обслуживание будет взиматься плата.

# **Защита жесткого диска**

Для защиты компьютера от атак, направленных на систему безопасности, руководствуйтесь следующими советами по достижению максимальной безопасности:

- Задайте пароль при включении питания, пароль жесткого диска или оба пароля. В целях безопасности лучше выбрать длинный пароль.
- Устройство хранения, установленное в компьютер, может быть защищено средствами UEFI BIOS. Для обеспечения надежной защиты используйте микросхему защиты и программу обеспечения безопасности с функцией управления модулем Trusted Platform Module (TPM). См. раздел [«Установка микросхемы защиты» на странице 46](#page-49-0).
- Если в компьютере установлено устройство хранения с поддержкой шифрования данных, обязательно защитите содержимое памяти компьютера от несанкционированного доступа с помощью программ шифрования диска, например программы BitLocker® для Microsoft Windows.

• Перед утилизацией, продажей или передачей компьютера, удалите хранящиеся на нем данные. Дополнительную информацию см. в разделе [«Удаление данных с устройства хранения» на](#page-52-0) [странице 49.](#page-52-0)

#### **Использование программы шифрования диска BitLocker для Windows**

Для защиты компьютера от несанкционированного доступа используйте программу для шифрования диска, такую как Windows BitLocker.

Программа шифрования диска Windows BitLocker (или просто BitLocker) является встроенным средством безопасности в некоторых выпусках операционной системы Windows. Данная программа поможет вам защитить операционную систему и данные, которые хранятся на компьютере, даже если он был утерян или украден. BitLocker может зашифровывать все пользовательские и системные файлы, включая файлы подкачки и гибернации.

BitLocker использует TPM для оптимальной защиты ваших данных и целостности компонентов при загрузке. Совместимым модулем TPM является модуль V2.0 TPM.

Для проверки состояния BitLocker откройте панель управления, включите сортировку элементов по категориям и выберите **Система и безопасность** ➙ **Шифрование диска BitLocker**.

Дополнительные сведения см. в справке по ОС Windows или найдите «Пошаговое руководство к программе шифрования диска BitLocker для Microsoft Windows» на веб-сайте корпорации Microsoft.

#### **Твердотельный диск с поддержкой функции шифрования данных**

В некоторых моделях установлены твердотельные или гибридные диски с поддержкой шифрования данных. Данная технология шифрования помогает защитить компьютер от атак, направленных на мультимедийные данные, флэш-память типа NAND и контроллеры устройств, с помощью микросхемы аппаратного шифрования. Для максимально эффективного использования функции шифрования задайте пароль на доступ к жесткому диску (Hard Disk Password) для внутреннего устройства хранения данных.

## <span id="page-49-0"></span>**Установка микросхемы защиты**

К компьютерам, являющимся сетевыми клиентами, передающими конфиденциальную информацию электронным способом, предъявляются строгие требования безопасности. В зависимости от заказанной комплектации ваш компьютер может быть оснащен встроенной микросхемой защиты (криптографическим микропроцессором). Микросхемы защиты позволяют выполнять следующие действия:

- Защитить ваши данные и систему
- Усилить контроль доступа
- Обезопасить передачу данных

Перед началом работы распечатайте эти инструкции.

Чтобы настроить элемент в подменю **Security Chip**, выполните указанные ниже действия.

- 1. Перезагрузите компьютер. После отображения окна с логотипом нажмите клавишу F1 для запуска программы ThinkPad Setup.
- 2. Выберите **Security** ➙ **Security Chip** с помощью клавиш со стрелками.
- 3. Нажмите клавишу Enter. Откроется подменю **Security Chip**.
- 4. С помощью клавиш со стрелками перейдите к элементу, который необходимо изменить. Выделив нужный пункт, нажмите Enter.
- 5. Выполните настройку других необходимых пунктов.
- 6. Нажмите F10. Появится окно подтверждения установки. Выберите **Yes**, чтобы сохранить изменения конфигурации и выйти.

### **Примечания:**

- Убедитесь, что в программе ThinkPad Setup задан пароль администратора. В противном случае любой пользователь может изменить настройки микросхемы защиты.
- Перед очисткой микросхемы защиты выключите компьютер, а затем снова включите его после установки для параметра Security Chip значения **Active**. В противном случае параметр **Clear Security Chip** отображаться не будет.

## **Использование устройства распознавания отпечатков пальцев**

Некоторые модели компьютеров оснащены устройством распознавания отпечатков пальцев. Аутентификация по отпечатку пальца может заменить пароли, например пароль Windows, пароль на включение и пароль на доступ к жесткому диску. Это сделает вход в систему более удобным и попрежнему защищенным.

#### **Регистрация отпечатков пальцев**

Чтобы включить аутентификацию по отпечатку пальца, сначала зарегистрируйте отпечатки своих пальцев. В ходе регистрации отпечатки пальцев связываются с паролем Windows автоматически. Рекомендуется зарегистрировать несколько отпечатков пальцев на случай травмирования пальцев.

Чтобы зарегистрировать отпечатки пальцев, выполните следующие действия:

- 1. Откройте меню «Пуск» и щелкните **Параметры** ➙ **Учетные записи** ➙ **Параметры входа**.
- 2. Следуйте инструкциям на экране для завершения регистрации.

#### **Сканирование отпечатка пальца**

Для сканирования пальца коснитесь устройства распознавания отпечатков пальцев верхней фалангой пальца и удерживайте палец в течение одной-двух секунд, слегка нажимая на него. Затем поднимите палец для завершения одного сканирования.

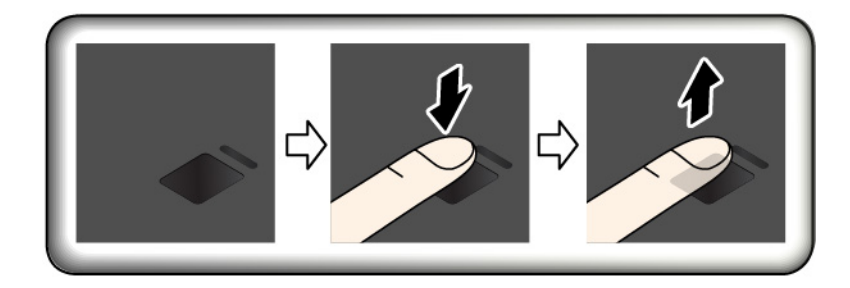

#### **Индикатор устройства распознавания отпечатков пальцев**

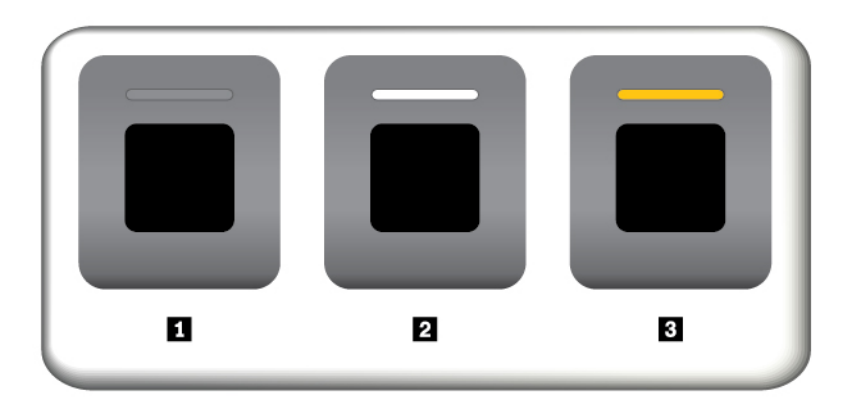

**<sup>1</sup>**Выключено: устройство распознавания отпечатков пальцев не готово к использованию.

**<sup>2</sup>**Горит белым цветом: устройство распознавания отпечатков пальцев готово к использованию.

**<sup>3</sup>**Мигает желтым цветом: не удается распознать отпечаток пальца.

#### **Связь отпечатков пальцев с паролем на включение и паролем на доступ к жесткому диску**

Чтобы связать отпечатки пальцев с паролем на включение и паролем на доступ к жесткому диску, создайте эту связь вручную, выполнив следующие действия:

- 1. Выключите компьютер и включите его снова.
- 2. При появлении запроса выполните сканирование пальца на устройстве распознавания отпечатков пальцев.
- 3. Введите пароль на включение, пароль на доступ к жесткому диску или оба этих пароля в зависимости от требований. Создается связь.

При следующем запуске компьютера в систему можно будет войти по отпечатку пальца, не вводя пароль Windows, пароль на включение и пароль на доступ к жесткому диску. Для изменения параметров перейдите в программу ThinkPad Setup. См. раздел [«Использование программы ThinkPad](#page-56-0)  [Setup» на странице 53](#page-56-0).

#### **Эксплуатация устройства распознавания отпечатков пальцев**

Не делайте ничего, что могло бы вывести устройство распознавания отпечатков пальцев из строя или нарушить его работу:

- Не царапайте поверхность устройства твердым острым предметом
- Не царапайте поверхность устройства ногтем или твердым предметом
- Не прикладывайте к устройству грязный палец

В следующих случаях рекомендуется протирать поверхность устройства сухой мягкой тканью, не оставляющей волокон и ворсинок:

- Когда поверхность устройства загрязнена или покрыта ржавчиной.
- Когда поверхность устройства покрыта влагой.
- Когда устройство перестаёт узнавать или регистрировать отпечаток вашего пальца.

В указанных ниже случаях устройство распознавания отпечатков пальцев может оказаться не в состоянии распознать отпечаток вашего пальца:

- Подушечка пальца сморщена.
- Подушечка пальца стерта, суха или повреждена.
- Подушечка пальца запачкана или засалена.
- Подушечка пальца изменилась с момента регистрации отпечатка пальца.
- Подушечка пальца влажная.
- Используемый в настоящее время палец раньше не был зарегистрирован.

Для решения проблемы попробуйте выполнить следующие действия:

- Вымойте и тщательно вытрите руки, чтобы удалить с пальцев грязь и жир.
- Снова зарегистрируйте отпечаток вашего пальца в компьютере, но при этом воспользуйтесь другим пальцем.

# <span id="page-52-0"></span>**Удаление данных с устройства хранения**

Некоторые данные, хранящиеся на устройстве хранения, могут быть конфиденциальными. Передавая компьютер кому-либо и не удалив предварительно установленное программное обеспечение, например операционную систему и программы, вы можете тем самым нарушить условия лицензионных соглашений. Прежде чем утилизировать, продавать или передавать кому-либо компьютер, обязательно удалите данные, сохраненные на устройстве хранения данных.

Для удаления данных с устройства хранения можно использовать следующие методы:

- Переместите данные в корзину, а затем очистите корзину.
- Отформатируйте устройство хранения с помощью специальной программы для его инициализации.
- Используйте программу восстановления, предоставляемую компанией Lenovo, чтобы восстановить начальное заводское состояние устройства хранения.

Однако указанные действия лишь изменяют местонахождение файлов данных, не удаляя собственно данные. На самом деле данные не удалены, хотя создается впечатление, что их нет. Таким образом, с помощью специальных программ для восстановления данных можно получить доступ к информации. Существует риск того, что злоумышленники получат в свое распоряжение сведения, хранящиеся на устройствах хранения данных, и используют их в своих целях.

Во избежание утечки информации важно полностью удалить все данные с устройства хранения данных, если вы решили выбросить, продать или передать компьютер. Вы можете уничтожить данные физически, разбив устройство хранения молотком, или сделать его нечитаемым, подвергнув воздействию сильного магнитного поля. Однако рекомендуется воспользоваться программой (платной) или службой (платной), специально разработанной для таких целей. Процедура может занять несколько часов.

Для уничтожения данных на твердотельном диске компания Lenovo предоставляет программу Drive Erase Utility for Resetting the Cryptographic Key and Erasing the Solid State Drive, позволяющую осуществлять сброс криптографического ключа и очистку твердотельного диска.

На некоторых компьютерах могут быть установлены твердотельные диски с поддержкой функции шифрования данных. Вы можете быстро уничтожить все данные на диске, удалив криптографический ключ. Данные, зашифрованные старым ключом, не уничтожаются физически и остаются на диске, однако расшифровать их без старого ключа невозможно. Эта функция также предоставляется вместе с программой Drive Erase Utility for Resetting the Cryptographic Key and Erasing the Solid State Drive.

# **Использование брандмауэров**

Некоторые системы поставляются с предварительно установленными программами-брандмауэрами, которые защищают компьютер от угроз безопасности, несанкционированного доступа, проникновений и интернет-атак. Кроме того, они защищают конфиденциальность данных пользователя.

Дополнительную информацию об использовании программы-брандмауэра см. в ее справочной системе.

# **Защита данных от вирусов**

Lenovo устанавливает на компьютере полную версию антивирусной программы с бесплатной подпиской на 30 дней. Через 30 дней необходимо обновить лицензию, чтобы по-прежнему получать обновления программы.

Для получения дополнительной информации о вашей антивирусной программе обратитесь к ее справочной системе.

# <span id="page-54-0"></span>**Глава 5. Расширенные настройки**

В этой главе содержатся сведения, которые помогут более детально настроить компьютер.

# **Установка операционной системы Windows 10**

Microsoft постоянно предоставляет обновления для операционной системы Windows 10. Прежде чем устанавливать конкретную операционную систему Windows 10 просмотрите список совместимости версий Windows, поддерживаемых на компьютере. Дополнительные сведения см. по адресу [https://](https://support.lenovo.com/us/en/solutions/windows-support) [support.lenovo.com/us/en/solutions/windows-support](https://support.lenovo.com/us/en/solutions/windows-support).

## **Внимание:**

- Рекомендуется обновить операционную систему по официальным каналам. Неофициальное обновление может представлять угрозу безопасности.
- В ходе установки файлов новой операционной системы с внутреннего устройства хранения удаляются все данные, включая данные, сохраненные в скрытой папке.

Чтобы установить операционную систему Windows 10, выполните следующие действия:

- 1. Убедитесь, что задана микросхема защиты TPM 2.0. Дополнительную информацию см. в разделе [«Установка микросхемы защиты» на странице 46.](#page-49-0)
- 2. Подключите к компьютеру установочный диск операционной системы.
- 3. Запустите программу ThinkPad Setup. См. раздел [«Использование программы ThinkPad Setup» на](#page-56-0)  [странице 53.](#page-56-0)
- 4. Выберите **Startup** ➙ **Boot** для отображения подменю **Boot Priority Order**.
- 5. Выберите диск, содержащий программу установки операционной системы, например **USB HDD**. Затем нажмите клавишу Esc.
- 6. Выберите **Restart** и убедитесь, что параметр **OS Optimized Defaults** включен. Затем нажмите клавишу F10, чтобы сохранить параметры и выйти из программы ThinkPad Setup.
- 7. Следуйте инструкциям на экране, чтобы установить драйверы устройств и необходимые программы. См. раздел [«Установка драйверов устройств» на странице 52](#page-55-0).
- 8. После установки драйверов устройств используйте Центр обновления Windows для получения последних доступных обновлений, например обновлений для системы безопасности.
- 9. Установите нужные вам программы Lenovo. Сведения о программах Lenovo см. в разделе [«Программы Lenovo» на странице 11](#page-14-0).

**Примечание:** После установки операционной системы не изменяйте исходную настройку **UEFI/ Legacy Boot** в программе ThinkPad Setup. В противном случае операционная система не будет загружаться правильно.

При установке операционной системы Windows 10 может потребоваться один из следующих кодов страны или региона:

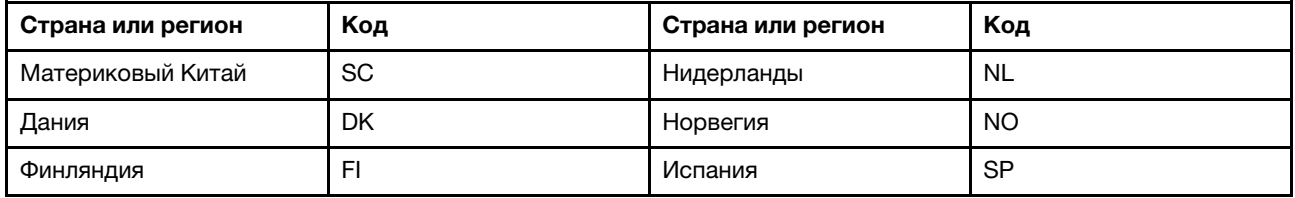

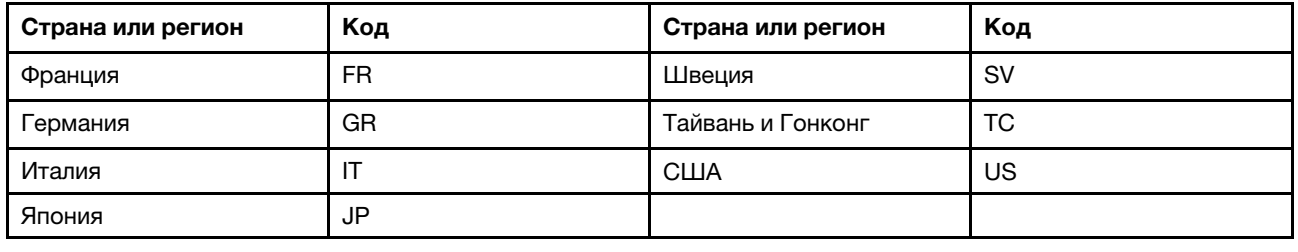

# <span id="page-55-0"></span>**Установка драйверов устройств**

Драйверы устройств — это программы, которые содержат инструкции для операционной системы по работе с определенными аппаратными компонентами. Каждому аппаратному компоненту компьютера соответствует собственный драйвер. В случае добавления компонента операционной системе нужны инструкции по работе с ним. После установки драйвера операционная система сможет распознать этот компонент и будет знать, как его использовать.

**Примечание:** Поскольку драйверы являются программами, они, как и другие файлы на компьютере, могут быть повреждены и в этом случае будут работать неправильно.

Необходимость в загрузке последних версий драйверов есть не всегда. Однако если устройство стало хуже работать или является новым для данной системы, рекомендуется загрузить для него актуальный драйвер. Это позволит устранить драйвер из числа возможных причин проблемы.

## **Загрузка последних версий драйверов с веб-сайта**

Чтобы загрузить и установить новейшие драйверы устройств с веб-сайта службы поддержки Lenovo, выполните приведенные ниже действия.

- 1. Перейдите на страницу<https://support.lenovo.com>.
- 2. Перейдите к разделу для вашего компьютера, а затем следуйте инструкциям на экране, чтобы загрузить и установить необходимое программное обеспечение.

## **Обновление драйверов с помощью Lenovo Vantage**

Функция обновления системы в составе Lenovo Vantage позволяет использовать самые последние версии программного обеспечения на компьютере. Пакеты обновлений хранятся на серверах Lenovo и могут быть загружены с веб-сайта технической поддержки Lenovo. Пакеты обновлений могут содержать приложения, драйверы устройств, обновления для UEFI BIOS и прочего программного обеспечения. Когда программа Lenovo Vantage подключается к веб-сайту поддержки Lenovo, она автоматически получает следующую информацию и определяет доступные обновления для компьютера:

- Тип и модель компьютера
- Установленная операционная система
- Язык операционной системы

Затем Lenovo Vantage отображает перечень доступных пакетов обновлений, классифицируя их как критические, рекомендуемые и необязательные, чтобы помочь пользователю оценить важность установки того или иного обновления. При этом вы полностью контролируете процесс выбора обновлений, которые следует загрузить и установить. После того как вы выберете нужные пакеты обновления, Lenovo Vantage автоматически загрузит и установит их.

Программа Lenovo Vantage установлена на компьютер и готова к работе. Единственным необходимым условием ее работы является действующее подключение к Интернету. Программу можно запускать вручную или использовать функцию автоматического поиска обновлений через заданные промежутки времени. Кроме того, можно предварительно настроить для обновлений по

расписанию поиск по важности, чтобы в списке, который будет вам предоставлен для выбора обновлений, содержались только те типы обновлений, которые вам нужны.

Дополнительную информацию об использовании программы Lenovo Vantage см. в справочной системе этой программы.

# <span id="page-56-0"></span>**Использование программы ThinkPad Setup**

Программа ThinkPad Setup позволяет выбирать предпочитаемые настройки компьютера с помощью настройки BIOS.

# **Настройка ThinkPad Setup**

В каждом пункте меню программы ThinkPad Setup можно настроить определенные элементы конфигурации компьютера.

**Внимание:** Конфигурации, заданные по умолчанию, уже оптимизированы для вас. Некорректное изменение конфигураций может привести к неожиданным результатам.

Для настройки ThinkPad Setup выполните указанные ниже действия:

1. Перезагрузите компьютер. Когда откроется окно с логотипом, нажмите клавишу F1. Запускается программа ThinkPad Setup.

**Примечание:** При необходимости пароля администратора введите правильный пароль. Можно также нажать клавишу Enter, чтобы пропустить запрос пароля и запустить программу ThinkPad Setup. Если пароль не был введен, изменение конфигураций, защищенных паролем администратора, невозможен.

- 2. С помощью клавиш со стрелками выберите вкладку или используйте клавиши со стрелками для поиска элемента и нажмите клавишу Enter, чтобы выбрать его. После этого появится поддерживаемое подменю.
- 3. Значения по умолчанию выделены **жирным шрифтом**. Установите значение элемента, выполнив одно из следующих действий:
	- Нажмите клавишу F6 для увеличения значения.
	- Нажмите клавишу F5 для уменьшения значения.
- 4. Нажмите клавишу Esc, чтобы выйти из подменю и вернуться в родительское меню. Затем аналогичным способом измените другие настройки.
- 5. После завершения конфигурации нажмите клавишу F10, чтобы сохранить значения параметров и выйти. Можно также перейти на вкладку **Restart** в меню ThinkPad Setup и перезагрузить компьютер с помощью одного из доступных вариантов.

Для восстановления параметров по умолчанию можно нажать клавишу F9.

# **Изменение последовательности загрузки**

В некоторых случаях может потребоваться изменить порядок загрузки, чтобы при включении питания компьютер загружался с конкретного устройства. В этом разделе описывается изменение последовательности загрузки компьютера.

## **Внимание:**

• После изменения последовательности загрузки убедитесь, что во время копирования, сохранения или форматирования выбрано правильное устройство. Если выбрано неправильное устройство, содержащиеся на нем данные могут быть удалены или перезаписаны.

• При использовании функции BitLocker Drive Encryption в Windows и наличии на компьютере Trusted Platform Module не изменяйте последовательность загрузки компьютера. При обнаружении изменений в последовательности запуска функция BitLocker Drive Encryption блокирует компьютер.

Чтобы изменить последовательность загрузки, выполните указанные ниже действия.

- 1. Откройте программу ThinkPad Setup и выберите **Startup** ➙ **Boot**. Затем нажмите клавишу Enter. Отображается порядок загрузки устройств по умолчанию.
- 2. Настройте последовательность загрузки по своему желанию.
- 3. Клавиша F10 сохраняет изменения и перезапускает систему.

Кроме того, можно временно изменить последовательность загрузки следующим образом:

- 1. Выключите компьютер.
- 2. Включение компьютера. Когда откроется окно с логотипом, нажмите клавишу F12.
- 3. Выберите устройство, с которого должен загружаться компьютер. Затем нажмите клавишу Enter.

**Примечание:** Меню **Boot** также отображается в ситуации, когда не удается загрузить компьютер ни с одного из устройств либо операционная система не найдена.

# **Обновление UEFI BIOS**

UEFI BIOS — это первая программа, которая запускается при включении компьютера. UEFI BIOS инициализирует компоненты аппаратных средств и загружает операционную систему и другие программы.

При установке новой программы, драйвера устройства или оборудования может отобразиться предложение обновить UEFI BIOS. Чтобы обновить систему UEFI BIOS, загрузите компьютер с диска для обновления встроенных программ или запустите специальную программу в среде Windows.

Требования для обновления встроенных программ:

- Компьютер должен включаться по сети.
- Компьютер должен поддерживать протокол удаленной загрузки (Preboot eXecution Environment, PXE).
- На компьютере администратора сети должно быть установлено программное обеспечение управления сетью.

Инструкции по обновлению UEFI BIOS см. по адресу [https://support.lenovo.com.](https://support.lenovo.com)

# **Меню BIOS**

В этой теме описываются следующие меню BIOS компьютера:

- Меню Main
- Меню Confia
- Меню Date/Time
- Меню Security
- Меню Startup
- Меню Restart

**Примечание:** В зависимости от модели и операционной системы элементы меню и значение по умолчанию могут меняться без уведомления.

# **Меню Main**

При входе в программу ThinkPad Setup сначала появляется меню **Main** с указанными ниже элементами.

**Примечание:** Элементы меню BIOS могут быть изменены без предупреждения. Значение по умолчанию может варьироваться в зависимости от модели.

- **UEFI BIOS Version**
- **UEFI BIOS Date**
- **Embedded Controller Version**
- **ME Firmware Version**
- **Machine Type Model**
- **System-unit serial number**
- **System board serial number**
- **Asset Tag**
- **CPU Type**
- **CPU Speed**
- **Installed Memory**
- **UUID**
- **MAC Address (Internal LAN)**
- **Preinstalled operating system license**
- **UEFI Secure Boot**
- **OA3 ID**
- **OA2**

## **Меню Config**

**Примечание:** Элементы меню BIOS могут быть изменены без предупреждения. Значение по умолчанию может варьироваться в зависимости от модели.

## **Network**

• **Wake On LAN**

Значения: Disabled, **AC only**, AC and Battery

Описание: администратор сети может включать компьютер с консоли управления с помощью функции Wake on LAN. При выборе варианта **AC Only** функция Wake on LAN включается только при подключенном адаптере электропитания. При выборе варианта **AC and Battery** функция Wake on LAN включается при любом подключенном источнике питания.

## **Примечания:**

- Для работы функции Wake on LAN, использующей технологию «волшебных пакетов», необходимо питание от сети переменного тока.
- Функция Wake on LAN не работает, если задан пароль на доступ к жесткому диску.

## • **Wake On LAN from Dock**

## Значения: Disabled, **Enabled**

Описание: включение или выключение функции Wake On LAN from Dock, когда подключена докстанция ThinkPad USB-C Dock или ThinkPad Thunderbolt 3 Dock.

**Примечание:** Если задан пароль на доступ к жесткому диску, функция Wake on LAN from Dock не работает.

## • **Ethernet LAN Option ROM**

## Значения: Disabled, **Enabled**

Описание: функция Ethernet LAN Option ROM обеспечивает загрузку системы по сети с интегрированного сетевого устройства. Это меню отображается только в режиме загрузки **Legacy Only** или в режиме загрузки **Both** с **Legacy first**.

## • **UEFI IPv4 Network Stack**

### Значения: Disabled, **Enabled**

Описание: включение или отключение сетевого стека интернет-протокола версии 4 (IPv4) для среды UEFI. Это меню отображается только в режиме загрузки **UEFI Only** или в режиме загрузки **Both** с **UEFI first**.

## • **UEFI IPv6 Network Stack**

#### Значения: Disabled, **Enabled**

Описание: включение или отключение сетевого стека интернет-протокола версии 6 (IPv6) для среды UEFI. Это меню отображается только в режиме загрузки **UEFI Only** или в режиме загрузки **Both** с **UEFI first**.

## • **UEFI PXE Boot Priority**

#### Значения: IPv6 First, **IPv4 First**

Описание: выбор приоритета сетевого стека для загрузки UEFI PXE. Это меню отображается только в режиме загрузки **UEFI Only** или в режиме загрузки **Both** с **UEFI first**, когда включены оба стека IPv6 и IPv4.

## • **Wireless Auto Disconnection**

#### Значения: **Disabled**, Enabled

Описание: включение или выключение функции автоматического отключения беспроводной связи при подключенном кабеле Ethernet. Если выбран вариант **Enabled**, при подключении кабеля Ethernet функция беспроводной локальной сети автоматически выключается.

**Примечание:** Эта функция не поддерживает соединение Ethernet с использованием USB-адаптера Ethernet.

## • **MAC Address Pass Through**

#### Значения: **Disabled**, Enabled

Описание: включение или выключение функции MAC Address Pass Through при подключенной докстанции. Если выбран вариант **Enabled**, интерфейс Ethernet док-станции будет использовать тот же MAC-адрес, что и встроенный интерфейс локальной сети Ethernet. Если выбран вариант **Disabled**, интерфейс Ethernet док-станции использует свой собственный MAC-адрес.

## **USB**

## • **USB UEFI BIOS Support**

## Значения: Disabled, **Enabled**

Описание: включение или отключение поддержки загрузки с USB-накопителей.

#### • **Always On USB**

## Значения: Disabled, **Enabled**

Описание: выберите **Enabled** для зарядки устройств через разъемы Always On USB, даже если компьютер выключен, находится в спящем режиме или в режиме гибернации.

## – **Charge in Battery Mode**

## Значения: **Disabled**, Enabled

Описание: этот параметр поддерживается, только если функция **Always On USB** включена. Выберите **Enabled** для зарядки устройств через разъем Always On USB, даже когда компьютер находится в режиме гибернации или его питание отключено и он работает от аккумулятора.

## **Keyboard/Mouse**

## • **TrackPoint**

## Значения: Disabled, **Enabled**

Описание: включение или отключение встроенного манипулятора TrackPoint.

• **Trackpad**

## Значения: Disabled, **Enabled**

Описание: включение или отключение встроенной сенсорной панели.

## • **Fn and Ctrl Key swap**

Значения: **Disabled**, Enabled

Описание: взаимное изменение функций клавиш Fn и Ctrl в левом нижнем углу клавиатуры. Если выбран вариант **Enabled**, клавиша Fn работает как Ctrl, а клавиша Ctrl — как Fn.

**Примечание:** Вывести компьютер из спящего режима можно только физической клавишей Fn.

• **Fn Sticky key**

## Значения: **Disabled**, Enabled

Описание: если выбран вариант **Enabled**, для фиксации клавиши Fn в нажатом состоянии можно просто нажать ее (не удерживая). Затем нажмите требуемую функциональную клавишу. Данное действие аналогично одновременному нажатию Fn и требуемой функциональной клавиши. При двукратном нажатии клавиши Fn эта клавиша фиксируется в нажатом состоянии до повторного нажатия.

## • **F1–F12 as Primary Function**

## Значения: **Disabled**, Enabled

Описание: если выбран вариант **Enabled**, при нажатии функциональных клавиш F1-F12 сразу же включаются соответствующие функции. Если выбран вариант **Disabled**, при нажатии функциональных клавиш сразу активируются специальные функции, указанные в виде значков на клавишах. Чтобы временно поменять местами две функции, нажмите клавиши Fn+Esc.

## **Display**

## • **Boot Display Device**

## Значения: **ThinkPad LCD**, External Display

Описание: выберите устройство отображения, которое требуется включить во время загрузки. Значение **External Display** относится к внешнему дисплею, подключенному к разъему USB Type-C или HDMI на компьютере ThinkPad. Если подключено несколько дисплеев, экран загрузки появляется на первом распознанном дисплее. Это меню доступно для выбора, если параметр **Graphics Device** имеет значение Discrete Graphics.

## • **Graphics Device**

Значения: Discrete Graphics, **Hybrid graphics**

Описание: режим дискретной графической карты Discrete Graphics повышает производительность при работе с графикой. В режиме гибридной графической карты Hybrid Graphics используется встроенная графическая карта (для увеличения времени работы аккумулятора) с возможностью включения дискретной графической карты при необходимости.

• **Total Graphics Memory**

#### Значения: **256 MB**, 512 MB

Описание: выделите общий объем памяти, который будет совместно использоваться внутренними графическими устройствами Intel.

**Примечание:** Если выбран вариант **512 MB**, в 32-разрядной операционной системе максимальная доступная память может быть меньше.

#### • **Boot Time Extension**

Значения: **Disabled**, 1 second, 2 seconds, 3 seconds, 5 seconds, 10 seconds

Описание: во время загрузки компьютер может не обнаружить внешние мониторы, для подключения которых требуется больше времени. Выберите период времени, на который будет продлена загрузка.

#### **Power**

#### • **Intel (R) SpeedStep technology**

#### Значения: Disabled, **Enabled**

Описание: выбор режима Intel SpeedStep во время работы системы.

– **Mode for AC**

Значения: **Maximum Performance**, Battery Optimized

Описание: **Maximum Performance**: всегда максимальная скорость

– **Mode for Battery**

Значения: Maximum Performance, **Battery Optimized**

Описание: **Battery Optimized**: всегда минимальная скорость

#### • **Adaptive Thermal Management**

Описание: выбор схемы управления температурным режимом. Схема влияет на уровень шума от вентилятора, температуру и производительность.

#### – **Scheme for AC**

Значения: **Maximize Performance**, Balanced

Описание:

- **Maximize Performance**: снижение процента пропуска тактов ЦП.
- Balanced: балансировка сочетания шума, температуры и производительности.

#### – **Scheme for Battery**

Значения: Maximize Performance, **Balanced**

Описание:

- **Balanced**: балансировка сочетания шума, температуры и производительности.
- Maximize Performance: снижение процента пропуска тактов ЦП.

#### • **CPU Power Management**

## Значения: Disabled, **Enabled**

Описание: включение или отключение функции энергосбережения, которая автоматически останавливает генератор тактовых импульсов при отсутствии системной активности. Как правило, нет необходимости менять значение, установленное по умолчанию.

## • **Power On with AC Attach**

Описание: включение или отключение функции запуска компьютера при подключении адаптера электропитания.

## • **8254 Timer Clock Gating**

## Значения: **Auto**, Disabled

Описание: если выбран вариант **Auto**, таймер останавливается только при следующих настройках: Startup — **UEFI Only**, **CSM Support: No**. Если выбран вариант **Disabled**, таймер работает всегда.

## • **Disable Built-in Battery**

Значения: Yes, No

Описание: временное отключение встроенного аккумулятора на период технического обслуживания компьютера. При выборе этой команды компьютер автоматически отключается, после чего он готов к обслуживанию.

**Примечание:** Встроенный аккумулятор будет автоматически подключен при подсоединении адаптера электропитания.

## **Beep and Alarm**

## • **Password Beep**

## Значения: **Disabled**, Enabled

Описание: включение или отключение звукового сигнала в режиме ожидания загрузки, жесткого диска или ввода пароля администратора. Разные звуковые сигналы соответствуют правильному или неправильному паролю.

## • **Keyboard Beep**

## Значения: **Enabled**, Disabled

Описание: включение или отключение сигналов клавиатуры, подаваемых при вводе необрабатываемых сочетаний клавиш.

## **Storage**

## • **Controller Mode**

## Значения: **AHCI mode**, RST mode

Описание: при выборе значения **RST mode** включается Intel RST и система активирует режим RAID. При выборе значения **AHCI mode** контроллер Serial ATA работает в режиме AHCI.

**Примечание:** Если задан пароль на доступ к жесткому диску, изменить этот параметр можно только после удаления пароля на доступ к жесткому диску.

## • **Intel (R) Rapid Storage Technology**

Описание: запуск программы Intel (R) Rapid Storage Technology Configuration Utility для управления томами в контроллере Intel (R) RAID Controller.

## **Thunderbolt(TM) 3**

## • **Thunderbolt BIOS Assist Mode**

Значения: **Disabled**, Enabled

Описание: включение или выключение режима Thunderbolt BIOS Assist Mode. Если выбрано значение **Enabled**, портами Thunderbolt управляет BIOS, а не ОС. Значение **Enabled** следует устанавливать только для поддержки Linux и Windows 10 до версии 1709. Однако при выборе этого значения увеличивается потребляемая мощность и выключается функция пробуждения из режима Modern Standby.

## • **Wake by Thunderbolt(TM) 3**

## Значения: Disabled, **Enabled**

Описание: включение или выключение функции пробуждения разъема Thunderbolt(TM) 3. Если выбран вариант **Enabled**, продолжительность работы от аккумулятора в состоянии низкого энергопотребления может сократиться.

## • **Security level**

Значения: No Security, **User Authorization**, Secure Connect, Display Port and USB

Описание: выбор уровня безопасности:

- No Security: разрешение автоматического подключения устройств Thunderbolt.
- User Authorization: разрешение подключения устройств Thunderbolt после авторизации пользователя.
- Secure Connect: разрешение подключения устройств Thunderbolt с помощью сохраненного ключа, который утверждается пользователем.
- Display Port and USB: разрешение подключения устройств с выходами дисплея и устройств USB. Подключение устройств Thunderbolt не разрешается.

## • **Support in Pre Boot Environment:**

## – **Thunderbolt(TM) device**

Значения: **Disabled**, Enabled, Pre-Boot ACL

Описание: включение или выключение поддержки предзагрузочной среды для устройств Thunderbolt, подключенных к порту Thunderbolt 3. Если выбран вариант **Enabled**, устройства Thunderbolt подключаются автоматически. Если выбран вариант **Pre-Boot ACL**, для использования устройства в предзагрузочной среде его следует авторизовать в операционной системе или задать для параметра **Security level** значение **No Security**. Для загрузки с устройства настройте его, выбрав **Startup** ➙ **Boot**.

## **CPU**

## • **Core Multi-Processing**

## Значения: Disabled, **Enabled**

Описание: при выборе значения **Enabled** включаются дополнительные исполнительные ядра ЦП. При выборе значения **Disabled** включается только одно исполнительное ядро ЦП.

## • **Intel(R) Hyper-Threading Technology**

Значения: Disabled, **Enabled**

Описание: при выборе значения **Enabled** включаются дополнительные потоки ЦП. Эти потоки отображаются как дополнительные процессоры, но совместно используют часть ресурсов ЦП вместе с другими потоками. При выборе значения **Disabled** включается только один поток в каждом исполнительном ядре.

## **Intel AMT**

## • **Intel (R) AMT Control**

Значения: Disabled, **Enabled**, Permanently Disabled

Описание: выбор варианта **Enabled** позволяет настраивать функцию Intel AMT (Active Management Technology). При этом в меню настройки MEBx (расширение BIOS для модуля управления) появляются дополнительные элементы настройки. Если выбран вариант **Permanently Disabled**, включить его снова не получится. Будьте осторожны при выборе этого варианта.

**Примечание:** В меню «MEBx Setup» можно перейти из меню «Startup Interrupt» нажатием сочетания клавиш Ctrl+P. Для отображения окна меню «Startup Interrupt» нажмите клавишу Enter во время самодиагностики при включении (POST).

## • **USB Key Provisioning**

Значения: **Disabled**, Enabled

Описание: разрешение или запрет предоставления ключа USB.

### • **CIRA Timeout**

Значения: 0–255

Описание: задает время ожидания соединения для CIRA. Доступные значения: от 0 до 255. Если выбран вариант **0**, по умолчанию используется значение ожидания 60 секунд. При выборе значения **255** время ожидания соединения не ограничено.

**Примечание:** Значение по умолчанию — 60 секунд.

• **Console Type**

Значения: VT100, **VT100+**, VT-UTF8, PC ANSI

Описание: выберите тип консоли для AMT. Этот тип консоли должен совпадать с типом удаленной консоли Intel AMT.

## **Меню Date/Time**

**Примечание:** Элементы меню BIOS могут быть изменены без предупреждения. Значение по умолчанию может варьироваться в зависимости от модели.

• **System Date**

Описание: задать или изменить системную дату.

• **System Time**

Описание: задать или изменить системное время.

## **Меню Security**

**Примечание:** Элементы меню BIOS могут быть изменены без предупреждения. Значение по умолчанию может варьироваться в зависимости от модели.

## **Password**

• **Supervisor Password**

## Значения: **Disabled**, Enabled

Описание: задание пароля администратора для предотвращения изменения последовательности загрузки, сетевых настроек и системных даты и времени пользователями без соответствующих прав. См. раздел [«Общие сведения о пароле» на странице 43.](#page-46-1)

#### • **Lock UEFI BIOS Settings**

#### Значения: **Disabled**, Enabled

Описание: включите этот параметр, чтобы пользователи без соответствующих прав не могли изменять настройки в ThinkPad Setup. Для использования этой функции требуется пароль администратора.

## • **Password at Unattended Boot**

#### Значения: Disabled, **Enabled**

Описание: если этот параметр включен, при включении компьютера или выводе его из режима гибернации в результате выполнения какой-либо автоматической операции (например, Wake on LAN) появляется запрос на ввод пароля. Во избежание несанкционированного доступа подключите функцию аутентификации пользователя в операционной системе.

## • **Password at Restart**

Описание: когда этот параметр включен, при перезагрузке компьютера будет появляться запрос на ввод пароля. Во избежание несанкционированного доступа подключите функцию аутентификации пользователя в операционной системе.

## • **Password at Boot Device List**

## Значения: **Disabled**, Enabled

Описание: если этот параметр включен, при попытке открыть меню **Boot** нажатием клавиши F12 будет запрашиваться пароль администратора. Для использования этой функции необходимо задать пароль администратора.

## • **Password Count Exceeded Error**

## Значения: Disabled, **Enabled**

Описание: используйте этот параметр для отображения сообщения об ошибке POST 0199, если неправильный пароль администратора введен более трех раз.

## • **Set Minimum Length**

## Значения: **Disabled**, x characters (4 ≤ x ≤ 12)

Описание: задание минимальной длины паролей при включении и на доступ к жесткому диску. Если задан пароль администратора, можно изменить минимальную длину только после входа в систему с правами администратора.

## • **Power-On Password**

## Значения: **Disabled**, Enabled

Описание: задание пароля при включении для защиты компьютера от несанкционированного доступа. См. раздел [«Общие сведения о пароле» на странице 43](#page-46-1).

## • **Hard Disk x Password**

## Значения: **Disabled**, Enabled

Описание: задание пароля на доступ к жесткому диску, который защищает данные на внутреннем устройстве хранения данных от несанкционированного доступа. См. раздел [«Общие сведения о](#page-46-1) [пароле» на странице 43.](#page-46-1)

## **Fingerprint**

## • **Predesktop Authentication**

## Значения: Disabled, **Enabled**

Описание: включает или отключает идентификацию по отпечатку пальца до загрузки операционной системы.

## • **Reader Priority**

## Значения: **External** ➙ **Internal**, Internal Only

Описание: если компьютер оснащен внутренним и внешним устройствами распознавания отпечатков пальцев, с помощью этого параметра можно указать приоритет этих устройств.

## • **Security Mode**

## Значения: **Normal**, High

Описание: если отпечаток пальца не распознается, вместо него можно ввести пароль. Если выбран уровень безопасности **Normal**, введите пароль, используемый при включении компьютера, или пароль администратора. Если выбран уровень безопасности **High**, необходимо ввести пароль администратора.

## • **Password Authentication**

Описание: используйте этот параметр для проверки подлинности с помощью пароля, если отпечатки пальцев недоступны. Этот элемент отображается, если значение **Security Mode** задано как **High**.

## • **Reset Fingerprint Data**

## Значение: **Enter**

Описание: используйте этот параметр для стирания всей дактилоскопической информации из устройства распознавания отпечатков пальцев и восстановления заводских настроек. В результате все ранее активные элементы защиты компьютера при включении не будут работать до их повторной активации в программе распознавания отпечатков пальцев Fingerprint Software.

## **Security Chip**

• **Security Chip Type**

## Значения: **TPM 2.0**

Описание: можно воспользоваться дискретной микросхемой TPM с режимом TPM 2.0.

• **Security Chip** (for TPM 2.0)

Значения: **Enabled**, Disabled

Описание: включение или отключение микросхемы защиты.

## • **Security Reporting Options**

## – **SMBIOS Reporting**

## Значения: **Enabled**, Disabled

Описание: если этот параметр включен, изменения в соответствующих данных UEFI BIOS регистрируются в журнале в некотором расположении (PCR1, определенном в стандартах TCG), информация в котором может контролироваться, считываться и анализироваться другими авторизованными программами.

## • **Clear Security Chip**

Описание: используйте этот параметр для удаления ключа шифрования. После удаления ключей получить доступ к зашифрованным данным будет невозможно.

## • **Intel (R) TXT Feature**

## Значения: **Disabled**, Enabled

Описание: включение или отключение Intel Trusted Execution Technology.

## • **Physical Presence for Clear**

## Значения: Disabled, **Enabled**

Описание: если этот параметр включен, при попытке очистки памяти микросхемы защиты появляется сообщение с запросом подтверждения.

**Примечание:** Этот параметр может быть пропущен операционной системой Windows 10 версии 1709 или более поздней версии.

## **UEFI BIOS Update Option**

## • **Flash BIOS Updating by End-Users**

Значения: Disabled, **Enabled**

Описание: если этот параметр включен, всем пользователям разрешено обновлять UEFI BIOS. Если этот параметр выключен, UEFI BIOS может обновлять только пользователь, знающий пароль администратора.

• **Secure RollBack Prevention**

Описание: если этот параметр отключен, можно вернуть более раннюю версию UEFI BIOS.

**Примечание:** Для этого элемента по умолчанию устанавливается значение **Disabled**, если для параметра **OS Optimized Defaults** в меню **Restart** установлено значение **Disabled**. Для этого элемента по умолчанию устанавливается значение **Enabled**, если для параметра **OS Optimized Defaults** установлено значение **Enabled**.

#### • **Windows UEFI Firmware Update**

#### Значения: **Enabled**, Disabled

Описание: включение или выключение функции Windows UEFI Firmware Update. Выберите **Enabled**, чтобы разрешить обновление микропрограммы Windows UEFI. В случае выбора Disabled система BIOS пропустит обновление микропрограммы Windows UEFI.

#### **Memory Protection**

#### • **Execution Prevention**

#### Значения: Disabled, **Enabled**

Описание: некоторые компьютерные вирусы и черви могут вызывать переполнение буфера памяти. Включив этот параметр, можно защитить свой компьютер от атак таких вирусов и червей. Если параметр включен, но программное обеспечение работает неправильно, сначала отключите этот параметр, а затем обнулите настройки.

#### **Virtualization**

## • **Intel(R) Virtualization Technology**

Значения: **Disabled**, Enabled

Описание: если этот параметр включен, Virtual Machine Monitor (VMM) сможет использовать дополнительные аппаратные возможности, предоставляемые технологией Intel Virtualization Technology. Для этого параметра необходимо установить значение **Disabled**, чтобы предотвратить угрозы безопасности, если операционная система не поддерживает VMM.

**Примечание:** Если для параметра **OS Optimized Defaults** в меню Restart установлено значение **Disabled**, для этого элемента по умолчанию устанавливается значение **Disabled**. Для этого элемента по умолчанию устанавливается значение **Enabled**, если для параметра **OS Optimized Defaults** установлено значение **Enabled**.

#### • **Intel(R) VT-d Feature**

Значения: **Disabled**, Enabled

Описание: Intel VT-d означает Intel Virtualization Technology for Directed I/O. В случае активации данной функции VMM может использовать инфраструктуру платформы для виртуализации ввода/ вывода. Для этого параметра необходимо установить значение **Disabled**, чтобы предотвратить угрозы безопасности, если операционная система не поддерживает VMM.

**Примечание:** Если для параметра **OS Optimized Defaults** в меню Restart установлено значение **Disabled**, для этого элемента по умолчанию устанавливается значение **Disabled**. Для этого элемента по умолчанию устанавливается значение **Enabled**, если для параметра **OS Optimized Defaults** установлено значение **Enabled**.

## **I/O Port Access**

Описание: используйте это подменю для включения или отключения следующих функций аппаратных средств.

- Ethernet LAN
- Wireless LAN

**Примечание:** В зависимости от модели: если значение функции Wireless LAN изменить на **Disabled**, значение функции Bluetooth также изменится на **Disabled**.

- Bluetooth
- USB Port
- Memory Card Slot
- Smart Card Slot
- Integrated Camera
- Audio
- Microphone
- Fingerprint Reader
- Thunderbolt(TM) 3
- Touch Panel

## **Internal Device Access**

## • **Bottom Cover Tamper Detection**

## Значения: **Disabled**, Enabled

Описание: если этот параметр включен, при вскрытии нижней крышки необходимо ввести пароль администратора. Эта функция не работает, пока не задан пароль администратора.

## • **Internal Storage Tamper Detection**

## Значения: **Disabled**, Enabled

Описание: если этот параметр включен, система обнаружит извлечение любого внутреннего устройства хранения данных, когда компьютер находится в спящем режиме. При извлечении внутреннего устройства хранения данных, когда компьютер находится в спящем режиме, компьютер выключится сразу после включения и все несохраненные данные будут потеряны.

## **Anti-Theft**

## • **Computrace Module Activation**

Значения: Disabled, **Enabled**, Permanently Disabled

Описание: включение интерфейса UEFI BIOS для активации модуля Computrace. Computrace — это дополнительная система мониторинга, разработанная компанией Absolute Software. Если выбран вариант **Permanently Disabled**, вы больше не сможете включить эту настройку.

## **Secure Boot**

## • **Secure Boot**

## Значения: **Disabled**, Enabled

Описание: включите этот параметр, чтобы предотвратить несанкционированную загрузку операционных систем при включении компьютера. Чтобы включить этот параметр, сначала установите для параметра Startup значение **UEFI Only**, а для параметра **CSM Support** — значение **No**.

**Примечание:** Для этого элемента по умолчанию устанавливается значение **Disabled**, если для параметра **OS Optimized Defaults** в меню **Restart** установлено значение **Disabled**. Для этого элемента по умолчанию устанавливается значение **Enabled**, если для параметра **OS Optimized Defaults** установлено значение **Enabled**.

## • **Platform Mode**

Значения: Setup Mode, **User Mode**

Описание: задание режима работы системы.

## • **Secure Boot Mode**

Значения: **Standard Mode**, Custom Mode

Описание: задание режима **Secure Boot mode**.

### • **Reset to Setup Mode**

Описание: используйте этот параметр для удаления текущего ключа платформы и сброса **Platform Mode** до состояния **Setup Mode**. В режиме **Setup Mode** можно установить собственный ключ платформы и настроить базы данных подписей Secure Boot. Для параметра **Secure Boot Mode**  будет установлено значение **Custom Mode**.

## • **Restore Factory Keys**

Описание: используйте этот параметр для восстановления заводских настроек для всех ключей и сертификатов в базах данных **Secure Boot**.

## • **Clear All Secure Boot Keys**

Описание: используйте этот параметр для удаления всех ключей и сертификатов в базах данных **Secure Boot** и установки своих ключей и сертификатов.

## **Intel (R) SGX**

#### • **Intel (R) SGX Control**

#### Значения: Disabled, Enabled, **Software Controlled**

Описание: включение или отключение функции Intel Software Guard Extensions (SGX). Если выбран вариант **Software Controlled**, управлять SGX будет приложение SGX для операционной системы с загрузкой в режиме UEFI.

#### • **Owner EPOCH Change**

Описание: изменение значения Owner EPOCH на случайное. Используйте этот параметр для удаления пользовательских данных SGX.

## **Device Guard**

#### • **Device Guard**

Значения: **Disabled**, Enabled

Описание: этот параметр используется для обеспечения поддержки Microsoft Device Guard.

При включении этого параметра также автоматически включаются параметры Intel Virtualization Technology, Intel VT-d Feature, Secure Boot и OS Optimized Defaults. Порядок загрузки не выбирается. Чтобы завершить настройку Device Guard, необходимо задать пароль администратора.

Когда этот параметр отключен, параметры настройки задаются и для запуска компьютера можно выбрать любые параметры загрузки.

## **Меню Startup**

**Примечание:** Элементы меню BIOS могут быть изменены без предупреждения. Значение по умолчанию может варьироваться в зависимости от модели.

• **Boot**

Описание: задание последовательности загрузки.

#### • **Network Boot**

Описание: выбор загрузочного устройства на случай включения системы по сети (Wake on LAN). Если функция Wake On LAN включена, администратор сети может включать все компьютеры в локальной сети в удаленном режиме с помощью программного обеспечения для управления сетью.

## • **UEFI/Legacy Boot**

Значения: **Both**, UEFI Only, Legacy Only

Описание: определение возможности загрузки системы.

## – **UEFI/Legacy Boot Priority**

Значения: Legacy First, **UEFI First**

Описание: выбор приоритета загрузки (UEFI или Legacy).

– **CSM Support** (для UEFI Only)

Значения: Yes, **No**

Описание: для запуска устаревшей операционной системы требуется модуль поддержки совместимости (Compatibility Support Module, CSM). Если выбран вариант **UEFI only**, можно выбрать пункт **CSM Support**. Для режима **Both** или **Legacy Only** выбрать **CSM Support**  невозможно.

## • **Boot Mode**

Значения: **Quick**, Diagnostics

Описание: определение экрана, который будет отображаться во время процедуры POST (экран с логотипом или экран с текстовыми сообщениями).

## • **Option Key Display**

## Значения: Disabled, **Enabled**

Описание: если этот параметр выключен, во время процедуры POST на экране не будет отображаться сообщение To interrupt normal startup, press Enter.

## • **Boot Device List F12 Option**

#### Значения: Disabled, **Enabled**

Описание: если этот параметр включен, можно открыть окно меню Boot, постоянно нажимая клавишу F12 после включения питания компьютера.

## • **Boot Order Lock**

## Значения: **Disabled**, Enabled

Описание: включите этот параметр для блокировки приоритета загрузочных устройств.

## **Меню Restart**

**Примечание:** Элементы меню BIOS могут быть изменены без предупреждения. Значение по умолчанию может варьироваться в зависимости от модели.

• **Exit Saving Changes**

Описание: сохранить изменения и перезагрузить компьютер.

• **Exit Discarding Changes**

Описание: отменить изменения и перезагрузить компьютер.

• **Load Setup Defaults**

Описание: восстановить заводское состояние.

**Примечание:** Включите параметр **OS Optimized Defaults**, чтобы обеспечить соответствие требованиям к сертификатам Windows 10. При изменении этого параметра некоторые другие параметры будут изменены автоматически, например **CSM Support**, **UEFI/Legacy Boot**, **Secure Boot**, **Secure RollBack Prevention**, **Intel Virtualization Technology** и **Intel VT-d Feature**.

### • **Discard Changes**

Описание: отменить изменения.

## • **Save Changes**

Описание: сохранить изменения.

# **Использование средств управления системой**

Этот раздел предназначен главным образом для администраторов сети.

Ваш компьютер оснащен удобными средствами управления, позволяющими перенаправить ресурсы на достижение других важных целей.

Такие средства управления, характеризующие общую стоимость владения оборудованием (Total Cost of Ownership, TCO), позволяют удаленно работать с клиентскими компьютерами, как с собственными, и выполнять такие операции, как включение клиентского компьютера, форматирование устройства хранения данных и установка программ.

После настройки и подготовки компьютера к работе им можно управлять с помощью программ и средств управления, уже встроенных в клиентский компьютер и сеть.

## **Desktop Management Interface**

Система UEFI BIOS этого компьютера поддерживает интерфейс System Management BIOS Reference Specification (SMBIOS) 2.8 или более поздней версии. Спецификация SMBIOS предоставляет информацию о компонентах аппаратных средств этого компьютера. При этом UEFI BIOS отвечает за предоставление данных о себе и устройствах на материнской плате, а спецификация SMBIOS устанавливает методы доступа к данным BIOS.

## **Preboot eXecution Environment**

Технология Preboot eXecution Environment (PXE) расширяет возможности управления компьютером, позволяя ему осуществлять загрузку с сервера. Компьютер поддерживает функции ПК, необходимые для PXE. Например, использование соответствующей сетевой карты позволяет загружать компьютер с PXE-сервера.

**Примечание:** Функция дистанционной начальной загрузки программ (RIPL или RPL) не может выполняться на этом компьютере.

## **Wake on LAN**

Администратор сети может включать компьютер с консоли управления с помощью функции Wake on LAN.

Использование функции Wake on LAN позволяет удаленно выполнять некоторые операции, такие как передача данных, обновление встроенных программ UEFI BIOS. Процедура обновления может выполняться в нерабочее время или на выходных, таким образом, не нужно прерывать работу пользователей, а сетевой трафик поддерживается на минимальном уровне. При этом экономится время и повышается производительность.

При включении компьютера с помощью функции Wake on LAN используется последовательность загрузки, заданная в меню **Network Boot**.

## **Идентификатор ресурса EEPROM**

Asset ID EEPROM содержит информацию о конфигурации компьютера и серийные номера основных компонентов. В нем есть несколько пустых полей, в которые можно занести сведения о конечных пользователях в сети.
Чтобы администратор сети мог управлять компьютером в удаленном режиме, настройте следующие средства управления системой в программе ThinkPad Setup:

- Wake on LAN
- Network Boot sequence

**Примечание:** Если пароль администратора задан, при запуске программы ThinkPad Setup потребуется ввести пароль администратора.

#### **Включение и отключение функции Wake on LAN**

Если функция пробуждения по сети Wake on LAN включена и компьютер подключен к локальной сети, администратор сети может удаленно запустить компьютер с консоли управления, используя программу удаленного управления сетью.

Чтобы включить или отключить функцию Wake on LAN, выполните следующие действия.

- 1. Перезагрузите компьютер. После отображения окна с логотипом нажмите клавишу F1 для запуска программы ThinkPad Setup.
- 2. Выберите **Config** ➙ **Network**. Откроется вложенное меню **Network**.
- 3. Выберите соответствующий параметр для функции Wake on LAN.
- 4. Нажмите клавишу F10, чтобы сохранить настройки и выйти из программы.

#### **Определение последовательности загрузки по сети Network Boot**

Когда компьютер пробуждается по сети, он пытается выполнить загрузку с устройства, указанного в меню **Network Boot**, в порядке очереди, заданной с помощью меню **Boot**.

Чтобы определить последовательность загрузки по сети Network Boot, выполните следующие действия.

- 1. Перезагрузите компьютер. После отображения окна с логотипом нажмите клавишу F1 для запуска программы ThinkPad Setup.
- 2. Выберите **Startup** ➙ **Network Boot**. Отображается список загрузочных устройств.
- 3. Выберите загрузочное устройство, чтобы сделать его первым в очереди загрузочных устройств.
- 4. Нажмите клавишу F10, чтобы сохранить настройки и выйти из программы.

Для восстановления заводского состояния можно нажать клавишу F9.

# <span id="page-74-1"></span>Глава 6. Настройка RAID

В этой главе содержатся требования к устройствам хранения данных для разных уровней RAID, а также инструкции по настройке RAID для компьютера.

### Обзор RAID

RAID - это технология, улучшающая функции хранения и повышающая надежность благодаря использованию избыточности.

Когда группа независимых физических устройств хранения данных настраивается для использования технологии RAID, она называется массивом RAID. В таком массиве данные распределяются между несколькими устройствами хранения, но компьютер воспринимает массив как один блок памяти. Создание и использование массивов RAID обеспечивает высокую производительность (например, ускоренный ввод-вывод), поскольку возможен одновременный доступ к нескольким дискам.

Группы дисков RAID, настроенные в соответствии с определенными уровнями RAID, также улучшают надежность хранения данных и повышают отказоустойчивость по сравнению с системами хранения на основе отдельных дисков. Потеря данных в случае сбоя какого-либо диска может быть предотвращена путем восстановления отсутствующих данных из остальных дисков.

Примечание: При использовании RAID 0 восстановление потерянных из-за сбоя диска данных невозможно.

# Требования, предъявляемые к устройствам хранения данных для разных уровней RAID

В компьютере должны быть установлены два идентичных устройства хранения данных (два твердотельных диска М.2 NVMe одинаковой емкости) для поддерживаемых уровней RAID. Если установлен только один диск или два диска разных типов, представленная ниже информация неприменима.

Компьютер поддерживает следующие уровни RAID:

- RAID 0: чередующийся дисковый массив
	- Состоит из двух идентичных устройств хранения данных
	- Поддерживаемый размер блока чередования: 4 КБ, 8 КБ, 16 КБ, 32 КБ, 64 КБ или 128 КБ
	- Более высокая производительность без отказоустойчивости
	- Более высокий риск потери данных в случае сбоя входящего в состав массива диска по сравнению с конфигурацией без RAID
- RAID 1: дисковый массив с дублированием на «зеркальном» накопителе
	- Состоит из двух идентичных устройств хранения данных
	- Повышенная производительность чтения и 100-процентная избыточность

# <span id="page-74-0"></span>Открытие программы настройки Intel RST

В этом разделе приведены инструкции по открытию программы настройки Intel RST.

### **Включение RAID в программе ThinkPad Setup**

Если функция RAID отключена, ее необходимо включить вручную перед открытием программы настройки Intel RST.

Чтобы включить функцию RAID, выполните указанные ниже действия.

- 1. Перезагрузите компьютер. После отображения окна с логотипом нажмите клавишу F1 для запуска программы ThinkPad Setup.
- 2. Выберите **Config** ➙ **Storage** ➙ **Controller Mode** ➙ **RST mode** и нажмите клавишу Enter.
- 3. Нажмите клавишу F10, чтобы сохранить настройки и выйти из программы.

#### **Открытие программы настройки Intel RST**

Чтобы открыть программу настройки Intel RST, выполните указанные ниже действия.

- 1. Перезагрузите компьютер. После отображения окна с логотипом нажмите клавишу F1 для запуска программы ThinkPad Setup.
- 2. Выберите **Config** ➙ **Storage** ➙ **Intel (R) Rapid Storage Technology** и нажмите клавишу Enter, чтобы открыть окно Intel (R) Rapid Storage Technology.

После открытия программы настройки Intel RST появятся указанные ниже параметры.

- **Create RAID Volume**: этот параметр используется для создания тома RAID. Если внутренние устройства хранения данных использовать невозможно, этот параметр недоступен.
- **RAID Volumes**: этот параметр используется для подтверждения информации о созданных томах RAID.
- **Non-RAID Physical Disks**: этот параметр используется для подтверждения информации обо всех дисках, отличных от RAID.

Выберите параметр нажатием клавиш со стрелками вверх и вниз. Нажмите клавишу Enter, чтобы открыть меню выбранного параметра. Нажмите клавишу Esc, чтобы выйти из программы настройки Intel RST.

# **Создание томов RAID**

В этом разделе приведены инструкции по использованию программы настройки Intel RST для создания томов RAID.

**Внимание:** При создании тома RAID все сохраненные на выбранных дисках данные удаляются.

Чтобы создать том RAID, выполните указанные ниже действия.

- 1. Запустите утилиту настройки Intel RST. См. раздел [«Открытие программы настройки Intel RST» на](#page-74-0)  [странице 71](#page-74-0).
- 2. С помощью клавиш со стрелками «Вверх» и «Вниз» выберите **Create RAID Volume**, а затем нажмите клавишу «Ввод», чтобы открыть окно CREATE RAID VOLUME.
- 3. С помощью клавиш со стрелками «Вверх» и «Вниз» выберите и настройте параметры по очереди.
	- a. **Name**: можно использовать имя по умолчанию или ввести имя тома RAID по своему усмотрению.
	- b. **RAID Level**: можно нажать клавишу «Ввод», чтобы изменить значение RAID на одно из следующих:
		- **RAID0 (Stripe)**

### • **RAID1 (Mirror)**

c. **Select Disks**: с помощью клавиш со стрелками «Вверх» и «Вниз» выберите диск, а затем нажмите клавишу «Пробел» или «Ввод», чтобы добавить его в группу. Метка **X** отображается рядом с выбранным диском.

**Примечание:** Диск, который нельзя использовать для создания тома RAID, выбрать невозможно.

d. **Strip Size**: с помощью клавиш со стрелками «Вверх» и «Вниз» выберите размер блока чередования, а затем нажмите клавишу «Ввод», чтобы завершить конфигурацию.

**Примечание:** Этот параметр доступен только для RAID 0.

- e. **Capacity**: настройка емкости тома RAID. По умолчанию том RAID имеет максимальную емкость.
- f. **Create Volume**: нажмите клавишу «Ввод», чтобы завершить конфигурацию предыдущих параметров и создать том.

**Примечание:** Параметр **Create Volume** может быть недоступен для выбора по разным причинам, например если выбраны разные типы дисков. Если параметр недоступен для выбора, см. сообщение, отображаемое в разделе **Create Volume**, для справки.

После создания тома RAID отображается окно Intel (R) Rapid Storage Technology, а созданный том отображается в разделе **RAID Volumes**.

4. Нажмите клавишу F10, чтобы сохранить настройки и выйти из программы.

# **Удаление томов RAID**

В этом разделе приведены инструкции по использованию программы настройки Intel RST для удаления томов RAID.

**Внимание:** При удалении томов RAID все сохраненные на выбранных дисках данные удаляются.

Чтобы удалить том RAID, выполните указанные ниже действия.

- 1. Запустите утилиту настройки Intel RST. См. раздел [«Открытие программы настройки Intel RST» на](#page-74-0)  [странице 71.](#page-74-0)
- 2. С помощью клавиш со стрелками «Вверх» и «Вниз» выберите удаляемый том в разделе **RAID Volumes**. Нажмите клавишу «Ввод», чтобы открыть окно RAID VOLUME INFO.
- 3. Выберите **Delete** и нажмите клавишу «Ввод», чтобы удалить его из списка **RAID Volumes**.
- 4. В ответ на соответствующий запрос выберите **Yes**, чтобы подтвердить удаление выбранного тома RAID.

После удаления тома RAID отобразится окно Intel (R) Rapid Storage Technology. Диски в составе удаляемого тома отображаются в разделе **Non-RAID Physical Disks**.

5. Нажмите клавишу F10, чтобы сохранить настройки и выйти из программы.

# **Исключение устройств хранения из массива RAID**

В этом разделе приведены инструкции по использованию программы настройки Intel RST для исключения устройств хранения данных из массива RAID.

**Внимание:** При исключении выбранного диска из массива RAID все сохраненные на нем данные удаляются.

Чтобы исключить устройство хранения данных из массива RAID, выполните указанные ниже действия.

- 1. Запустите утилиту настройки Intel RST. См. раздел [«Открытие программы настройки Intel RST» на](#page-74-0)  [странице 71](#page-74-0).
- 2. С помощью клавиш со стрелками «Вверх» и «Вниз» выберите том, который требуется сбросить, в разделе **RAID Volumes**. Нажмите клавишу «Ввод», чтобы открыть окно RAID VOLUME INFO.
- 3. С помощью клавиш со стрелками «Вверх» и «Вниз» выберите диск, который требуется сбросить, в разделе **RAID Member Disks**. Нажмите клавишу «Ввод», чтобы открыть окно PHYSICAL DISK INFO.
- 4. Выберите **Reset to Non-RAID** и нажмите клавишу «Ввод». В ответ на соответствующий запрос нажмите клавишу **Yes**, чтобы подтвердить действие сброса.

По окончании процедуры сброса отобразится окно Intel (R) Rapid Storage Technology. Сбрасываемый диск указан в разделе **Non-RAID Physical Disks**, а том сбрасываемого диска — в разделе **RAID Volumes**, однако статус меняется с **Normal** на **Failed** или **Degraded**.

5. Нажмите клавишу F10, чтобы сохранить настройки и выйти из программы.

# **Восстановление томов RAID 1**

Если статус тома RAID 1 — **Failed** или **Degraded**, его можно восстановить с помощью служебной программы конфигурации Intel RST. Чтобы восстановить том RAID 1, необходимо убедиться, что по меньшей мере один диск тома RAID 1 функционирует нормально. Перед восстановлением тома RAID 1 замените неисправный диск новым диском той же емкости.

Чтобы восстановить том RAID 1, выполните указанные ниже действия.

- 1. Откройте программу настройки Intel RST. См. раздел [«Открытие программы настройки Intel RST»](#page-74-0) [на странице 71.](#page-74-0)
- 2. С помощью клавиш со стрелками «Вверх» и «Вниз» выберите восстанавливаемый том в разделе **RAID Volumes**. Нажмите клавишу «Ввод», чтобы открыть окно RAID VOLUME INFO.
- 3. Выберите **Rebuild** и нажмите клавишу «Ввод», чтобы открыть окно Rebuild Volume.
- 4. Выберите диск, который требуется восстановить, и нажмите клавишу «Ввод», чтобы инициировать процесс восстановления.

После запуска процесса восстановления отобразится окно Intel (R) Rapid Storage Technology. Восстанавливаемый том RAID 1 отображается в разделе **RAID Volumes** со знаком **Rebuilding**.

- 5. Подождите несколько минут. Если процесс восстановления завершается успешно, знак **Rebuilding** меняется на **Normal**.
- 6. Нажмите клавишу F10, чтобы сохранить настройки и выйти из программы.

# <span id="page-78-0"></span>Глава 7. Устранение неполадок компьютера

Этот раздел содержит инструкции по устранению неполадок компьютера.

# Общие советы по предотвращению проблем

В этом разделе приведены следующие рекомендации, которые помогут предотвратить проблемы с компьютером:

- Регулярно очищайте корзину.
- Регулярно запускайте средство дефрагментации устройства хранения, чтобы повысить скорость поиска и чтения данных.
- Чтобы освободить место на диске, удаляйте ненужные программы. Иногда на диске бывают установлены одинаковые программы и разные версии одной программы.
- Очистите папки входящих, отправленных и удаленных писем в почтовом клиенте.
- Не реже раза в неделю создавайте резервные копии данных. Если на диске есть важные данные, имеет смысл ежедневно создавать их резервные копии. Компания Lenovo предлагает различные средства резервного копирования данных на компьютере.
- Запланируйте операции восстановления системы для периодического создания снимка системы. Дополнительные сведения о восстановлении системы см. главе Глава 8 «Информация о восстановлении» на странице 91.
- Перейдите на страницу https://support.lenovo.com, чтобы загрузить и установить обновления драйверов устройств и UEFI BIOS (если это необходимо).
- Обновляйте драйверы устройств других производителей. Перед обновлением драйверов устройств ознакомьтесь с информацией о них относительно возможной несовместимости и известных проблем.
- Ведите журнал. В него можно вносить сведения об основных изменениях в аппаратных и программных средствах, обновлениях драйверов, незначительных проблемах и о том, как их удалось устранить.
- Если потребуется восстановить на компьютере данные заводской установки, воспользуйтесь следующими советами.
	- 1. Отключите от компьютера все внешние устройства, такие как принтер и клавиатура.
	- 2. Убедитесь, что аккумулятор заряжен, а компьютер подключен к сети питания.
	- 3. Запустите программу ThinkPad Setup и загрузите параметры по умолчанию.
	- 4. Перезагрузите компьютер и запустите операцию восстановления.
	- 5. Если на компьютере в качестве носителей восстановления используются диски, не извлекайте их из дисковода без соответствующей инструкции.

# <span id="page-78-1"></span>Диагностика неполадок

Многие неполадки, возникшие в работе компьютера, можно устранить без посторонней помощи. Если вы столкнетесь с неполадками, то в первую очередь следует ознакомиться с информацией по устранению неполадок, которая содержится в прилагаемой к компьютеру документации. Если вы подозреваете, что неполадка связана с программными средствами, просмотрите документацию (в том числе файлы README и справочную информационную систему), поставляемую вместе с операционной системой или программой. Большинство ноутбуков ThinkPad поставляются с набором диагностических программ, которые могут помочь выявить неполадки в аппаратных компонентах.

**Примечание:** Если выявить и устранить неполадку самостоятельно после запуска программы Lenovo Vantage не удалось, сохраните и распечатайте файлы журналов, созданные этой программой. Файлы журналов потребуются при беседе с представителем службы технической поддержки компании Lenovo.

Lenovo Vantage поддерживает функцию сканирования оборудования. Она включает в себя диагностические тесты, сбор информации о системе, состояние защиты и информацию о поддержке, а также советы по достижению оптимальной производительности. Сведения о запуске программы Lenovo Vantage см. в разделе [«Доступ к программам Lenovo» на странице 11](#page-14-0).

В разделах с инструкциями по устранению неполадок может быть указано, что следует использовать дополнительные или обновленные драйверы устройств либо иные программные средства. Ознакомиться с новейшей технической информацией и загрузить драйверы устройств и обновления можно на веб-сайте поддержки Lenovo:

#### <https://support.lenovo.com>

<span id="page-79-0"></span>Дополнительную информацию см. в справке этой программы.

# **Устранение неполадок**

В случае ошибки компьютер обычно выдает соответствующее сообщение, код ошибки или подает звуковой сигнал при включении. В случае возникновения неполадки обратитесь к теме поиска и устранения неисправностей в этом разделе или попробуйте устранить ее самостоятельно.

### **Компьютер перестал отвечать на команды**

#### **Распечатайте эти инструкции и сохраните их для использования в будущем.**

**Проблема**: компьютер перестал отвечать на команды (не работает ни указывающее устройство ThinkPad, ни клавиатура).

**Решение**: выполните следующие действия:

- 1. Нажмите и удерживайте кнопку питания, пока компьютер не выключится. Если путем нажатия кнопки питания выключить компьютер не удается, перезагрузите его, вставив в отверстие для аварийной перезагрузки конец распрямленной канцелярской скрепки. После того как компьютер выключится, включите его снова при помощи кнопки питания. Если компьютер не включается, перейдите к действию 2.
- 2. Отключите от компьютера все источники питания. Подсоедините адаптер питания переменного тока и перезапустите компьютер. Если компьютер не запускается, перейдите к действию 3.
- 3. Пока компьютер выключен, удалите все источники питания и все подсоединенные внешние устройства (клавиатура, мышь, принтер, сканер и т. д.). Подсоедините адаптер питания переменного тока и перезапустите компьютер. Если компьютер по-прежнему не запускается, обратитесь в центр поддержки клиентов.

### **Попадание жидкости на клавиатуру**

**Проблема**: на компьютер была пролита жидкость.

**Решение**: поскольку большинство жидкостей проводят электрический ток, попадание жидкости на клавиатуру может вызвать множественные короткие замыкания и привести к повреждениям компьютера. Для устранения проблемы выполните следующие действия:

- 1. Убедитесь в отсутствии угрозы поражения электрическим током от адаптера питания (если используется).
- 2. Осторожно отключите адаптер питания от сети.
- 3. Немедленно выключите компьютер. Если компьютер не выключается, вставьте в отверстие для аварийной перезагрузки конец распрямленной канцелярской скрепки, чтобы перезагрузить компьютер. Чем быстрее компьютер будет обесточен, тем больше вероятность минимизировать повреждения вследствие коротких замыканий.

**Внимание:** Несмотря на возможность потери несохраненных данных, компьютер следует немедленно отключить. Если оставить компьютер включенным, он может стать непригодным для дальнейшего использования.

4. Перед тем как снова включить компьютер, убедитесь, что жидкость полностью высохла.

# **Сообщения об ошибках**

• **Сообщение**: 0177: ошибка пароля администратора, прекратите выполнение теста.

**Решение**: контрольная сумма пароля администратора в EEPROM неверна. Необходимо заменить материнскую плату. Обратитесь в службу сервиса.

• **Сообщение**: 0183: ошибка ЦИК параметров защиты в переменной EFI. Запустите программу ThinkPad Setup.

**Решение**: контрольная сумма параметров безопасности в переменной EFI неверна. Запустите программу ThinkPad Setup для проверки параметров безопасности, нажмите F10 и затем Enter, чтобы перезагрузить систему. Если неполадка повторится, обратитесь в службу сервиса.

• **Сообщение**: 0187: oшибка доступа к данным EAIA.

**Решение**: произошел сбой доступа к EEPROM. Обратитесь в службу сервиса.

• **Сообщение**: 0188: oшибочная информация в области сериализации RFID

**Решение**: контрольная сумма в EEPROM неверна (блок 0 и 1). Следует заменить материнскую плату и переустановить серийный номер. Обратитесь в службу сервиса.

• **Сообщение**: 0189: oшибочная информация в области конфигурации RFID

**Решение**: контрольная сумма в EEPROM неверна (блок 4 и 5). Следует заменить материнскую плату и переустановить универсальный уникальный идентификатор (UUID). Обратитесь в службу сервиса.

• **Сообщение**: 0190: aккумулятор разряжен

**Решение**: компьютер выключился из-за разрядки аккумулятора. Подсоедините к компьютеру адаптер питания и дайте аккумуляторам зарядиться.

• **Сообщение**: 0191: защита системы — запрошено недопустимое дистанционное изменение

**Решение**: неудачная попытка изменить конфигурацию системы. Подтвердите операцию и повторите попытку. Чтобы исправить эту ошибку, войдите в программу ThinkPad Setup.

• **Сообщение**: 0199: защита системы — превышено допустимое число попыток ввода пароля.

**Решение**: это сообщение появляется, если вы ввели неверный пароль администратора более трех раз. Подтвердите пароль супервизора и попробуйте ещё раз. Чтобы исправить эту ошибку, войдите в программу ThinkPad Setup.

• **Сообщение**: 0270: ошибка системных часов.

**Решение**: системные часы не работают. Обратитесь в службу сервиса.

• **Сообщение**: 0271: проверьте установку даты и времени.

**Решение**: на компьютере не установлены дата или время. Запустите программу ThinkPad Setup и установите дату и время.

• **Сообщение**: 1802: подключена несанкционированная сетевая плата — выключите питание и удалите сетевую плату.

**Решение**: плата беспроводной сети на данном компьютере не поддерживается. Удалите её.

• **Сообщение**: 1820: подключено несколько внешних устройств распознавания отпечатков пальцев.

**Решение**: выключите компьютер и отсоедините все устройства распознавания отпечатков, оставив подключенным только то устройство, для которого заданы настройки в основной операционной системе.

• **Сообщение**: 2101: ошибка обнаружения SSD1 (M.2)

**Решение**: не работает твердотельный диск M.2. Отдайте его в ремонт.

• **Сообщение**: 2102: ошибка обнаружения SSD2 (M.2)

**Решение**: не работает твердотельный диск M.2. Отдайте его в ремонт.

- **Сообщение**: 2111: ошибка чтения SSD1 (M.2) **Решение**: не работает твердотельный диск M.2. Отдайте его в ремонт.
- **Сообщение**: 2112: ошибка чтения SSD2 (M.2)

**Решение**: не работает твердотельный диск M.2. Отдайте его в ремонт.

• **Сообщение**: 2200: неверный тип и серийный номер компьютера.

**Решение**: неверный тип и серийный номер компьютера. Обратитесь в службу сервиса.

• **Сообщение**: 2201: неверный уникальный универсальный идентификатор.

**Решение**: неверный уникальный универсальный идентификатор. Обратитесь в службу сервиса.

• **Сообщение**: ошибка вентилятора

**Решение**: произошел сбой в работе охлаждающего вентилятора. Незамедлительно выключите компьютер и обратитесь в сервисную службу.

• **Сообщение**: ошибка определения температуры

**Решение**: датчик температуры неисправен. Незамедлительно выключите компьютер и обратитесь в сервисную службу.

• **Сообщение**: ошибка обнаружения вскрытия нижней крышки

**Решение**: не работает переключатель обнаружения вскрытия нижней крышки. Обратитесь в службу сервиса.

• **Сообщение**: ошибка: энергонезависимая память переменной UEFI системы почти заполнена.

**Примечание:** Эта ошибка означает, что операционная система или программы не могут создавать, изменять или удалять данные в энергонезависимой памяти переменной UEFI системы, поскольку недостаточно свободного места после процедуры POST.

Энергонезависимая память переменной UEFI системы используется UEFI BIOS и операционной системой или программами. Эта ошибка возникает, когда операционная система или программы сохраняют большие объемы данных в памяти переменной. Все данные, необходимые для процедуры POST, например параметры программы настройки BIOS, данные конфигурации набора микросхем или платформы, сохраняются в отдельной памяти переменной UEFI.

**Решение**: после появления сообщения об ошибке нажмите клавишу F1, чтобы запустить программу ThinkPad Setup. Отобразится диалоговое окно с предложением очистить память. Если пользователь выберет «Yes», все данные, созданные операционной системой или программами будут удалены, кроме глобальных переменных, определенных в спецификации Unified Extensible Firmware Interface. Если пользователь выберет «No», все данные будут сохранены, но операционная система или программы не смогут создавать, изменять или удалять данные в памяти.

Если эта ошибка произойдет в сервис-центре, уполномоченный представитель сервис-центра Lenovo очистит энергонезависимую память переменной UEFI системы, используя приведенное выше решение.

# **Звуковые сигналы, сообщающие об ошибках**

Технология Lenovo SmartBeep позволяет расшифровывать звуковые сигналы, сообщающие об ошибках, с помощью смартфона, когда экран компьютера становится черным и начинает звучать сигнал. Чтобы с помощью технологии Lenovo SmartBeep расшифровать ошибку, о которой сообщает звуковой сигнал, выполните указанные ниже действия.

1. Откройте веб-страницу по адресу<https://support.lenovo.com/smartbeep> или сканируйте следующий QR-код.

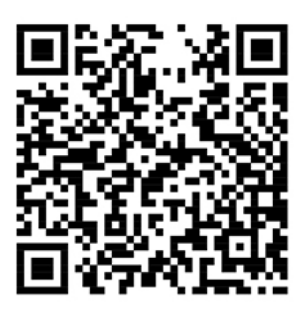

- 2. Загрузите соответствующее приложение для диагностики и установите его на смартфоне.
- 3. Запустите приложение диагностики и поднесите смартфон к компьютеру.
- 4. Нажмите клавишу Fn на компьютере, чтобы снова зазвучал сигнал. Приложение для диагностики расшифровывает ошибку и отображает на экране смартфона возможные решения.

В следующем разделе описываются некоторые звуковые сигналы, сообщающие об ошибках, и соответствующие решения.

**Примечание:** Не пытайтесь самостоятельно выполнять обслуживание продукта кроме случаев, когда это рекомендовано Центром поддержки клиентов или документацией к продукту. Для проведения ремонта обращайтесь только в авторизованные сервис-центры Lenovo.

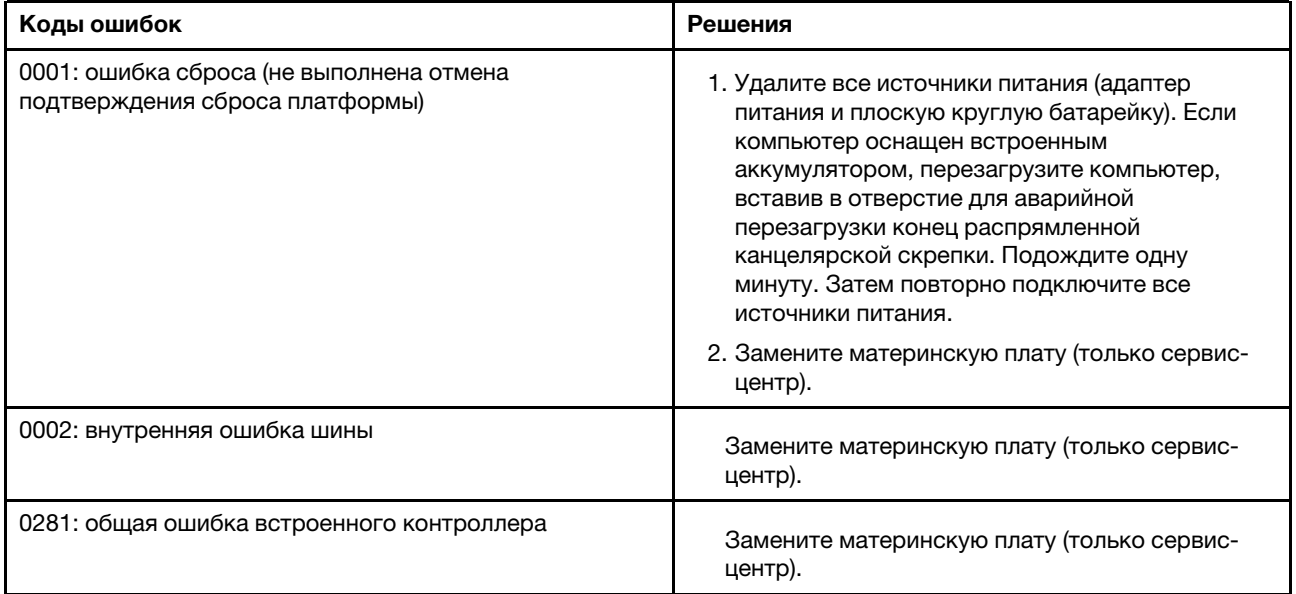

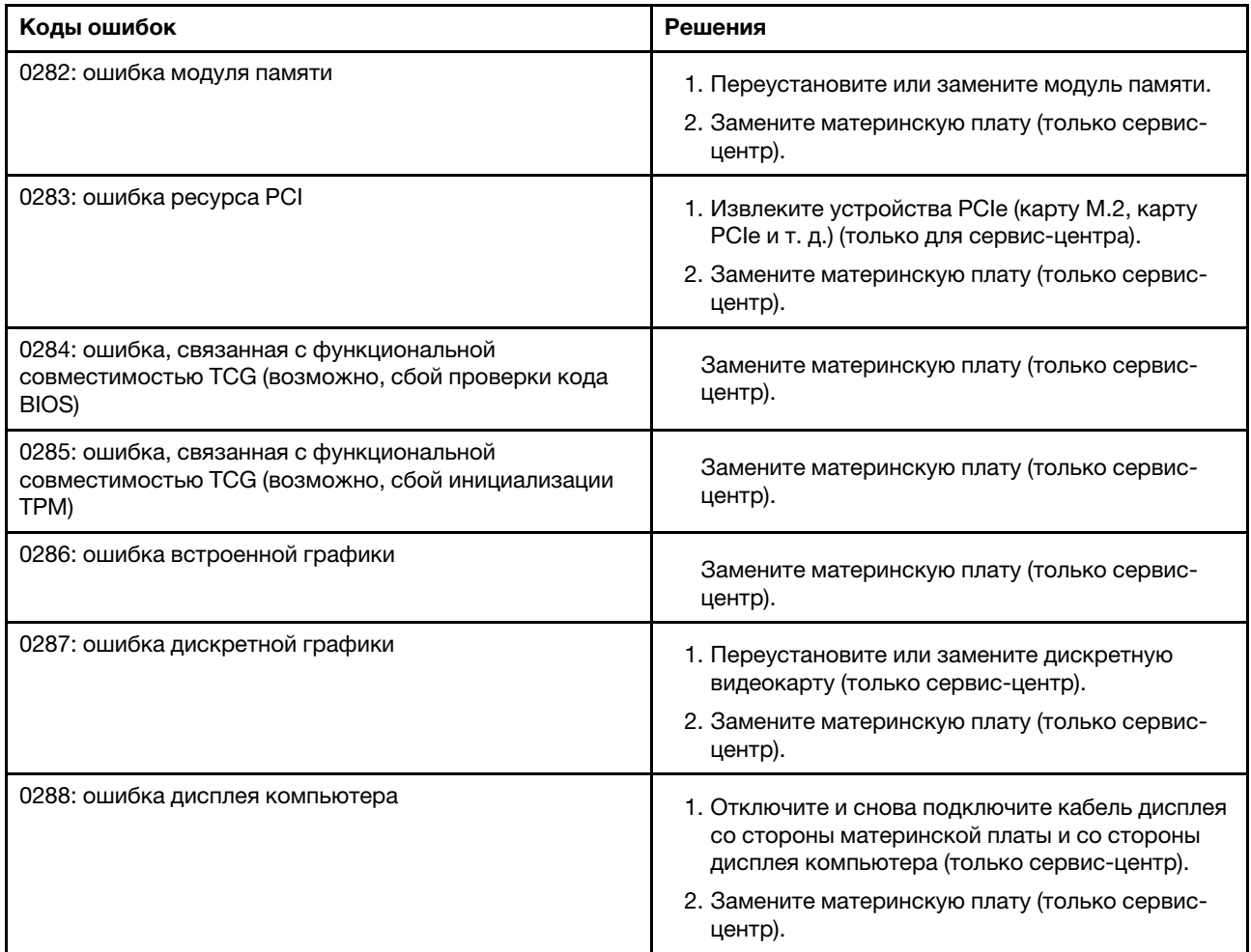

# **Неполадки модулей памяти**

### **Распечатайте эти инструкции и сохраните их для использования в будущем.**

**Проблема**: мой модуль памяти работает неправильно.

**Решение**: выполните следующие проверки.

1. Убедитесь в том, что модуль памяти правильно и надежно установлен.

Извлеките все добавленные модули памяти для проверки работы компьютера только с модулями, установленными на заводе, после чего устанавливайте модули по одному, обращая внимание на надежность подключения.

2. Проверьте, не было ли сообщений об ошибках при загрузке.

По результатам самотестирования при загрузке (POST) выполните корректирующие действия.

- 3. Убедитесь, что на компьютере установлена последняя версия UEFI BIOS для данной модели.
- 4. Проверьте конфигурацию памяти и совместимость, включая максимальный размер памяти и быстродействие.
- 5. Запустите программу диагностики. См. раздел [«Диагностика неполадок» на странице 75](#page-78-1).

# Проблемы, связанные с Ethernet

• Проблема: невозможно подключиться к сети.

#### Решение:

Убедитесь в выполнении следующих условий:

- Кабель подключен правильно.

Один конец сетевого кабеля должен быть надежно подключен к разъему mini Ethernet компьютера, а другой - к разъему RJ45 концентратора. Расстояние от компьютера до концентратора не должно превышать 100 метров. Если проблема сохраняется даже при соблюдении ограничения по расстоянию, попробуйте заменить кабель.

- Используется правильный драйвер устройства. Чтобы установить правильный драйвер, выполните указанные ниже действия.
	- 1. Откройте панель управления и выберите представление в виде категорий.
	- 2. Нажмите Аппаратные средства и звуки → Диспетчер устройств. Если будет предложено ввести пароль администратора или подтвердить операцию, сделайте это.
	- 3. Дважды щелкните Сетевые адаптеры для отображения всех сетевых адаптеров. Если в разделе рядом с названием адаптера отображается восклицательный знак !, то, возможно, используется неправильный драйвер либо драйвер отключен.
	- 4. Щелкните правой кнопки мыши выделенный адаптер, щелкните Обновить драйвер, а затем следуйте инструкциям на экране, чтобы обновить драйвер.
- Порт коммутатора и сетевой адаптер должны иметь одинаковую настройку уровня дуплексной связи.

Если на адаптере был настроен полный дуплекс, убедитесь, что порт коммутатора также настроен для работы в режиме полного дуплекса. Неправильный выбор уровня дуплексной связи может снизить производительность, привести к потере данных или прерыванию соединения.

- Установлено программное обеспечение, необходимое для вашей сетевой среды.

По вопросам сетевого программного обеспечения обращайтесь к администратору вашей локальной сети.

• Проблема: сетевой адаптер прекращает работу без видимой причины.

Решение: файлы драйверов сетевых устройств могут отсутствовать либо быть поврежденными.

• Проблема: на компьютере с поддержкой Gigabit Ethernet на скорости 1000 Мбит/с прерывается соединение или выдается сообщение об ошибке.

Решение:

- Используйте кабель категории 5 и проверьте надежность подключения сетевого кабеля.
- Используйте концентратор/коммутатор стандарта 1000 BASE-T (а не 1000 BASE-X).
- Проблема: функция Wake on LAN не работает.

Решение: убедитесь, что функция Wake on LAN включена в программе ThinkPad Setup. Если это так, уточните у администратора сети необходимые настройки.

• Проблема: компьютер модели Gigabit Ethernet не может подключиться к сети на скорости 1000 Мбит/с. Вместо этого подключение происходит на скорости 100 Mbps.

### Решение:

- Попробуйте подключить другой кабель Ethernet.
- Убедитесь, что партнер по соединению настроен для автосогласования.
- Убедитесь, что коммутатор совместим со стандартом 802.3ab (Gigabit Over Copper).

# **Проблема с беспроводной локальной сетью (LAN)**

**Проблема**: не удается установить подключение к сети с помощью встроенной беспроводной сетевой платы.

**Решение**: убедитесь, что:

- Режим «В самолете» выключен.
- Используется последняя версия драйвера устройства беспроводной локальной сети.
- Компьютер находится в зоне действия беспроводной точки доступа.
- Беспроводная радиосвязь включена.

# **Неполадки с Bluetooth**

**Примечание:** Постоянно проверяйте соединение и следите, чтобы другое устройство с поддержкой Bluetooth не выполняло поиск устройства, к которому вы хотите подключиться. При соединении через Bluetooth одновременный поиск недопустим.

**Проблема**: звук отсутствует в мини-гарнитуре (наушниках) Bluetooth, но при этом воспроизводится через динамик, даже если мини-гарнитура (наушники) подключены с использованием профиля минигарнитуры или профиля аудио/видео.

**Решение**: выполните следующие действия:

- 1. Выйдите из программы, использующей устройство воспроизведения звука (например, Windows Media Player).
- 2. Откройте панель управления и выберите представление в виде категорий.
- 3. Щелкните **Оборудование и звук** ➙ **Звук** ➙ **Воспроизведение**.
- 4. Если используется профиль гарнитуры, выберите **Звук через гарнитуру Bluetooth** и нажмите кнопку **Задать значения по умолчанию**. Если используется профиль аудио/видео, выберите **Стереозвук** и щелкните **Задать значения по умолчанию**.
- 5. Нажмите кнопку **ОК**, чтобы закрыть окно «Звук».

# **Неполадки манипулятора ThinkPad**

• **Проблема**: указатель самопроизвольно движется («плывет») при включении компьютера или при возобновлении работы.

**Решение**: указатель может самопроизвольно двигаться, если манипулятор TrackPoint не используется в ходе работы с компьютером. Это особенность работы манипулятора TrackPoint, а не его дефект. Указатель может самопроизвольно двигаться в течение нескольких секунд в случаях, описанных ниже.

- При включении компьютера
- При возобновлении работы
- Если манипулятор TrackPoint длительное время удерживается в нажатом состоянии
- При изменении температуры
- **Проблема**: не работает манипулятор или сенсорная панель TrackPoint.

**Решение**: убедитесь в том, что манипулятор или сенсорная панель TrackPoint включены в окне свойств мыши. Дополнительную информацию см. в разделе [«Настройка манипулятора ThinkPad»](#page-25-0)  [на странице 22](#page-25-0).

# **Неполадки с клавиатурой**

• **Проблема**: все или некоторые клавиши на клавиатуре не работают.

**Решение**: если присоединена внешняя клавиатура или мышь, выполните указанные ниже действия:

- 1. Выключите компьютер.
- 2. Отсоедините внешнюю цифровую клавиатуру.
- 3. Включите компьютер и снова попытайтесь воспользоваться клавиатурой.

Если клавиатура заработала, осторожно подсоедините внешнюю цифровую клавиатуру.

Если проблема не устранена, убедитесь, что для данного устройства установлен нужный драйвер, выполнив следующие действия.

- 1. Откройте панель управления и измените ее представление, выбрав вместо категорий крупные или мелкие значки.
- 2. Щелкните значок **Клавиатура**.
- 3. Откройте вкладку **Оборудование**. Убедитесь в том, что в разделе **Свойства устройства** для параметра состояния устройства отображается сообщение: Состояние устройства: устройство работает нормально.

Если клавиши на клавиатуре по-прежнему не работают, отдайте компьютер в ремонт.

• **Проблема**: все или некоторые клавиши внешней цифровой клавиатуры не работают.

**Решение**: убедитесь, что внешняя цифровая клавиатура правильно присоединена к компьютеру.

• **Проблема**: клавиши в верхнем ряду цифровой клавиатуры не работают согласно указанному на них значку.

**Решение**: выполните следующие действия:

- 1. Откройте панель управления и измените ее представление, выбрав вместо категорий крупные или мелкие значки.
- 2. Щелкните значок **Клавиатура**. В окне свойств клавиатуры откройте вкладку **Клавиша Fn и функциональные клавиши**.

**Примечание:** Если вкладка **Клавиша Fn и функциональные клавиши** не отображается, подключите компьютер к Интернету. Затем загрузите с веб-сайта поддержки Lenovo программу ThinkPad Hotkey Features и установите ее. Дополнительную информацию см. в разделе [«Установка драйверов устройств» на странице 52.](#page-55-0)

- 3. В разделе **Использование комбинаций клавиш с клавишей Fn** выберите требуемый вариант.
- 4. При выборе варианта **Метод с использованием залипающей клавиши Fn** нажмите клавишу Fn, чтобы сбросить состояние залипания этой клавиши.
- 5. Попробуйте снова нажать клавиши в верхнем ряду цифровой клавиатуры, чтобы проверить, устранена ли проблема.

# **Неполадки с экраном компьютера**

• **Проблема**: экран гаснет, когда в этом нет необходимости.

**Решение**: выполните следующие действия:

- 1. Откройте панель управления и выберите представление в виде категорий.
- 2. Щелкните **Оборудование и звук** ➙ **Управление электропитанием**.
- 3. Выведите на экран дополнительные планы и выберите **Высокая производительность**.
- **Проблема**: при включении компьютера на экране ничего не появляется, компьютер не подает звуковых сигналов при загрузке.

**Примечание:** Если нет уверенности, подавал ли компьютер звуковые сигналы или нет, выключите его, удерживая кнопку питания нажатой в течение не менее четырех секунд. Затем включите компьютер и послушайте снова.

**Решение**: убедитесь, что:

- Аккумулятор установлен правильно.
- Адаптер электропитания присоединен к компьютеру, а шнур питания включен в исправную электрическую розетку.
- Компьютер включен. (Нажмите кнопку питания еще раз для подтверждения.)
- Установлена подходящая яркость экрана.

Если установлен пароль на включение, нажмите любую клавишу для отображения приглашения к вводу пароля, а затем введите правильный пароль и нажмите клавишу Enter.

Если параметры настроены правильно, а на экране по-прежнему ничего нет, обратитесь в службу сервиса.

• **Проблема**: при включении компьютера отображается только белый курсор на пустом экране.

**Решение**: если раздел устройства хранения был изменен с помощью программы для работы с разделами диска, информация об этом разделе или главная загрузочная запись может оказаться уничтоженной.

Выполните следующие действия, чтобы попробовать устранить проблему.

- 1. Выключите компьютер и включите его снова.
- 2. Если на экране по-прежнему ничего нет, кроме указателя, выполните приведенные ниже действия.
	- Если использовалась программа для работы с разделами, проверьте с ее помощью раздел на устройстве хранения и при необходимости восстановите его.
	- Используйте решения для восстановления, чтобы восстановить систему до заводского состояния. Дополнительную информацию см. в разделе [Глава 8 «Информация о](#page-94-0)  [восстановлении» на странице 91](#page-94-0).

Если устранить неисправность не удается, отдайте компьютер в ремонт.

• **Проблема**: при включенном компьютере экран становится пустым.

**Решение**: возможно, включена программа-заставка либо срабатывает диспетчер питания. Выполните одно из указанных ниже действий.

- Прикоснитесь к манипулятору или сенсорной панели TrackPoint или нажмите любую клавишу для выхода из режима заставки.
- Нажмите кнопку питания для вывода компьютера из режима сна или гибернации.
- **Проблема**: на экране отсутствует изображение.

**Решение**: выполните следующие действия:

- 1. Нажмите клавишу переключения режимов отображения **веди**чтобы включить изображение.
- 2. Если используется адаптер питания или используется аккумулятор и его индикатор

показывает, что аккумулятор не разряжен, нажмите клавишу увеличения яркости | увеличить яркость экрана.

- 3. Если компьютер находится в режиме сна, нажмите клавишу Fn, чтобы вывести его из этого режима.
- 4. Если неполадка не исчезнет, воспользуйтесь решением, описанным в следующем разделе.
- **Проблема**: на экране неразборчивое или искаженное изображение.

**Решение**: убедитесь, что:

- Драйвер дисплея установлен правильно.
- Разрешение и цветовая палитра экрана заданы правильно.
- Правильно задан тип монитора.

Чтобы проверить эти параметры, выполните указанные ниже действия.

1. Щелкните на рабочем столе правой кнопкой мыши и выберите **Параметры экрана** ➙ **Экран**.

**Примечание:** Если компьютер не может обнаружить внешний монитор, нажмите **Обнаружить**  окне экрана.

- 2. Выберите внешний монитор и установите **Разрешение**.
- 3. Щелкните **Свойства графического адаптера**.
- 4. Перейдите на вкладку **Монитор**. Проверьте информацию о мониторе, чтобы убедиться в правильности его типа. Если информация верна, нажмите кнопку **ОК**, чтобы закрыть окно; в противном случае выполните перечисленные ниже действия.
- 5. Если отображаются более двух типов монитора, выберите вариант **Универсальный монитор PnP** или **Универсальный монитор не PnP**.
- 6. Щелкните **Свойства**. Если будет предложено ввести пароль администратора или подтвердить операцию, сделайте это.
- 7. Откройте вкладку **Драйвер**.
- 8. Нажмите кнопку **Обновить драйвер**.
- 9. Выберите **Выполнить поиск драйверов на этом компьютере**, а затем **Выбрать драйвер из списка доступных драйверов на компьютере**.
- 10. Снимите флажок **Только совместимые устройства**.
- 11. Выберите производителя и модель внешнего монитора. Если нужный монитор отсутствует в списке, прекратите установку драйвера и воспользуйтесь драйвером в комплекте с монитором.
- 12. После обновления драйвера нажмите кнопку **Закрыть**.
- **Проблема**: на экране отображаются непонятные символы.

**Решение**: убедитесь в правильности установки операционной системы и программы. Если устранить неисправность не удается, отдайте компьютер в ремонт.

• **Проблема**: при выключении компьютера изображение на экране не исчезает, а сам компьютер не выключается.

**Решение**: чтобы выключить компьютер, нажмите и удерживайте кнопку питания не менее четырех секунд.

• **Проблема**: каждый раз при включении компьютера на экране появляются слишком яркие или тусклые точки или участки без изображения.

**Решение**: это особенность технологии TFT. Экран компьютера состоит из большого количества тонкопленочных транзисторов (thin-film transistors, или TFT). На экране всегда может не хватать каких-то точек, а некоторые точки будут бесцветными или слишком яркими.

# **Проблемы с внешним монитором**

• **Проблема**: отсутствует изображение.

**Решение**: чтобы восстановить изображение на экране, нажмите клавишу переключения режимов

отображения **и выберите требуемый монитор. Если проблема не устранена, выполните** указанные ниже действия.

1. Подсоедините внешний монитор к другому компьютеру и убедитесь, что он работает.

- 2. Снова подключите внешний монитор к вашему компьютеру.
- 3. Информацию о разрешении и частоте обновления внешнего монитора можно найти в сопроводительной технической документации к монитору.
	- Если разрешение, поддерживаемое внешним монитором, совпадает с разрешением монитора компьютера или превышает это разрешение, выведите изображение одновременно на внешний монитор и на экран компьютера.
	- Если разрешение внешнего монитора меньше разрешения экрана компьютера, выведите изображение только на внешний монитор. (В этом случае при одновременном просмотре изображения на экране компьютера и внешнем мониторе на внешнем мониторе будет наблюдаться отсутствие либо искажение изображения.)
- **Проблема**: невозможно установить более высокое разрешение, чем задано на внешнем мониторе. **Решение**: убедитесь в правильности информации о мониторе. При необходимости обновите драйвер монитора.
- **Проблема**: на экране неразборчивое или искаженное изображение.

**Решение**: убедитесь, что:

- Информация о мониторе правильная, выбран соответствующий тип монитора. При необходимости обновите драйвер монитора.
- Убедитесь в правильности выбора частоты обновления экрана, выполнив указанные ниже действия.
	- 1. Подключите внешний монитор к соответствующему разъему, а затем к источнику питания.
	- 2. Включите внешний монитор и компьютер.
	- 3. Щелкните на рабочем столе правой кнопкой мыши и выберите **Параметры экрана** ➙ **Экран**.

**Примечание:** Если компьютер не может обнаружить внешний монитор, нажмите **Обнаружить** окне экрана.

- 4. Щелкните значок соответствующего монитора (внешний монитор обозначен значком **Монитор-2**).
- 5. Щелкните **Свойства графического адаптера**.
- 6. Перейдите на вкладку **Монитор**.
- 7. Выберите требуемую частоту обновления экрана.
- **Проблема**: на экране отображаются непонятные символы.

**Решение**: убедитесь в правильности процедуры установки операционной системы и программы. Если они установлены и настроены правильно, но проблема все равно не исчезла, обратитесь в сервисную службу внешнего монитора.

• **Проблема**: функция расширенного рабочего стола не работает.

**Решение**: включите функцию расширенного рабочего стола. См. раздел [«Использование внешнего](#page-34-0) [дисплея» на странице 31.](#page-34-0)

• **Проблема**: при использовании функции «Расширенный рабочий стол» невозможно установить более высокое разрешение или увеличить частоту обновления экрана для дополнительного монитора.

**Решение**: установите меньшие значения разрешения и цветопередачи основного дисплея. См. раздел [«Использование внешнего дисплея» на странице 31.](#page-34-0)

• **Проблема**: не работает переключение между мониторами.

**Решение**: если используется функция «Расширенный рабочий стол», отключите ее и измените устройство вывода изображения. Если в этот момент воспроизводится фильм DVD или видеоклип, остановите воспроизведение, закройте программу и затем переключите изображение на другой монитор.

• **Проблема**: при установке высокого разрешения внешнего монитора изображение смещается.

**Решение**: иногда при установке высокого значения разрешения, например 1600 x 1200 пикселей, изображение смещается на экране влево или вправо. Чтобы устранить эту проблему, убедитесь в том, что внешний монитор поддерживает заданный режим отображения (разрешение и частоту обновления экрана). Если это не так, задайте режим отображения в соответствии с параметрами монитора. Если заданный режим поддерживается, попытайтесь настроить монитор из собственного меню настроек. Как правило, на внешнем мониторе есть кнопки доступа к меню настроек. Дополнительную информацию см. в документации к монитору.

# **Проблемы с воспроизведением звука**

• **Проблема**: некорректное воспроизведение звука формата Wave или MIDI.

**Решение**: проверьте правильность настройки встроенного аудиоустройства.

- 1. Откройте панель управления и выберите представление в виде категорий.
- 2. Щелкните значок **Оборудование и звук**.
- 3. Щелкните значок **Диспетчер устройств**. Если будет предложено ввести пароль администратора или подтвердить операцию, сделайте это.
- 4. Дважды щелкните элемент **Звуковые, игровые и видеоустройства**.
- 5. Убедитесь, что устройство в разделе **Звуковые, игровые и видеоустройства** включено и правильно настроено.
- **Проблема**: запись, сделанная через микрофонный вход, недостаточно громкая.

**Решение**: убедитесь, что функция усиления микрофона включена и настроена, выполнив следующие действия.

- 1. Откройте панель управления и выберите представление в виде категорий.
- 2. Щелкните значок **Оборудование и звук**.
- 3. Щелкните **Звук**.
- 4. Перейдите на вкладку **Запись** в окне «Звук».
- 5. Выберите **Набор микрофонов** и нажмите кнопку **Свойства**.
- 6. Откройте вкладку **Уровни** и переместите ползунок усиления микрофона, как нужно.
- 7. Нажмите **ОК**.

**Примечание:** Более подробную информацию о настройке громкости звука см. в интерактивной справочной системе Windows.

• **Проблема**: ползунок регулировки громкости или баланса не двигается.

**Решение**: ползунок может быть выделен серым цветом. Это означает, что его положение установлено аппаратными средствами и не может быть изменено.

• **Проблема**: ползунок регулировки громкости меняет свое местоположение при запуске некоторых программ воспроизведения аудио.

**Решение**: изменение положения ползунка настройки громкости при работе некоторых программ допустимо. В таких программах, как правило, предусмотрено самостоятельное изменение настроек в окне микшера громкости. Одной из таких программ является Windows Media Player. Обычно в этих программах предусмотрены органы управления звуком непосредственно из программы.

• **Проблема**: ползунок регулировки баланса не может полностью заглушить один канал.

**Решение**: данный орган управления предназначен для компенсации незначительных расхождений в балансе не должен полностью заглушать какой-либо из каналов.

• **Проблема**: отсутствует возможность регулировки громкости звука в формате MIDI в окне микшера громкости.

**Решение**: используйте аппаратный регулятор громкости. Это необходимо, поскольку встроенная программа-синтезатор не поддерживает такую регулировку.

• **Проблема**: звук не выключается полностью даже при установке главного регулятора громкости на минимум.

**Решение**: даже при установке главного регулятора громкости на минимум звук все равно будет слышен. Чтобы полностью выключить звук, в окне главного регулятора громкости щелкните **Отключить динамики/наушники**.

• **Проблема**: при подключении наушников к компьютеру при включенном воспроизведении пропадает звук в динамике.

**Решение**: в момент подключения наушников поток автоматически перенаправляется на них. Если вы хотите вернуть воспроизведение через динамики, выберите их в качестве устройства по умолчанию. Дополнительную информацию о программе Realtek HD Audio Manager можно найти в соответствующей справочной системе.

• **Проблема**: отсутствует звук в наушниках или динамиках либо компьютер не может записывать звук.

**Решение**: для переключения между устройствами (например между динамиками и наушниками или между встроенным и внешним микрофоном) выполните следующие действия.

- 1. Откройте панель управления и выберите представление в виде категорий.
- 2. Щелкните значок **Оборудование и звук**.
- 3. Щелкните значок **Звук**. Откроется окно звука.
- 4. Откройте вкладку **Воспроизведение**. Выберите нужное устройство (например, динамики) и щелкните **Задать значения по умолчанию**. Динамики будут установлены в качестве устройства по умолчанию и рядом с их значком появится флажок.
- 5. Включите воспроизведение звука при помощи любой программы (например, Windows Media Player). Убедитесь, что теперь звук воспроизводится через динамики.
- 6. Если после этого вы хотите переключить звук на гарнитуру, закройте музыкальный проигрыватель.
- 7. Откройте вкладку **Воспроизведение**. Выберите **Наушники гарнитуры** и щелкните **Задать значения по умолчанию**. Гарнитура будет установлена в качестве устройства по умолчанию и рядом с ее значком появится флажок.
- 8. Включите воспроизведение через музыкальный проигрыватель. Убедитесь, что теперь звук воспроизводится через гарнитуру, подключенную непосредственно к компьютеру.

# **Проблемы с аккумулятором**

• **Проблема**: в течение стандартного времени зарядки не удается полностью зарядить аккумулятор при выключенном компьютере.

**Решение**: возможно, аккумулятор слишком сильно разряжен. Выполните указанные ниже действия:

- 1. Выключите компьютер.
- 2. Убедитесь, что полностью разряженный аккумулятор вставлен в компьютер.
- 3. Присоедините к компьютеру адаптер электропитания и дайте аккумулятору зарядиться.

Если у вас есть устройство быстрой зарядки Quick Charger, используйте его для зарядки аккумулятора.

Если аккумулятор не удается полностью зарядить в течение 24 часов, вставьте новый аккумулятор.

• **Проблема**: компьютер выключается до того, как индикатор заряда показывает, что аккумулятор разряжен.

**Решение**: разрядите и вновь зарядите аккумулятор.

• **Проблема**: компьютер работает после того, как индикатор заряда показывает, что аккумулятор разряжен.

**Решение**: разрядите и вновь зарядите аккумулятор.

• **Проблема**: период работы при полностью заряженном аккумуляторе слишком мал.

**Решение**: разрядите и вновь зарядите аккумулятор. Если проблема не устранена, используйте новый аккумулятор.

• **Проблема**: компьютер не работает от полностью заряженного аккумулятора.

**Решение**: возможно, сработало устройство защиты аккумулятора от бросков напряжения. Выключите компьютер на одну минуту, чтобы привести защитное устройство в исходное состояние, а затем снова включите его.

• **Проблема**: невозможно зарядить аккумулятор.

**Решение**: аккумулятор невозможно зарядить, если его температура слишком высока. Если аккумулятор горячий на ощупь, извлеките его из компьютера и дайте остыть до комнатной температуры. После того, как аккумулятор остынет, установите его на место и поставьте на зарядку. Если и после этого аккумулятор не заряжается, обратитесь в службу сервиса.

# **Проблема с кнопками включения питания**

**Проблема**: система не реагирует, а выключить компьютер не удается.

**Решение**: для того чтобы выключить компьютер, нажмите и удерживайте кнопку включения питания не менее четырех секунд. Если компьютер по-прежнему не реагирует, отсоедините от него адаптер питания и перезагрузите компьютер, вставив в отверстие для аварийной перезагрузки конец распрямленной бумажной скрепки. Информацию о расположении отверстия для аварийной перезагрузки см. в разделе [«Вид снизу» на странице 5.](#page-8-0)

# **Неполадки при загрузке**

#### **Распечатайте эти инструкции и сохраните их для использования в будущем.**

• **Проблема**: перед загрузкой операционной системы появляется сообщение об ошибке.

**Решение:** по результатам самотестирования при загрузке (POST) выполните корректирующие действия, описанные в разделе сообщения об ошибках.

• **Проблема**: сообщение об ошибке выводится после завершения POST, во время загрузки настроек рабочего стола.

**Решение**: найдите решения проблемы, указав сообщение об ошибке в поиске на следующих на веб-сайтах:

- <https://support.lenovo.com>
- <https://support.microsoft.com/>

### **Проблемы с программным обеспечением**

**Проблема**: программа работает неправильно.

**Решение**: убедитесь в том, что проблема вызвана не самой программой.

Убедитесь, что компьютер соответствует требованиям к минимальному объему свободной памяти, который необходим для работы программы. См. инструкции в комплекте с программой.

Убедитесь, что:

- Программа рассчитана на работу в этой операционной системе.
- Другие программы работают правильно на этом компьютере.
- Необходимые драйверы устройств установлены.
- Программа работает на другом компьютере.

Если сообщение об ошибке выдается во время работы программы, воспользуйтесь инструкциями, которые поставляются в комплекте с программой, или ее справочной системой.

Если не удалось добиться правильной работы программы, обратитесь к продавцу или представителю службы поддержки за помощью.

# <span id="page-94-0"></span>Глава 8. Информация о восстановлении

В этой главе приведена информация о решениях восстановления для операционной системы Windows 10.

# Переустановка компьютера

Если компьютер не функционирует должным образом, его, возможно, придется вернуть в исходное состояние. В процессе восстановления исходного состояния вы можете выбрать возможность сохранения или удаления своих файлов, а затем переустановить операционную систему Windows.

Чтобы переустановить компьютер, выполните следующие действия.

Примечание: Элементы графического интерфейса пользователя могут быть изменены без уведомления.

- 1. Откройте меню «Пуск» и выберите Параметры Обновление и безопасность -Восстановление.
- 2. В разделе Вернуть компьютер в исходное состояние щелкните Начало работы.
- 3. Следуйте инструкциям на экране, чтобы вернуть компьютер в исходное состояние.

### Использование расширенных параметров запуска

Особые варианты загрузки позволяют делать следующее:

- Изменять параметры микропрограммы компьютера
- Изменять параметры загрузки операционной системы Windows
- Запускать компьютер с внешнего устройства
- Восстанавливать операционную систему Windows из образа системы

Чтобы использовать расширенные параметры запуска, выполните следующие действия.

Примечание: Элементы графического интерфейса пользователя могут быть изменены без уведомления.

- 1. Откройте меню «Пуск» и выберите Параметры Обновление и безопасность -Восстановление.
- 2. В разделе Особые варианты загрузки щелкните Перезагрузить сейчас → Диагностика → Дополнительные параметры.
- 3. Выберите требуемый вариант загрузки и следуйте инструкциям на экране.

# Восстановление операционной системы, если Windows 10 не загружается

Среда восстановления Windows на компьютере способна работать независимо от операционной системы Windows 10. Это позволяет переустановить или восстановить операционную систему, даже если операционная система Windows 10 не загружается.

После двух последовательных неудачных попыток загрузки среда восстановления Windows запускается автоматически. После этого можно выбрать параметры восстановления и переустановки, следуя инструкциям на экране.

**Примечание:** Убедитесь, что компьютер подключен к сети переменного тока в ходе всей процедуры восстановления.

# **Создание и использование USB-накопителя восстановления**

В качестве резервной копии программ восстановления Windows можно создать USB-накопитель восстановления. Имея такой накопитель, можно определять причины неполадок и устранять их, даже если предустановленные программы восстановления Windows повреждены.

Рекомендуется как можно скорее создать USB-накопитель восстановления. Если USB-накопитель для восстановления системы не был создан, обратитесь в центр поддержки клиентов Lenovo и приобретите такой накопитель в компании Lenovo. Узнать номера телефонов службы поддержки Lenovo в вашей стране или регионе можно на следующей странице:

#### <https://pcsupport.lenovo.com/supportphonelist>

#### **Создание USB-накопителя восстановления**

Для создания USB-накопителя для восстановления необходим USB-накопитель емкостью не менее 16 ГБ. Фактически требуемая емкость USB-накопителя зависит от размера образа восстановления.

**Внимание:** Все данные, хранящиеся на USB-накопителе, в процессе создания будут удалены. Во избежание потери данных создайте резервную копию всех данных, которые необходимо сохранить.

Чтобы создать USB-накопитель восстановления, выполните указанные ниже действия:

**Примечание:** Проследите, чтобы компьютер был подключен к сети переменного тока в ходе выполнения описанной ниже процедуры.

- 1. Подключите подходящий USB-накопитель (емкостью не менее 16 ГБ) к компьютеру.
- 2. Введите восстановление в поле поиска на панели задач. Затем щелкните **Создание диска восстановления**.
- 3. Щелкните **Да** в окне контроля учетных записей пользователей, чтобы разрешить запуск программы Recovery Media Creator.
- 4. Следуйте инструкциям в окне «Диск восстановления» для создания USB-накопителя для восстановления.

#### **Использование USB-накопителя восстановления**

Если запустить компьютер не удается, изучите соответствующую информацию в разделе [«Устранение неполадок» на странице 76](#page-79-0) и попытайтесь устранить проблему самостоятельно. Если компьютер по-прежнему не запускается, используйте USB-накопитель восстановления, чтобы восстановить нормальную работу компьютера.

Чтобы использовать USB-накопитель восстановления, выполните указанные ниже действия:

**Примечание:** Проследите, чтобы компьютер был подключен к сети переменного тока в ходе выполнения описанной ниже процедуры.

- 1. Подключите USB-накопитель восстановления к компьютеру.
- 2. Включите или перезагрузите компьютер. Перед началом загрузки операционной системы Windows несколько раз нажмите клавишу F12. Откроется окно меню «Boot».
- 3. Выберите USB-накопитель восстановления в качестве загрузочного устройства.
- 4. Выберите предпочитаемую раскладку клавиатуры.
- 5. Щелкните **Диагностика** для отображения дополнительных решений по восстановлению.

6. Выберите решение восстановления, подходящее в вашей ситуации. Следуйте инструкциям на экране для выполнения процедуры восстановления.

# <span id="page-98-0"></span>**Глава 9. Замена устройств**

В этой главе содержатся инструкции по установке и замене аппаратных компонентов компьютера.

### **Узлы, подлежащие замене силами пользователя**

Узлы, подлежащие замене силами заказчика (Customer Replaceable Units — CRU), представляют собой компоненты, которые пользователь может модернизировать или заменить самостоятельно. В компьютерах ThinkPad содержатся узлы CRU указанных ниже типов.

- **Узлы CRU самообслуживания.** Это компоненты, которые могут легко устанавливаться и заменяться самими пользователями или квалифицированными специалистами по обслуживанию за дополнительную плату.
- **Узлы CRU с дополнительным обслуживанием.** Это компоненты, которые могут устанавливаться и заменяться пользователями с высоким уровнем квалификации. Квалифицированные специалисты по обслуживанию также могут предоставлять услугу установки и замены компонентов в соответствии с типом гарантии, предусмотренной для компьютера клиента.

Если вы собираетесь установить какой-либо узел CRU, Lenovo поставит его вам. Информация о CRU и инструкции по замене поставляются вместе с вашим продуктом; кроме того, их всегда можно запросить в Lenovo. Компания Lenovo может потребовать вернуть дефектный компонент, который подлежит замене на CRU. Если узел необходимо вернуть, то: 1) вместе с запасным CRU предоставляются инструкции по возврату, оплаченная транспортная этикетка и контейнер; 2) если дефектный узел CRU не будет возвращен в сервисный центр Lenovo в течение тридцати (30) дней после получения пользователем узла, предоставленного ему для замены, сервисный центр может выставить пользователю счет за этот узел. Подробные сведения см. в документации по ограниченной гарантии Lenovo по адресу [https://www.lenovo.com/warranty/llw\\_02](https://www.lenovo.com/warranty/llw_02).

Сведения об узлах CRU вашего компьютера приведены в списке ниже.

#### **CRU самообслуживания**

- Адаптер электропитания и шнур питания
- Нижний кожух
- Плоская круглая батарейка
- Модули памяти
- Блок динамика
- Твердотельные диски M.2
- Карта беспроводной локальной сети
- Колпачок манипулятора TrackPoint

### **Меры защиты от разрядов статического электричества**

Статический разряд вполне безобиден для вас, но может привести к серьезному повреждению компонентов компьютера и дополнительных аппаратных средств. Неправильная работа с компонентами, чувствительными к статическому электричеству, может повредить компоненты. При распаковке дополнительного устройства или узла, подлежащего замене силами пользователя (CRU), не вскрывайте антистатическую упаковку компонента до тех пор, пока в инструкциях не будет предложено его установить.

Если вы работаете с дополнительными устройствами или с CRU либо выполняете какие-либо операции внутри компьютера, принимайте приводимые ниже меры предосторожности, чтобы избежать повреждений, вызываемых статическим электричеством:

- Постарайтесь меньше двигаться. При движении вокруг вас образуется поле статического электричества.
- Обращайтесь с компонентами осторожно. Контроллеры, модули памяти и другие печатные платы можно брать только за боковые грани. Ни в коем случае не прикасайтесь к открытым печатным схемам.
- Не позволяйте никому прикасаться к компонентам.
- При установке дополнительных устройств и CRU, чувствительных к статическому электричеству, выполните следующие действия, чтобы уменьшить вероятность статического разряда в упаковке и на теле:
	- Обеспечьте контакт между антистатической упаковкой, в которой находится деталь, и любой неокрашенной металлической поверхностью в течение не менее двух секунд.
	- Приложите антистатическую упаковку с новым компонентом к любой другой неокрашенной части компьютера не менее чем на две секунды.
- По возможности старайтесь стразу же установить в компьютер компонент, извлеченный из антистатической упаковки. Если это невозможно, расстелите на ровной гладкой поверхности антистатическую пленку, в которую был упакован компонент, и положите его на эту пленку.
- <span id="page-99-0"></span>• Не кладите запасные части на корпус компьютера или другие металлические поверхности.

# Отключение встроенного аккумулятора

Перед заменой любого узла CRU сначала выключите функцию быстрого запуска и только потом отключите встроенный аккумулятор.

Чтобы отключить функцию «Быстрый запуск», выполните следующие действия:

- 1. Откройте панель управления и измените ее представление, выбрав вместо категорий крупные или мелкие значки.
- 2. Щелкните Электропитание, а затем Действия кнопок питания на левой панели.
- 3. В верхней части экрана щелкните Изменение параметров, которые сейчас недоступны.
- 4. В случае появления подсказки функции контроля учетных записей пользователей нажмите Да.
- 5. Снимите флажок Включить быстрый запуск и нажмите Сохранить изменения.

Чтобы отключить встроенный аккумулятор, выполните следующие действия:

- 1. Перезагрузите компьютер. При появлении экрана с логотипом сразу же нажмите клавишу F1, чтобы войти в программу ThinkPad Setup.
- 2. Выберите Config → Power. Откроется подменю Power.
- 3. Выберите Disable built-in battery и нажмите клавишу Enter.
- 4. В окне Setup Confirmation выберите Yes. Встроенный аккумулятор отключается, а компьютер выключается автоматически. Дайте компьютеру охладиться в течение трех - пяти минут.

### <span id="page-99-1"></span>Замена нижней крышки

Перед началом работы прочитайте раздел Приложение В «Важная информация по технике безопасности» на странице 113 и распечатайте представленные ниже инструкции.

Чтобы заменить нижнюю крышку, выполните следующие действия.

- 1. Отключите встроенный аккумулятор. См. раздел [«Отключение встроенного аккумулятора» на](#page-99-0)  [странице 96.](#page-99-0)
- 2. Убедитесь, что компьютер выключен, и отсоедините от него шнур электропитания и все остальные кабели.
- 3. Закройте дисплей компьютера и переверните компьютер.
- 4. Ослабьте винты, фиксирующие нижнюю крышку. Немного поднимите нижнюю крышку пальцем, как показано на рисунке, и снимите ее.

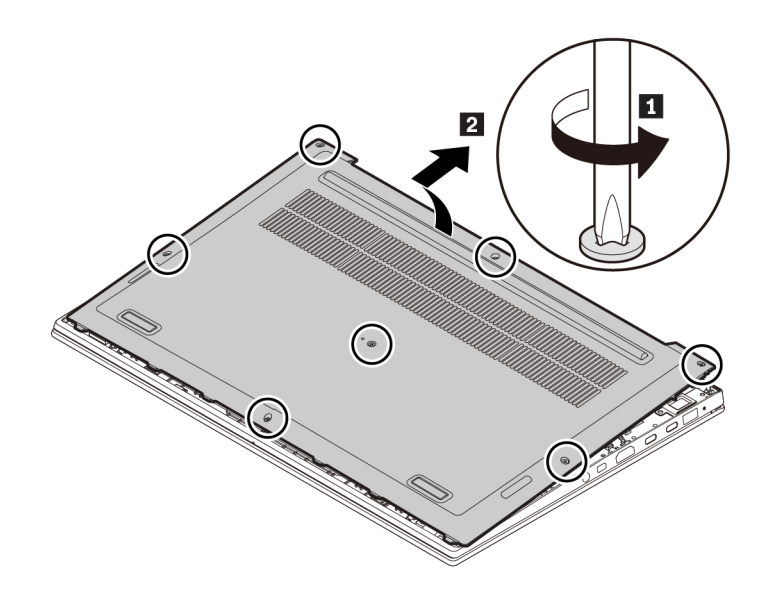

5. Установите новую нижнюю крышку, как показано на рисунке, и затяните винты.

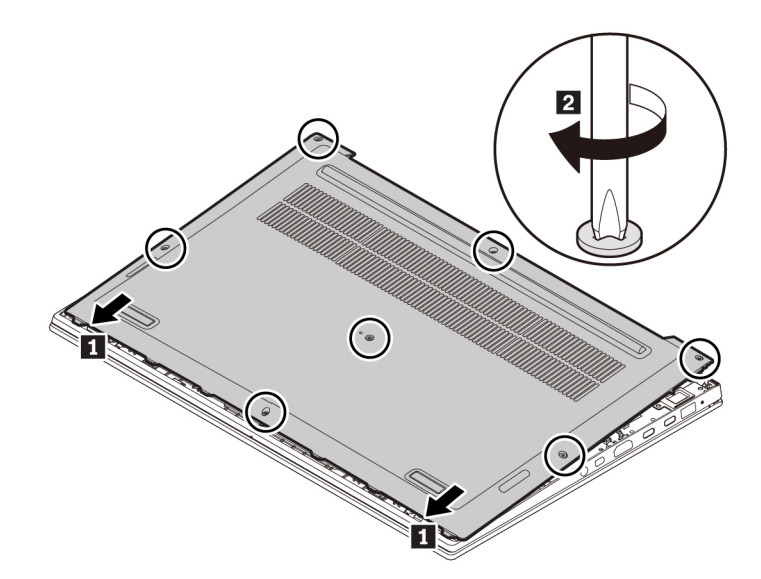

6. Переверните компьютер. Подсоедините к компьютеру адаптер питания переменного тока и все кабели.

### Замена модуля памяти

Перед началом работы прочитайте раздел Приложение В «Важная информация по технике безопасности» на странице 113 и распечатайте представленные ниже инструкции.

Увеличение объема памяти – эффективный способ ускорить работу программ. Можно увеличить объем памяти, заменив или добавив модуль памяти.

Примечание: Скорость работы модуля памяти зависит от конфигурации системы. В некоторых случаях скорость работы модуля памяти после его установки в компьютер может быть ниже максимальной.

Внимание: Не прикасайтесь к контактам модуля памяти. В противном случае возможно повреждение модуля памяти.

Чтобы заменить модуль памяти, выполните следующие действия.

- 1. Отключите встроенный аккумулятор. См. раздел «Отключение встроенного аккумулятора» на странице 96.
- 2. Убедитесь, что компьютер выключен, и отсоедините от него шнур электропитания и все остальные кабели.
- 3. Закройте дисплей компьютера и переверните компьютер.
- 4. Снимите нижнюю крышку. См. раздел «Замена нижней крышки» на странице 96.
- 5. Модуль памяти может быть покрыт майларовой пленкой. Для получения доступа к нему сначала откройте защитную пленку **п**. Затем откройте защелки одновременно с обеих сторон гнезда модуля памяти и извлеките модуль памяти и.

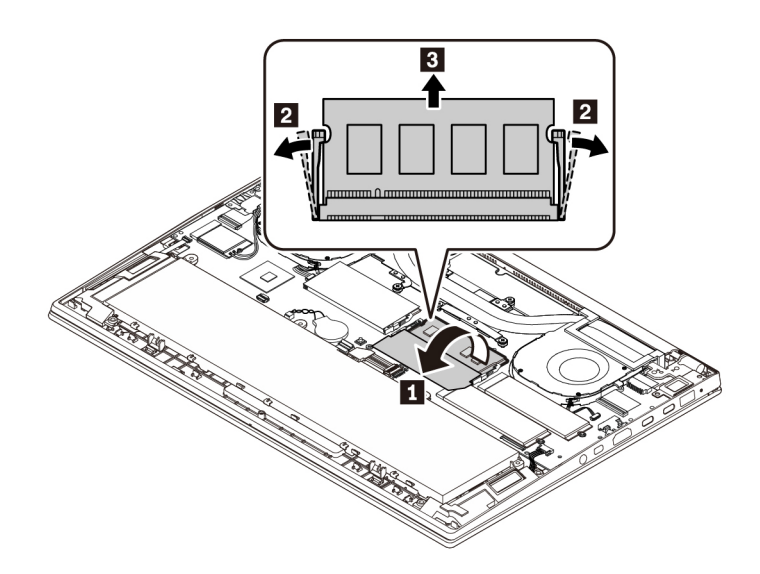

6. Сначала откройте защитную пленку **<sup>1</sup>** . Затем вставьте новый модуль памяти в предназначенное для него гнездо под углом около 20 градусов **2** и поверните в направлении вниз до фиксации **<sup>3</sup>** . Убедитесь в том, что модуль памяти надежно зафиксирован в предназначенном для него гнезде.

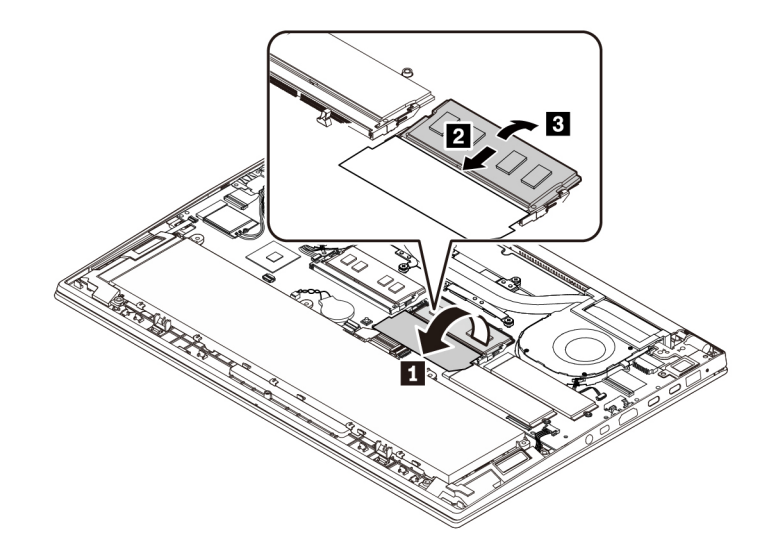

- 7. Установите на место нижнюю крышку.
- 8. Переверните компьютер. Подсоедините к компьютеру адаптер питания переменного тока и все кабели.

### **Замена твердотельного диска M.2**

Перед началом работы прочитайте раздел [Приложение B «Важная информация по технике](#page-116-0) [безопасности» на странице 113](#page-116-0) и распечатайте представленные ниже инструкции.

**Внимание:** Твердотельный диск M.2 — чувствительное устройство. Неправильное обращение с ним может вызвать его повреждение и полную потерю данных.

При обращении с твердотельным диском M.2 соблюдайте следующие рекомендации:

- Заменяйте твердотельный диск M.2 только в случае его ремонта или обновления системы. Твердотельные диски M.2 не предназначены для частой замены или переустановки.
- Перед заменой твердотельного диска M.2 создайте резервную копию всех данных, которые необходимо сохранить.
- Не нажимайте на твердотельный диск M.2.
- Не прикасайтесь к контактам и печатной плате твердотельного диска M.2. В противном случае возможно повреждение твердотельного диска M.2.
- Не роняйте твердотельный диск M.2 и оберегайте его от ударов. Кладите твердотельный диск M.2 на материалы, поглощающие толчки, например на мягкую ткань.

На компьютере есть два гнезда для установки твердотельных дисков M.2. При настройке гнезда твердотельного диска M.2 в программе ThinkPad Setup необходимо выбрать правильный элемент меню.

- Элемент меню для гнезда **a ATA HDD1** или **NVMe1**.
- **•** Элемент меню для гнезда **b** АТА HDD0 или NVMe0.

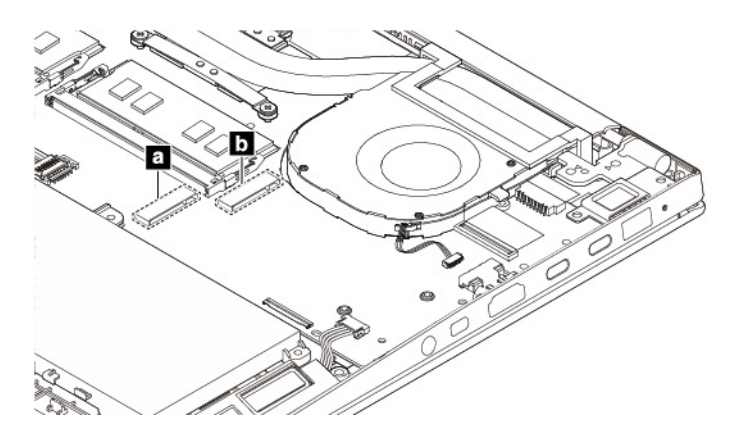

Чтобы заменить твердотельный диск M.2, выполните следующие действия.

- 1. Отключите встроенный аккумулятор. См. раздел [«Отключение встроенного аккумулятора» на](#page-99-0) [странице 96](#page-99-0).
- 2. Убедитесь, что компьютер выключен, и отсоедините от него шнур электропитания и все остальные кабели.
- 3. Закройте дисплей компьютера и переверните компьютер.
- 4. Снимите нижнюю крышку. См. раздел [«Замена нижней крышки» на странице 96.](#page-99-1)
- 5. Отверните винт, которым крепится твердотельный диск M.2, и извлеките диск из гнезда.

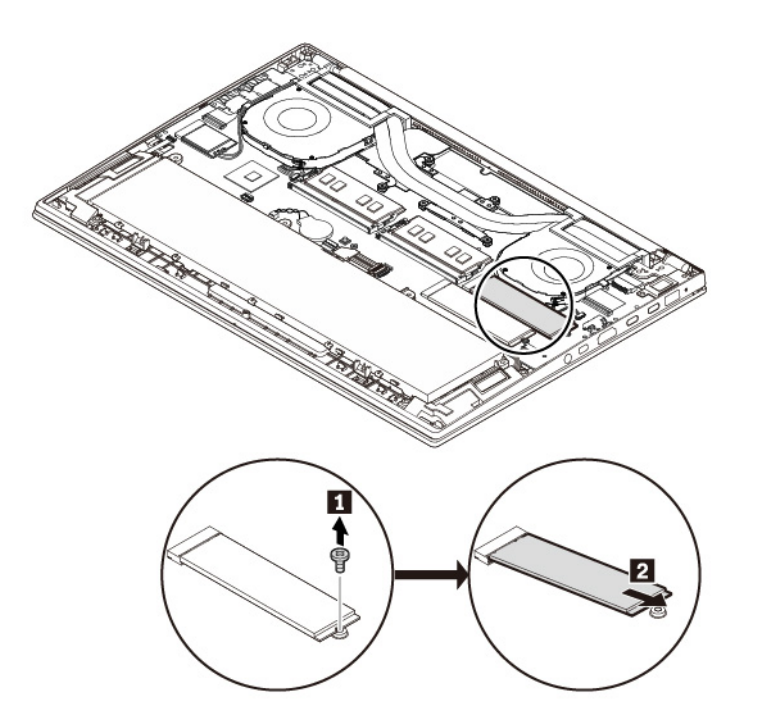

6. Совместите контактный край нового твердотельного диска M.2 с ключом в гнезде. Затем аккуратно вставьте новый твердотельный диск M.2 в гнездо под углом около 20 градусов. Поверните твердотельный диск M.2 в направлении вниз и закрепите его винтом.

**Примечание:** Если в гнезде твердотельного диска M.2 есть защитная пленка, снимите ее перед установкой нового твердотельного диска M.2.

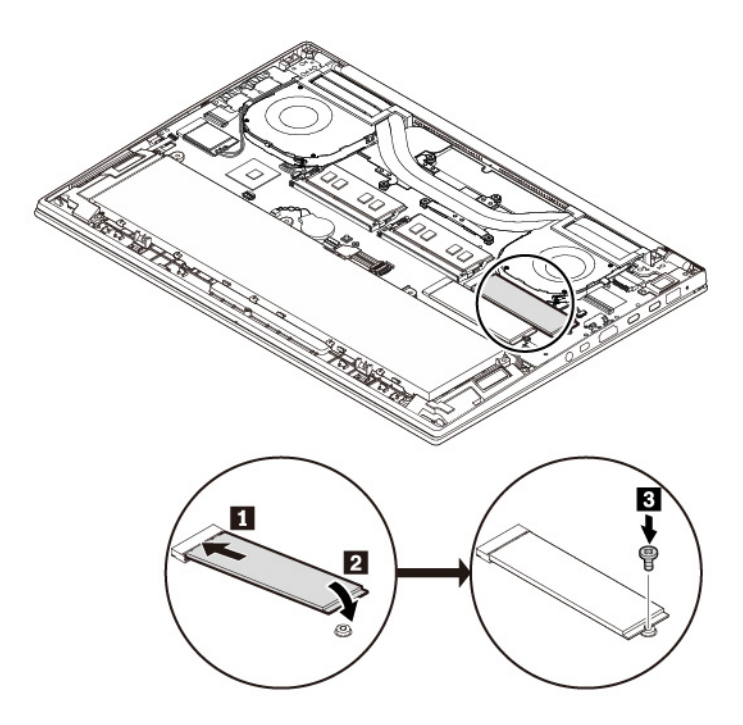

- 7. Установите на место нижнюю крышку.
- 8. Переверните компьютер. Подсоедините к компьютеру адаптер питания переменного тока и все кабели.

# **Замена блока динамика**

Перед началом работы прочитайте раздел [Приложение B «Важная информация по технике](#page-116-0) [безопасности» на странице 113](#page-116-0) и распечатайте представленные ниже инструкции.

Чтобы заменить блок динамика, выполните следующие действия.

- 1. Отключите встроенный аккумулятор. См. раздел [«Отключение встроенного аккумулятора» на](#page-99-0)  [странице 96.](#page-99-0)
- 2. Убедитесь, что компьютер выключен, и отсоедините от него шнур электропитания и все остальные кабели.
- 3. Закройте дисплей компьютера и переверните компьютер.
- 4. Снимите нижнюю крышку. См. раздел [«Замена нижней крышки» на странице 96](#page-99-1).

5. Отсоедините разъем блока динамика и освободите кабели.

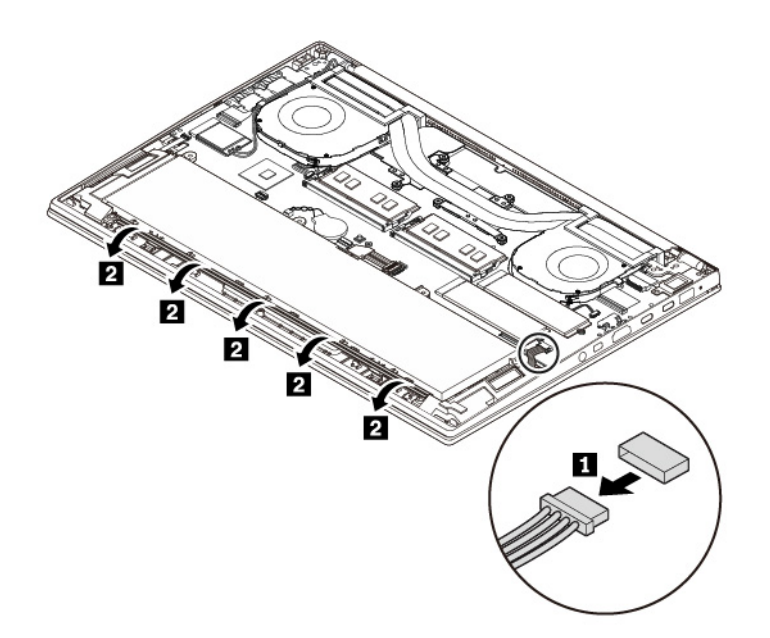

6. Извлеките блок динамика.

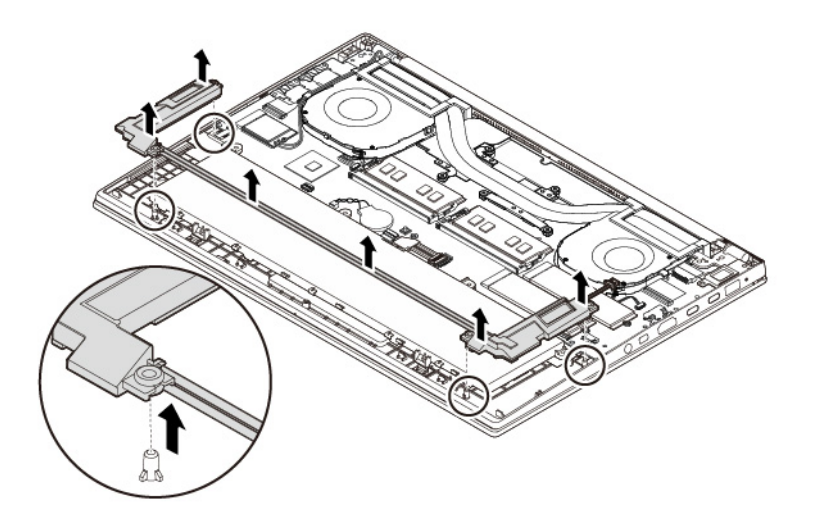

7. Установите новый блок динамика на место.

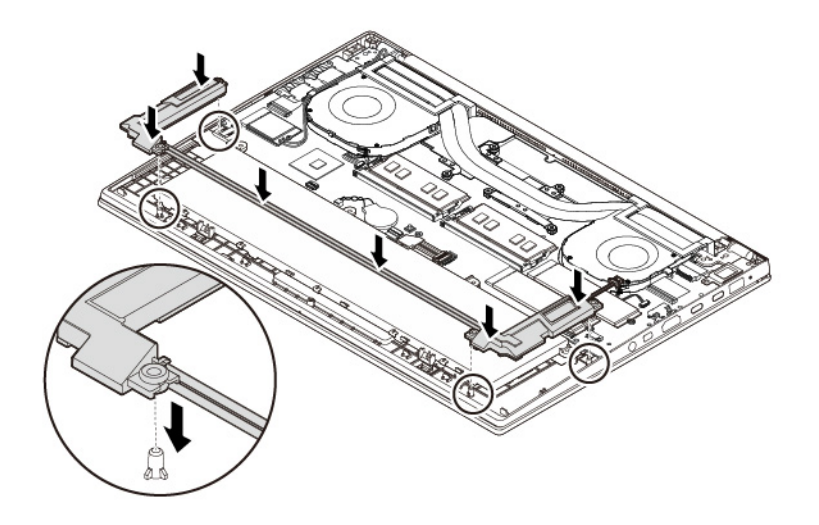

8. Проложите кабели, как показано на рисунке, и подключите разъем блока динамика.

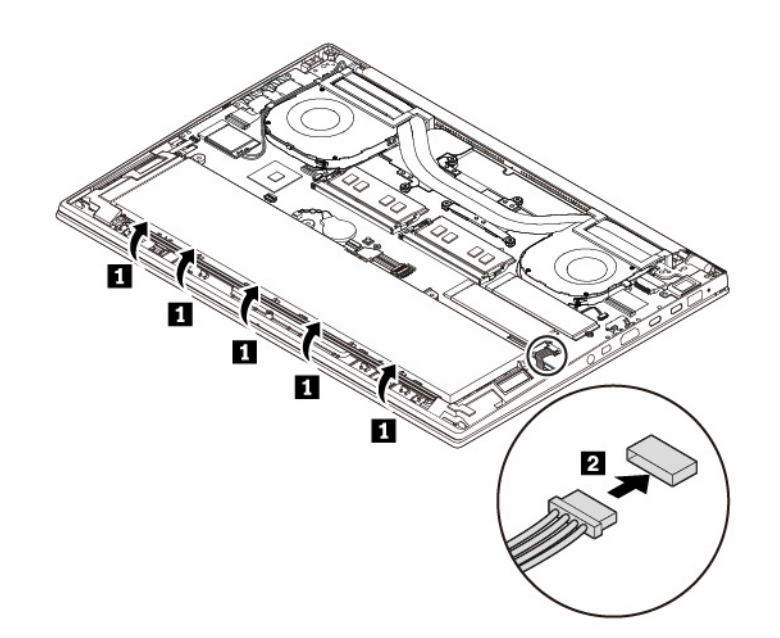

- 9. Установите на место нижнюю крышку.
- 10. Переверните компьютер. Подсоедините к компьютеру адаптер питания переменного тока и все кабели.

# **Замена плоской круглой батарейки**

Перед началом работы прочитайте раздел [Приложение B «Важная информация по технике](#page-116-0) [безопасности» на странице 113](#page-116-0) и распечатайте представленные ниже инструкции.

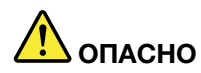

**Если плоская круглая батарейка установлена неправильно, существует опасность взрыва. Плоская круглая батарейка содержит небольшое количество вредных веществ. Чтобы избежать травмы, соблюдайте следующие правила техники безопасности:** 

- **Заменяйте аккумулятор только на аккумуляторы, рекомендованные Lenovo.**
- **Храните аккумулятор вдали от источников огня.**
- **Не допускайте перегрева аккумулятора.**
- **Не допускайте, чтобы аккумулятор попал в воду или под дождь.**
- **Не замыкайте его контакты.**
- **Не роняйте, не разбивайте и не протыкайте аккумулятор, а также не прикладывайте к нему излишнюю силу. В результате неправильного использования аккумулятор может перегреться и из него или плоской круглой батарейки могут вырваться газы или пламя.**

Чтобы заменить плоскую круглую батарейку, выполните следующие действия.

- 1. Отключите встроенный аккумулятор. См. раздел [«Отключение встроенного аккумулятора» на](#page-99-0) [странице 96](#page-99-0).
- 2. Убедитесь, что компьютер выключен, и отсоедините от него шнур электропитания и все остальные кабели.
- 3. Закройте дисплей компьютера и переверните компьютер.
- 4. Снимите нижнюю крышку. См. раздел [«Замена нижней крышки» на странице 96.](#page-99-1)
- 5. Отключите разъем и извлеките плоскую круглую батарейку.

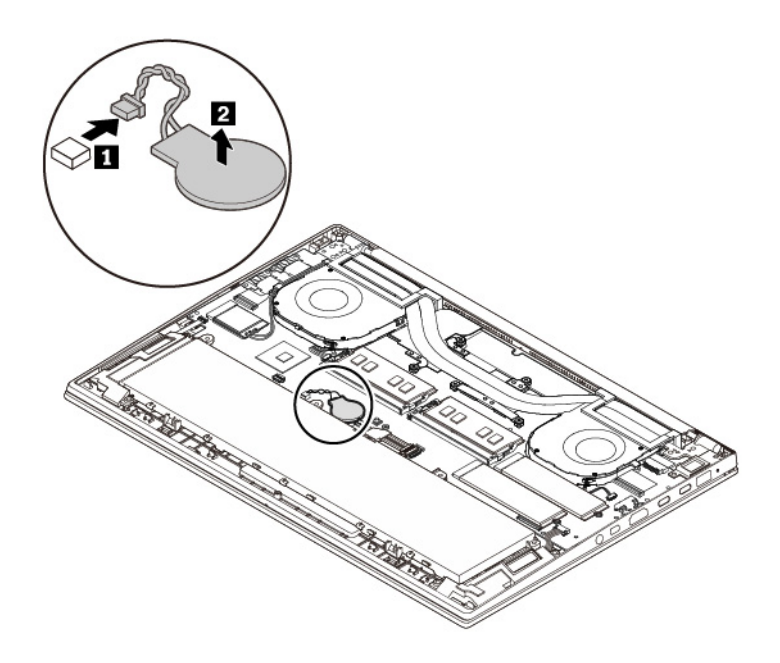
6. Установите новую плоскую круглую батарейку и подсоедините разъем.

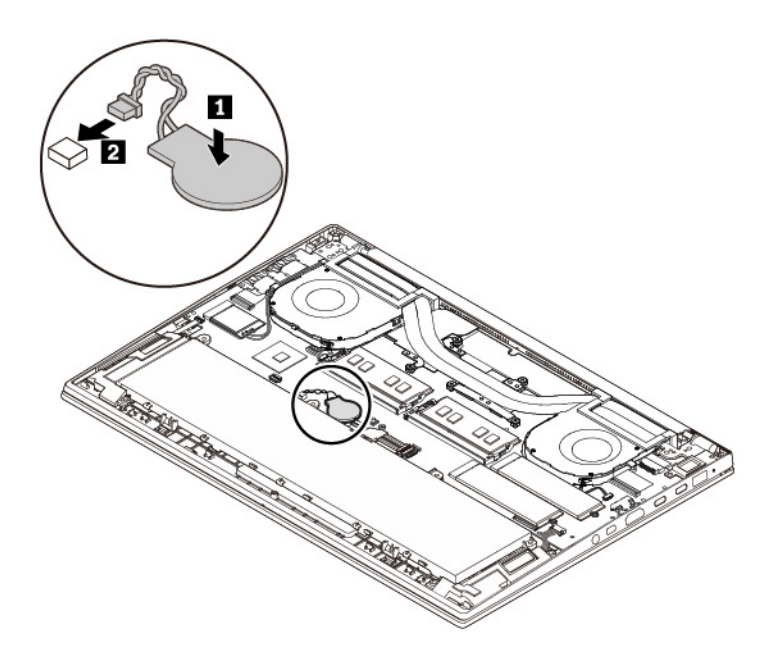

- 7. Установите на место нижнюю крышку.
- 8. Переверните компьютер. Подсоедините к компьютеру адаптер питания переменного тока и все кабели.

**Примечание:** После замены плоской круглой батарейки выполните сброс даты и времени системы в программе ThinkPad Setup. См. раздел [«Меню Date/Time» на странице 61](#page-64-0).

# <span id="page-110-0"></span>Глава 10. Получение технической поддержки

В этой главе содержится информация о порядке получения поддержки и технической помощи от компании Lenovo.

### Перед тем как связаться с Lenovo

Часто неполадки компьютера можно устранить самостоятельно, изучив описание ошибок, запустив программу диагностики либо посетив веб-сайт службы поддержки Lenovo.

#### Загрузка системных обновлений

Загрузка обновлений программного обеспечения поможет устранить некоторые проблемы, связанные с компьютером.

Чтобы загрузить обновленное программное обеспечение, откройте следующую страницу и следуйте инструкциям на экране:

#### https://support.lenovo.com

#### Информация, необходимая для получения технической поддержки

Перед тем как обратиться к представителю Lenovo, запишите приведенные ниже сведения о своем компьютере.

#### Запись сведений о признаках неисправности

Перед тем как обратиться за технической поддержкой, ответьте на следующие вопросы. Это позволит получить помощь в кратчайшие возможные сроки.

- В чем заключается проблема? Проблема проявляется постоянно или периодически?
- Выдается ли сообщение об ошибке? Каков код ошибки, если таковой имеется?
- Какая операционная система установлена на вашем компьютере? Какая версия?
- Какие приложения работали в момент возникновения проблемы?
- Можно ли воспроизвести проблему? Если да, то каким образом?

#### Запись системных данных

Табличка с серийным номером находится на нижней поверхности компьютера.

Запишите следующие сведения:

- Каково наименование вашего продукта Lenovo?
- Каков тип компьютера?
- Каков его серийный номер?

### Получение консультаций и услуг

Lenovo предлагает большое количество возможностей для получения консультаций, услуг, технической помощи или дополнительной информации о продуктах Lenovo.

Информация о компьютере и установленном на нем программном обеспечении (если таковое имеется) содержится в сопроводительной документации к компьютеру или на веб-сайте поддержки Lenovo<https://support.lenovo.com>. Эта документация представляет собой печатные и электронные книги, файлы README и файлы справки.

Новейшим источником обновлений для продуктов Windows являются пакеты обновления Microsoft Service Packs. Электронные книги можно загрузить из Интернета (при этом может взиматься плата за соединение) либо получить на диске. Более подробные сведения и ссылки см. по адресу [https://](https://www.microsoft.com) [www.microsoft.com.](https://www.microsoft.com) Компания Lenovo предлагает оперативную техническую поддержку процесса установки пакетов обновления для продуктов Microsoft Windows, заранее установленных компанией Lenovo, а также ответы на вопросы, связанные с обновлениями. Для получения более подробной информации обратитесь в центр поддержки клиентов.

### **Веб-сайт поддержки Lenovo**

Информацию о технической поддержке можно получить на веб-сайте поддержки Lenovo по адресу [https://support.lenovo.com.](https://support.lenovo.com)

На этом веб-сайте предоставляются самые последние сведения о поддержке по следующим темам:

- Драйверы и программное обеспечение
- Решения для диагностики
- Гарантия на продукцию и обслуживание
- Сведения о продукции и компонентах
- Руководства и инструкции для пользователей
- База знаний и часто задаваемые вопросы

### **Как обратиться в центр поддержки клиентов Lenovo**

Если вы пытались исправить неполадку самостоятельно, но сделать этого не удалось, то в течение гарантийного периода можно позвонить в центр поддержки клиентов. В течение гарантийного срока предоставляются следующие услуги:

- Выявление неполадок квалифицированные сотрудники помогут вам определить, связана ли неполадка с аппаратными средствами, и решить, что следует предпринять для ее устранения.
- Ремонт аппаратных средств если будет установлено, что неполадка связана с аппаратными средствами, на которые предоставляется гарантия, квалифицированные специалисты обеспечат обслуживание соответствующего уровня.
- Технологические изменения иногда после продажи продукта бывает необходимо внести в него изменения. Компания Lenovo или уполномоченный распространитель продукции Lenovo внесут необходимые технологические изменения (Engineering Changes, или EC), относящиеся к приобретенным вами аппаратным средствам.

Гарантия не распространяется на:

- Замену или использование частей, произведенных не или не для Lenovo, или частей, не находящихся на гарантии
- Выявление причин неполадок в программных средствах
- Конфигурирование UEFI BIOS в процессе установки или обновления
- Изменение, модификация и обновление драйверов устройств
- Установка и обслуживание сетевых операционных систем (NOS)
- Установка и обслуживание программ

Условия ограниченной гарантии Lenovo для данного продукта Lenovo можно найти в разделе «Информация о гарантии» документа Руководство по технике безопасности и гарантии, входящего в комплект поставки компьютера.

По возможности, при обращении в центр поддержки находитесь рядом с компьютером. Прежде чем звонить, обязательно загрузите самые последние драйверы и системные обновления, проведите диагностику и запишите всю информацию. Обращаясь за технической поддержкой, имейте под рукой указанную ниже информацию:

- Тип и модель компьютера
- Серийные номера компьютера, монитора и прочих компонентов, а также свидетельство о законности их приобретения
- Описание неполадки
- Точный текст всех полученных сообщений об ошибках
- Данные о конфигурации аппаратных и программных средств

#### Телефоны

Список телефонов службы поддержки Lenovo в вашей стране или регионе можно найти по адресу https://pcsupport.lenovo.com/supportphonelist или в документе Руководство по технике безопасности и гарантии, входящем в комплект поставки компьютера.

Примечание: Номера телефонов могут быть изменены без уведомления. Текущая информация о номерах телефонов доступна по адресу https://pcsupport.lenovo.com/supportphonelist. Если телефон для вашей страны или региона не указан, обратитесь к распространителю продукции или торговому представителю Lenovo.

### Приобретение дополнительных услуг

В течение гарантийного периода и после его завершения пользователи могут получать дополнительные услуги. Перечень и наименование услуг могут быть разными в разных странах и регионах.

Дополнительные сведения об этих услугах можно найти по адресу https://www.lenovo.com/services

# **Приложение A. Дополнительная информация по операционной системе Ubuntu**

В некоторых странах и регионах компания Lenovo предлагает клиентам возможность заказа компьютеров с предустановленной операционной системой Ubuntu®.

Если на компьютере установлена операционная система Ubuntu, прежде чем начать пользоваться компьютером, прочитайте представленную ниже информацию. Игнорируйте в данной документации любые сведения, касающиеся обычных, служебных программ и предустановленных приложений Lenovo на базе Windows.

#### **Просмотр ограниченной гарантии Lenovo**

На данный продукт распространяется действие ограниченной гарантии Lenovo версии L505-0010-02 08/2011. Просмотреть условия ограниченной гарантии Lenovo на нескольких языках можно на указанном ниже веб-сайте. Ознакомьтесь с условиями ограниченной гарантии Lenovo по следующему адресу:

#### [https://www.lenovo.com/warranty/llw\\_02](https://www.lenovo.com/warranty/llw_02)

Условия ограниченной гарантии Lenovo есть также на компьютере. Чтобы просмотреть эти условия, перейдите в следующий каталог:

#### /usr/share/doc/lenovo-doc

Если вам не удается просмотреть ограниченную гарантию Lenovo на веб-сайте или на компьютере, обратитесь в местное представительство Lenovo или к торговцу продукцией Lenovo за бесплатной печатной версией гарантии.

#### **Получение доступа к справочной системе Ubuntu**

В справочной системе Ubuntu содержится информация об использовании операционной системы Ubuntu. Для получения доступа к справочной системе из Unity переместите указатель на панель запуска и щелкните значок **Справка**. Если на панели запуска найти значок **Справка** не удается, щелкните значок **Поиск** и введите «Справка», чтобы найти ее.

Дополнительные сведения по операционной системе Ubuntu см. по следующему адресу:

#### <https://www.ubuntu.com>

#### **Получение поддержки**

Если вам нужны консультации, обслуживание, техническая поддержка или дополнительная информация по операционной системе Ubuntu или другим приложениям, обратитесь к поставщику операционной системы Ubuntu или поставщику приложения. Если вам требуются обслуживание и поддержка аппаратных компонентов, входящих в комплект поставки компьютера, обратитесь в компанию Lenovo. Дополнительные сведения о том, как обратиться в компанию Lenovo, см. в руководстве пользователя и руководстве по технике безопасности и гарантии.

Последние версии руководства пользователя и руководства по технике безопасности и гарантии можно найти по следующему адресу:

#### <https://support.lenovo.com>

# <span id="page-116-0"></span>**Приложение B. Важная информация по технике безопасности**

### **Замечания по технике безопасности**

Эта информация поможет вам безопасно пользоваться ноутбуком. Сохраните всю документацию, поставляемую с вашим компьютером. Информация, содержащаяся в данном документе, не меняет условий вашего договора о приобретении компьютера и ограниченной гарантии. Дополнительные сведения см. в разделе «Информация о гарантии» документа Руководство по технике безопасности и гарантии, входящего в комплект поставки компьютера.

Безопасности клиентов придается большое значение. Мы стараемся разрабатывать безопасные и эффективные продукты. Однако персональные компьютеры являются электронными устройствами. Электрические шнуры, адаптеры питания и другие детали несут потенциальную угрозу безопасности и могут стать причиной телесного повреждения или материального ущерба, особенно в случае неправильного обращения. Чтобы свести эту угрозу к минимуму, строго следуйте инструкциям, сопровождающим устройство, обращайте внимание на предупреждения, написанные на табличках и содержащиеся в рабочих инструкциях, и внимательно ознакомьтесь с содержанием данного документа. Тщательное соблюдение предписаний и рекомендаций, содержащихся в данном и других документах, поставляемых вместе с компьютером, поможет вам защитить себя от возможных рисков и создать безопасную рабочую среду.

**Примечание:** В данной публикации содержатся ссылки на адаптеры и источники питания. Помимо ноутбуков внешние адаптеры питания используются и в других устройствах (например, в колонках и мониторах). Если у вас имеется такое устройство, данная информация относится и к нему. Кроме того, в компьютерах есть встроенная батарейка размером с небольшую монету, которая предназначена для поддержания питания системных часов в выключенном компьютере, так что информация по технике безопасности работы с батарейками относится ко всем компьютерам.

### **Важная информация по использованию компьютера**

Следуя приведенным ниже важным советам, вы получите максимум пользы и удовольствия от работы с компьютером. Их несоблюдение может привести к возникновению дискомфорта, травмам и сбоям в работе компьютера.

#### **Будьте осторожны: при работе компьютер нагревается.**

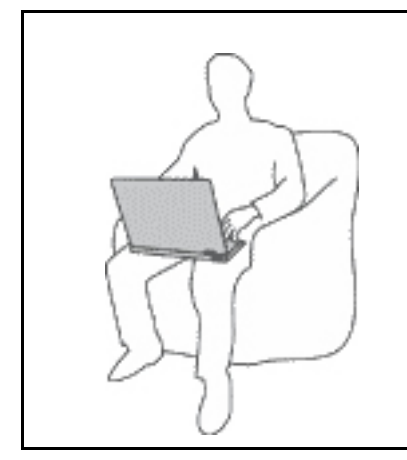

Когда компьютер включен или заряжается аккумулятор, основание компьютера, подставка для рук и некоторые другие части компьютера могут нагреваться. Температура этих частей зависит от интенсивности работы компьютера и уровня зарядки аккумулятора.

Длительный контакт компьютера с телом, даже через одежду, может вызвать неприятные ощущения или даже ожоги.

- Не допускайте, чтобы части компьютера, которые нагреваются во время работы, длительное время контактировали с руками, коленями или другой частью тела.
- Время от времени делайте перерывы в работе на клавиатуре (убирайте руки с подставки для рук).

#### **Будьте осторожны: в процессе работы адаптер питания нагревается.**

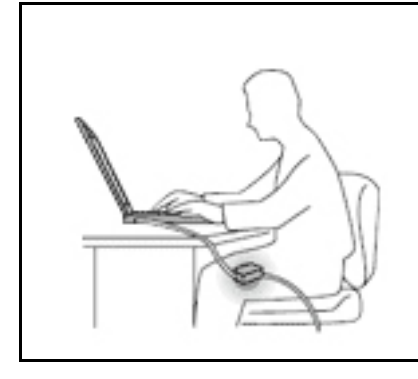

Если адаптер питания подключен к розетке и к компьютеру, он нагревается.

Длительный контакт адаптера с телом, даже через одежду, может привести к ожогам.

- Во время работы не касайтесь адаптера питания.
- Никогда не используйте адаптер для согревания тела.
- Не оборачивайте шнуры вокруг адаптера электропитания во время использования.

#### **Берегите компьютер от влаги.**

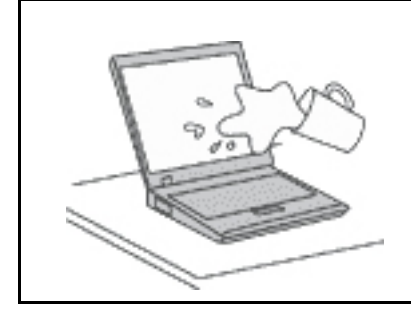

Держите жидкости на расстоянии от компьютера, чтобы не пролить их на компьютер и избежать поражения электрическим током.

#### **Старайтесь не повредить провода.**

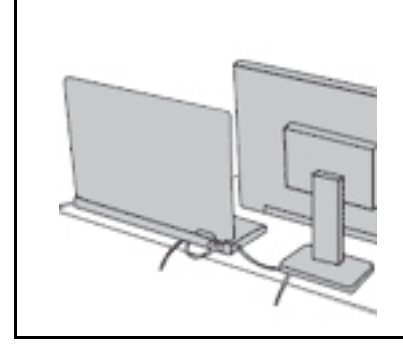

Не прикладывайте лишних усилий при работе с проводами, чтобы не повредить и не порвать их.

Прокладывайте кабели адаптера питания, мыши, клавиатуры, принтера и других электронных устройств, а также коммуникационные кабели так, чтобы избежать возможности споткнуться об них, зацепить или повредить их каким-либо другим способом: это может нарушить работу компьютера.

#### **Будьте аккуратны при переноске компьютера.**

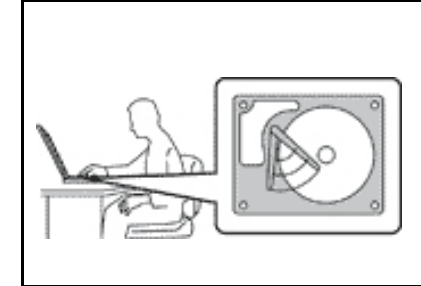

Прежде чем переносить компьютер, оснащенный жестким диском, выполните одно из следующих действий.

- Выключите компьютер.
- Переведите компьютер в режим сна.
- Переведите компьютер в режим гибернации.

Это поможет не допустить повреждения компьютера и возможной потери данных.

#### Обращайтесь с компьютером аккуратно.

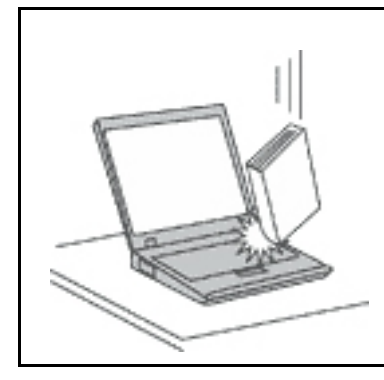

Не роняйте, не ударяйте, не царапайте, не перегибайте и не трясите компьютер, не ставьте на него, а также на дисплей и внешние устройства тяжёлые предметы.

#### Носите компьютер осторожно.

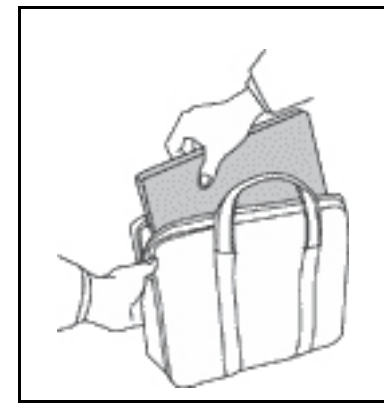

- Переносите компьютер в качественной сумке, обеспечивающей должную амортизацию и защиту.
- Не кладите компьютер в плотно набитый чемодан или сумку.
- Прежде чем поместить компьютер в сумку для переноски, убедитесь, что он находится в режиме сна или гибернации либо выключен. Прежде чем класть компьютер в сумку для переноски, выключите его.

### Состояния, требующие немедленных действий

Продукт может получить повреждение в результате неправильного обращения или халатности. При этом повреждение может оказаться таким серьезным, что продуктом нельзя будет пользоваться, пока его не осмотрит (а при необходимости и не отремонтирует) уполномоченный представитель по обслуживанию.

Как и в случае любого электронного прибора, внимательно следите за продуктом в момент включения. Очень редко, но бывает, что при включении в сеть из прибора вырывается клуб дыма, сыплются искры или исходит запах. Или раздается щелчок, потрескивание или шипение. Эти признаки означают, что какой-то электронный компонент вышел из строя - перегорел, что само по себе для пользователя не представляет никакой опасности. Однако они могут означать и потенциально опасное состояние устройства. Не рискуйте и не пытайтесь самостоятельно определить причину этих явлений. Обратитесь в Центр поддержки заказчиков за дополнительными указаниями. Список телефонов отделов обслуживания и поддержки см. на веб-сайте по следующему адресу:

#### https://pcsupport.lenovo.com/supportphonelist

Регулярно осматривайте свой компьютер и все его компоненты с целью выявления повреждений, износа или признаков потенциальной опасности. В случае сомнений по поводу состояния какого-либо из компонентов прекратите пользоваться продуктом. Обратитесь в Центр поддержки заказчиков или к изготовителю продукта и узнайте, как проверить продукт и где при необходимости можно его отремонтировать.

Если вы обнаружите один из описанных ниже признаков неисправностей (это маловероятно), или если вам кажется, что работать с устройством небезопасно, то выключите устройство и отсоедините источники питания и коммуникационные линии; не пользуйтесь устройством, пока вы не обратитесь в Центр поддержки заказчиков для получения дальнейших указаний.

- Шнуры питания, электрические вилки, адаптеры питания, удлинители, разрядники и источники питания с трещинами, вмятинами, выбоинами и другими следами повреждения или разрушения.
- Признаки перегрева, дым, искры или пламя.
- Повреждения аккумулятора (трещины, выбоины, вмятины), протечка или отложение посторонних веществ на его поверхности.
- Щелчки, потрескивание или шипение, раздающиеся из продукта, или исходящий из него запах.
- Признаки того, что внутрь компьютера попала жидкость, или на компьютер, на электрический шнур или на адаптер питания упал тяжелый предмет.
- На компьютер, электрический шнур или адаптер питания попала вода.
- Продукт уронили или повредили каким-то другим образом.
- Продукт не работает надлежащим образом, хотя вы точно следуете инструкциям по эксплуатации.

Примечание: Заметив признаки неполадки у продукта, изготовленного не Lenovo® и не для Lenovo® (например, у удлинителя), не пользуйтесь им до тех пор, пока не свяжетесь с производителем и не получите соответствующие рекомендации или не найдете подходящую замену.

### Обслуживание и модернизация

Не пытайтесь самостоятельно выполнять обслуживание продукта кроме случаев, когда это рекомендовано Центром поддержки заказчиков или документацией к продукту. Обращайтесь только в сервис-центры, которые уполномочены выполнять ремонт именно таких изделий, к которым относится принадлежащий вам продукт.

Примечание: Некоторые детали компьютера подлежат замене силами пользователя. Обновленные компоненты обычно называются дополнительными аппаратными средствами. На английском запасные части, устанавливаемые пользователем, называются Customer Replaceable Units, или CRU. Если пользователи могут сами установить дополнительные аппаратные средства или заменить CRU, Lenovo предоставляет соответствующие инструкции по замене этих компонентов. При установке или замене компонентов нужно строго следовать этим инструкциям. Если индикатор питания находится в состоянии «Выключено», это еще не означает, что внутри устройства нет напряжения. Прежде чем снимать крышки с устройства, оснащенного шнуром питания, убедитесь в том, что устройство выключено, а шнур питания выдернут из розетки. Если у вас возникли затруднения или есть вопросы, обращайтесь в Центр поддержки клиентов.

Хотя после отсоединения шнура питания в компьютере нет движущихся частей, приведенные ниже предупреждения необходимы для обеспечения вашей безопасности.

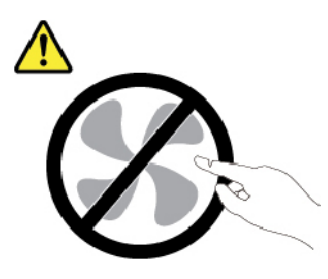

ОСТОРОЖНО: Опасные движущиеся части. Не касайтесь их пальцами или другими частями тела.

#### ОСТОРОЖНО:

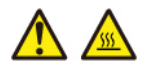

**Перед тем как открыть кожух компьютера, выключите компьютер и дайте ему остыть в течение нескольких минут.**

### **Шнуры и адаптеры питания**

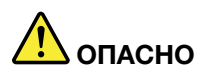

**Пользуйтесь только теми шнурами и адаптерами питания, которые поставляются изготовителем продукта.**

**Шнуры питания должны быть одобрены для использования. В Германии следует использовать шнуры H03VV-F, 3G, 0,75 мм2 или более высокого качества. В других странах нужно использовать аналогичные типы шнуров.**

**Не оборачивайте шнур вокруг адаптера питания или какого-либо другого предмета. Возникающие при этом напряжения могут привести к тому, что изоляция потрескается, расслоится или лопнет. А это представляет угрозу безопасности.**

**Укладывайте шнуры питания так, чтобы о них нельзя было споткнуться и чтобы они не оказались защемлёнными какими-либо предметами.**

**Не допускайте попадания жидкостей на шнуры и адаптеры питания. В частности, не оставляйте их возле раковин, ванн, унитазов или на полу, который убирают с использованием жидких моющих средств. Попадание жидкости может вызвать короткое замыкание, особенно если шнур или адаптер питания изношен или поврежден в результате неаккуратного обращения. Жидкости также могут вызывать коррозию контактов шнура и (или) адаптера питания, что в свою очередь будет приводить к их перегреву.**

**Убедитесь, что все разъемы шнуров питания надежно и плотно входят в гнезда.**

**Не пользуйтесь адаптерами питания со следами коррозии на штырьках вилки или признаками перегрева (например, деформированная пластмасса) на вилке или на пластмассовом корпусе.**

**Не пользуйтесь шнурами питания со следами коррозии или перегрева на входных или выходных контактах или с признаками повреждения.**

**Для предотвращения перегрева не накрывайте включенный в электрическую розетку адаптер питания одеждой или другими предметами.**

### **Удлинители и связанные устройства**

Проследите за тем, чтобы удлинители, разрядники, источники бесперебойного питания и разветвители питания, которыми вы собираетесь пользоваться, по своим характеристикам соответствовали электрическим требованиям продукта. Не допускайте перегрузки этих устройств. В случае использования разветвителей питания подключенная к ним суммарная нагрузка не должна превышать их номинальной мощности. Если у вас возникнут вопросы относительно нагрузок, потребления электроэнергии и других электрических параметров, проконсультируйтесь с электриком.

### **Электрические вилки и розетки**

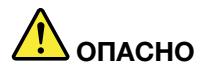

**Если электрическая розетка, которой вы собираетесь воспользоваться для подключения своего компьютера и периферийных устройств, повреждена или носит следы коррозии, не пользуйтесь ею. Пригласите электрика, чтобы он заменил неисправную розетку.**

**Не гните и не переделывайте вилку. Если вилка повреждена, свяжитесь с производителем и потребуйте заменить её.**

**Не подключайте к розеткам, к которым подключен компьютер, мощные бытовые или промышленные приборы: скачки напряжения могут повредить компьютер, данные в компьютере или устройства, подключенные к компьютеру.**

**Некоторые устройства снабжены трёхштырьковой вилкой. Такая вилка втыкается только в электрическую розетку с контактом заземления. Это элемент безопасности. Не отказывайтесь от этого элемента безопасности, втыкая вилку с заземлением в электрическую розетку без заземления. Если вы не можете воткнуть вилку в электрическую розетку, подберите подходящий переходник или попросите электрика заменить розетку на другую с контактом заземления для обеспечения безопасности. Не подключайте к розетке большую нагрузку, чем та, на которую электрическая розетка рассчитана. Суммарная нагрузка системы не должна превышать 80 процентов от номинальной мощности электрической цепи. Проконсультируйтесь с электриком относительно допустимой нагрузки для вашей электрической цепи.**

**Убедитесь, что подводка к электрической розетке выполнена правильно, розетка находится не далеко от места установки компьютера и легко доступна. Во избежание повреждения не натягивайте сильно шнуры питания.**

**Убедитесь, что к розетке подведено правильное напряжение и что она может обеспечить ток, потребляемый устанавливаемым устройством.**

**Вставляйте вилку в розетку и вытаскивайте вилку из розетки с осторожностью.**

### **Заявление в отношении источника питания**

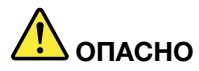

**Ни при каких обстоятельствах не снимайте крышку с источника питания или любого другого узла, который снабжен следующей этикеткой.**

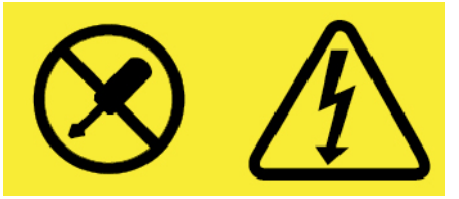

**Внутри данного устройства присутствует опасное напряжение, течет сильный ток и выделяется значительная энергия. Внутри этих узлов нет деталей, подлежащих обслуживанию. Если вы полагаете, что с какой-то из этих деталей возникла проблема, обратитесь к специалисту.**

### **Внешние устройства**

#### **ОСТОРОЖНО:**

**Не подключайте и не отключайте кабели внешних устройств (за исключением кабелей USB и 1394) при включенном компьютере, поскольку так можно повредить его. Если вы отсоединяете внешнее устройство, то выключите компьютер и подождите по крайней мере пять секунд; в ином случае вы можете повредить внешнее устройство.**

### **Общее замечание об аккумуляторах**

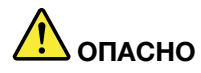

**Аккумуляторы, поставляемые компанией Lenovo для использования в вашем компьютере, проверены на совместимость и заменять их следует только компонентами, одобренными Lenovo. Действие гарантии не распространяется на аккумуляторы, не входящие в список, составленный Lenovo, а также на разобранные или модифицированные аккумуляторы.**

**В результате неправильного использования аккумулятор может перегреться, может произойти утечка жидкости или взрыв. Чтобы избежать возможных травм, следуйте указанным ниже инструкциям:** 

- **Не вскрывайте, не разбирайте и не обслуживайте аккумулятор.**
- **Не разбивайте и не протыкайте аккумулятор.**
- **Не допускайте короткого замыкания аккумулятора и не допускайте контакта с водой и другими жидкостями.**
- **Храните аккумулятор вдали от детей.**
- **Храните аккумулятор вдали от источников огня.**

**Прекратите пользоваться аккумулятором, если он поврежден или если вы заметили выброс из него каких-либо веществ или отложения посторонних материалов на контактах.**

**Храните аккумуляторы или изделия, содержащие аккумуляторы, при комнатной температуре с уровнем заряда 30–50%. Для предотвращения критической разрядки аккумулятора мы рекомендуем заряжать его не реже одного раза в год.**

**Не выбрасывайте аккумулятор в мусорный ящик, предназначенный для отправки на свалку. При утилизации аккумулятора соблюдайте местные законы и постановления.**

### **Замечание по встроенному аккумулятору**

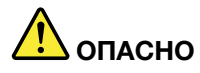

**Не пытайтесь извлекать или заменять встроенный аккумулятор. Замена аккумулятора должна выполняться авторизованным центром обслуживания или уполномоченным специалистом Lenovo.**

**Зарядку аккумулятора следует производить строго в соответствии с прилагаемой к нему инструкцией.**

**Такие центры и специалисты осуществляют утилизацию аккумуляторов Lenovo согласно требованиям законов и нормативных предписаний.**

### **Примечание о плоской круглой батарейке**

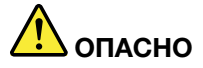

**Если плоская круглая батарейка установлена неправильно, существует опасность взрыва. Аккумулятор содержит небольшое количество вредных веществ.**

**Не нагревайте его до температуры выше 100°C.**

**Нижеследующее заявление относится к пользователям в штате Калифорния (США).**

**Информация относительно перхлоратов для Калифорнии:**

**Продукты, укомплектованные плоскими круглыми батарейками на основе лития и диоксида марганца, могут содержать перхлораты.**

**Перхлораты могут требовать особого обращения. См. страницу [https://www.dtsc.ca.gov/](https://www.dtsc.ca.gov/hazardouswaste/perchlorate/) [hazardouswaste/perchlorate/](https://www.dtsc.ca.gov/hazardouswaste/perchlorate/)**

### **Тепловыделение и вентиляция**

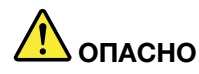

**При работе компьютера, адаптеров питания и многих других устройств, а также при зарядке аккумуляторов выделяется тепло. Переносные компьютеры выделяют значительное количество тепла и в силу своего небольшого размера могут сильно нагреваться. Во избежание перегрева соблюдайте следующие меры предосторожности:** 

- **Когда компьютер включен или заряжается аккумулятор, основание компьютера, подставка для рук и некоторые другие части компьютера могут нагреваться. Не допускайте, чтобы части компьютера, которые нагреваются во время работы, длительное время соприкасались с руками, коленями или другими частями тела. Если вы работаете с клавиатурой, не держите долго руки на подставке для рук. При нормальной работе компьютера выделяется тепло. Количество тепла зависит от интенсивности работы компьютера и уровня зарядки аккумулятора. Длительный контакт компьютера с телом, даже через одежду, может вызвать неприятные ощущения или даже ожоги. Время от времени делайте паузу при работе на клавиатуре (убирайте руки с подставки для рук) и не используйте клавиатуру в течение длительного времени.**
- **Не пользуйтесь компьютером и заряжайте аккумулятор возле горючих материалов и во взрывоопасных условиях.**
- **Для предотвращения перегрева, повышения безопасности, надёжности и комфорта при эксплуатации компьютера последний снабжается вентиляционными отверстиями и оснащается вентиляторами и/или радиаторами. Положив ноутбук на кровать, диван, ковёр и т.п., вы можете нечаянно перекрыть какой-то из каналов отвода тепла. Следите за тем, чтобы вентиляция компьютера всегда функционировала исправно.**
- **Если адаптер питания подключен к розетке и к компьютеру, он нагревается. Не допускайте, чтобы во время работы адаптер касался вашего тела. Никогда не используйте адаптер для того, чтобы согреться. Длительный контакт адаптера с телом, даже через одежду, может привести к ожогам.**

**Для вашей безопасности всегда соблюдайте основные правила техники безопасности:** 

- **Корпус включенного компьютера всегда должен быть закрыт.**
- **Периодически проверяйте, не скопилась ли пыль на наружных частях компьютера.**
- **Удаляйте пыль из вентиляционных отверстий и прорезей в лицевой панели. Если компьютер работает в запыленном помещении или в местах с интенсивным движениям, то чистить его нужно чаще.**
- **Не перекрывайте и не блокируйте вентиляционные отверстия.**
- **Не работайте на компьютере, размещенном в нише, и не храните его там: это повышает вероятность перегрева.**
- **Температура воздуха на входе в компьютер не должна превышать 35°C.**

### **Информация о технике безопасности при работе с электроприборами**

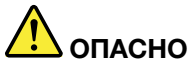

**Существует опасность поражения электрическим током от силовых кабелей, телефонных и других линий связи.**

**Во избежание поражения током:** 

- **Не работайте на компьютере во время грозы.**
- **Не подключайте и не отключайте провода и кабели, а также не выполняйте установку, обслуживание и перенастройку данного продукта во время грозы.**
- **Включайте шнуры питания в электрические розетки с правильной подводкой и заземлением.**
- **Оборудование, подсоединяемое к данному продукту, включайте в электрические розетки с правильной подводкой.**
- **По мере возможности, при отсоединении или присоединении сигнальных кабелей старайтесь действовать одной рукой.**
- **Не включайте оборудование, если оно имеет повреждения, следы возгорания или следы попавшей внутрь воды.**
- **Перед открытием крышки устройства отсоединяйте шнуры питания аккумулятор и все кабели (если только в инструкциях по установке и конфигурации не указано иное).**
- **Не используйте компьютер, не установив и не закрепив крышки всех внутренних компонентов. Запрещается использовать компьютер с незащищенными внутренними компонентами и цепями.**

# **ОПАСНО**

**Устанавливая или перемещая продукт либо подсоединенные к нему устройства, а также открывая их крышки, отсоединяйте и присоединяйте кабели так, как описано ниже.**

#### **Подсоединение:**

- **1. ВЫКЛЮЧИТЕ все.**
- **2. Сначала присоедините все кабели к устройствам.**
- **3. Присоедините сигнальные кабели к разъемам.**
- **4. Подключите шнуры питания к розеткам.**
- **5. Включите устройства.**

**Отсоединение:** 

- **1. ВЫКЛЮЧИТЕ все.**
- **2. Сначала отсоедините шнуры питания от розеток.**
- **3. Отсоедините сигнальные кабели от разъемов.**
- **4. Отсоедините все кабели от устройств.**

Вначале отсоедините от розетки шнур питания и только после этого подсоединяйте к компьютеру все остальные кабели.

Подсоединять к розетке шнур питания можно только после того, как все остальные кабели подсоединены к компьютеру.

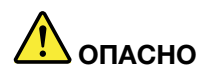

**Во время грозы не заменяйте телефонный кабель и не подсоединяйте или не отсоединяйте его от телефонной розетки.**

### **Замечание о жидкокристаллическом дисплее (ЖКД)**

#### **ОСТОРОЖНО:**

**Жидкокристаллический дисплей (ЖК-дисплей) изготовлен из стекла; при неосторожном обращении с ним или в случае падения компьютера он может разбиться. Если он разбился и содержащаяся в нем жидкость попала вам в глаза или на руки, немедленно промойте пораженные органы и участки кожи водой (промывать в течение не менее 15 минут); если беспокоящие симптомы сохранятся и после промывания, обратитесь к врачу.**

**Примечание:** Для изделий с содержащими ртуть флуоресцентными лампами (например, не светодиодными): флуоресцентная лампа жидкокристаллического дисплея (ЖК-дисплея) содержит ртуть. Такая лампа должна утилизироваться в соответствии с местными, региональными и федеральными нормативными требованиями.

### **Головные телефоны и наушники**

#### **ОСТОРОЖНО:**

**Избыточное звуковое давление от гарнитуры или наушников может привести к потере слуха. Если эквалайзер настроен на максимальную громкость, на наушники подается повышенное напряжение, поэтому уровень звукового давления также повышается. Для защиты слуха настройте эквалайзер на подходящую громкость.**

Долговременное использование головных телефонов или наушников с высоким уровнем громкости может быть опасно, если выходные параметры телефонов или наушников не соответствуют спецификациям EN 50332-2. Выходной разъем наушников в компьютере соответствует спецификации EN 50332-2, подпункт 7. В соответствии с этой спецификацией максимальное истинное среднеквадратичное значение напряжения широкополосного выхода компьютера равно 150 мВ. Во избежание ухудшения слуха убедитесь, что головные телефоны или наушники также соответствуют спецификации EN 50332-2 (ограничения подпункта 7), согласно которой широкополосное характеристическое напряжение составляет 75 мВ. Использование головных телефонов, не соответствующих EN 50332-2, может быть опасным из-за слишком высокого уровня звукового давления.

Если в комплект поставки компьютера Lenovo включены головные телефоны или наушники, их сочетание с компьютером соответствует спецификации EN 50332-1. Если вы используете другие головные телефоны или наушники, то убедитесь, что они соответствуют спецификации EN 50332-1 (Clause 6,5 Limitation Values — пункт 6,5, посвященный значениям ограничений). Использование головных телефонов, не соответствующих EN 50332-1, может быть опасным из-за слишком высокого уровня звукового давления.

### **Замечание об опасности удушения**

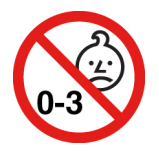

ОПАСНОСТЬ УДУШЕНИЯ — продукт содержит мелкие компоненты.

Храните в недоступном месте для детей младше трех лет.

#### **Замечания по пластиковым пакетам**

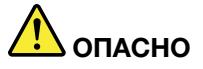

**Пластиковые пакеты могут быть опасными. Держите их вне досягаемости детей, чтобы исключить возможность удушения.**

#### **Замечание по стеклянным компонентам**

#### **ОСТОРОЖНО:**

**Некоторые компоненты вашего устройства могут быть сделаны из стекла. В случае падения устройства на твердую поверхность или сильного удара по нему стекло может разбиться. Если стекло разбилось, не касайтесь его и не пытайтесь удалить. Не используйте устройство, пока стекло не будет заменено квалифицированным специалистом по техническому обслуживанию.**

# <span id="page-130-0"></span>**Приложение C. Предупреждение**

В этой главе содержится нормативная информация и сведения о соответствии продуктов Lenovo.

#### **Информация, относящаяся к сертификации**

**Название продукта**: ThinkPad P1

**Идентификатор соответствия**: TP00099A

**Типы компьютеров**: 20MD и 20ME

**Название продукта**: ThinkPad X1 Extreme

**Идентификатор соответствия**: TP00099A

**Типы компьютеров**: 20MF и 20MG

Актуальную информацию о соответствии можно найти по следующему адресу:

<https://www.lenovo.com/compliance>

### **Этикетки с нормативной информацией**

В зависимости от страны или региона найти необходимую правительственную нормативную информацию можно одним из следующих способов.

- На физической этикетке, прикрепленной с внешней стороны картонной коробки компьютера.
- На физической этикетке, прикрепленной к компьютеру.
- На экране электронной этикетки, предварительно установленном на компьютере.

Для получения доступа к экрану электронной этикетки выполните одно из указанных ниже действий.

- Перезагрузите компьютер. Когда откроется окно с логотипом, нажмите клавишу F9. Откроется экран электронной этикетки.
- Перезагрузите компьютер. После отображения на экране логотипа нажмите клавишу Enter или коснитесь приглашения, чтобы войти в меню Startup Interrupt. Затем нажмите клавишу F9 или коснитесь параметра Regulatory Information. Откроется экран электронной этикетки.

#### **Замечание по электронным этикеткам для Кореи**

이 제품은 전자적표시(e-labelling)가 되어있습니다.

### **Информация о беспроводной связи**

В этой теме представлена информация о беспроводных устройствах Lenovo.

### **Взаимодействие беспроводных сетей**

Карта беспроводной локальной сети позволяет подключаться к любым беспроводным устройствам в локальной сети, которые поддерживают технологии расширения спектра методом прямой

последовательности (DSSS), кодирования с использованием комплементарных кодов (ССК) и/или мультиплексирования с ортогональным делением частот (OFDM), и соответствует:

- Стандартам 802.11b/g, 802.11a/b/g, 802.11n или 802.11ас для беспроводных локальных сетей, разработанным и утвержденным Институтом инженеров по электротехнике и радиоэлектронике.
- Сертификационным требованиям «беспроводной точности» (Wi-Fi®), сформулированным Wi-Fi Alliance<sup>®</sup>.

### Условия работы и ваше здоровье

Этот компьютер содержит встроенные платы беспроводной связи, соответствующие стандартам и рекомендациям по безопасности радиочастот (RF), поэтому компания Lenovo считает, что использование данного продукта безопасно для потребителей. Эти стандарты и рекомендации отражают согласованное мнение мирового научного сообщества и являются результатом рассмотрения данного вопроса комиссиями и комитетами ученых, которые постоянно следят за результатами всесторонних научных исследований и анализируют их.

В некоторых ситуациях или обстоятельствах применение беспроводных устройств может быть ограничено владельцем здания или уполномоченными представителями организации. Например, к числу таких ситуаций относится следующее:

- Использование на борту самолета, в больницах, на топливозаправочных станциях, в зонах проведения взрывных работ (с применением электродетонаторов), вблизи имплантатов и электронных медицинских устройств жизнеобеспечения, например стимуляторов сердечной деятельности.
- Использование их в любых других условиях, где создание помех другим устройствам или службам является фактором риска или считается вредным.

Если вы не знакомы с правилами использования беспроводных сетевых устройств в определенных учреждениях, таких как аэропорты или больницы, рекомендуется получить разрешение на использование беспроводного устройства до включения компьютера.

### Расположение антенн беспроводной связи UltraConnect

Ноутбуки ThinkPad оснащены встроенной антенной системой UltraConnect™ для разнесенного приема, которая расположена в дисплее для оптимального приема и позволяет пользоваться беспроводной связью откуда угодно.

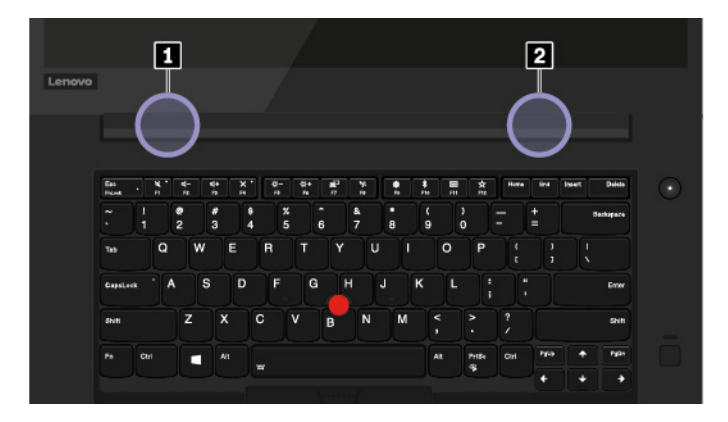

На приведенном ниже рисунке показано расположение антенн компьютера:

Антенна беспроводной локальной сети LAN (вспомогательная) Антенна беспроводной локальной сети LAN (основная)

### **Информация о соответствии нормативам радиосвязи**

Модели компьютеров, оснащенные средствами беспроводной связи, соответствуют стандартам радиочастот и безопасности любой страны или региона, где разрешено использование беспроводных сетей.

#### **Информация о соответствии нормативам радиосвязи Бразилии**

Este equipamento não tem direito à proteção contra interferência prejudicial e não pode causar interferência em sistemas devidamente autorizados.

This equipment is not protected against harmful interference and may not cause interference with duly authorized systems.

#### **Информация о соответствии нормативам радиосвязи Мексики**

**Advertencia:** En Mexico la operación de este equipo estásujeta a las siguientes dos condiciones: (1) es posible que este equipo o dispositivo no cause interferencia perjudicial y (2) este equipo o dispositivo debe aceptar cualquier interferencia, incluyendo la que pueda causar su operación no deseada.

### **Поиск нормативных уведомлений для устройств беспроводной связи**

Нормативные сведения относительно устройств беспроводной связи можно найти в поставляемом в комплекте с компьютером документе Regulatory Notice.

Если в комплекте сопроводительной документации к компьютеру отсутствует документ Regulatory Notice, его можно найти на веб-сайте:

<https://support.lenovo.com>

### **Сертификация TCO**

Некоторые модели имеют сертификацию TCO и содержат логотип TCO Certified.

**Примечание:** Сертификация TCO — это международная сертификация сторонней организацией на экологическую безопасность ИТ-продуктов. Подробные сведения см. по ссылке [https://](https://www.lenovo.com/us/en/pdf/social_responsibility/tco_certified.pdf) [www.lenovo.com/us/en/pdf/social\\_responsibility/tco\\_certified.pdf](https://www.lenovo.com/us/en/pdf/social_responsibility/tco_certified.pdf).

### **Замечание по экспортной классификации**

На этот продукт распространяется действие Правил экспортного контроля США (United States Export Administration Regulations) — (EAR) и ему присвоен контрольный номер 5A992.c экспортной классификации (ECCN). Он может быть реэкспортирован в любую страну за исключением стран из списка EAR E1, в отношении которых действует эмбарго.

### **Замечания об электромагнитном излучении**

### **Информация поставщика о соответствии стандартам Федеральной комиссии связи США (FCC)**

Информация ниже относится к:

- ThinkPad P1, типам компьютеров 20MD и 20ME
- ThinkPad X1 Extreme, типам компьютеров 20MF и 20MG

This equipment has been tested and found to comply with the limits for a Class B digital device, pursuant to Part 15 of the FCC Rules. These limits are designed to provide reasonable protection against harmful interference in a residential installation. This equipment generates, uses, and can radiate radio frequency energy and, if not installed and used in accordance with the instructions, may cause harmful interference to radio communications. However, there is no guarantee that interference will not occur in a particular installation. If this equipment does cause harmful interference to radio or television reception, which can be determined by turning the equipment off and on, the user is encouraged to try to correct the interference by one or more of the following measures:

- Reorient or relocate the receiving antenna.
- Increase the separation between the equipment and receiver.
- Connect the equipment into an outlet on a circuit different from that to which the receiver is connected.
- Consult an authorized dealer or service representative for help.

Lenovo is not responsible for any radio or television interference caused by using other than specified or recommended cables and connectors or by unauthorized changes or modifications to this equipment. Unauthorized changes or modifications could void the user's authority to operate the equipment.

This device complies with Part 15 of the FCC Rules. Operation is subject to the following two conditions: (1) this device may not cause harmful interference, and (2) this device must accept any interference received, including interference that may cause undesired operation.

Responsible Party: Lenovo (United States) Incorporated 1009 Think Place - Building One Morrisville, NC 27560 Phone Number: 919-294-5900

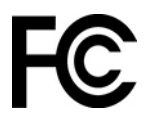

### **Заявление о соответствии промышленным стандартам Канады по электромагнитному излучению для оборудования класса B**

CAN ICES-3(B)/NMB-3(B)

### **Соответствие требованиям Европейского Союза**

Контактная информация в ЕС: Lenovo (Slovakia), Landererova 12, 811 09 Bratislava, Slovakia

CE

**Заявление о директиве по ЭМС.** Этот продукт соответствует требованиям по защите, определенным в директиве 2014/30/EU Совета Европейского Союза по ЭМС, которая касается сближения законов государств-участников в области электромагнитной совместимости.

Данное изделие проверено и признано соответствующим предельным нормам для оборудования класса B согласно европейским стандартам, согласованным в директивах о соблюдении требований. Требования, предъявляемые к оборудованию класса B, предназначены для обеспечения достаточной защиты при предоставлении вещательных услуг в жилых районах.

**Заявление о директиве по радиооборудованию.** Этот продукт отвечает всем требованиям и основным нормам, относящимся к директиве 2014/53/EU Совета Европейского Союза по радиооборудованию, которая касается сближения законов государств-участников в области

радиооборудования. Полный текст декларации ЕС о соответствии системы и деклараций ЕС по беспроводным модулям доступны по следующим интернет-адресам:

- Для ноутбуков:<https://www.lenovo.com/eu-doc-notebooks>
- Для планшетных ПК:<https://www.lenovo.com/eu-doc-tablets>

Lenovo не несет ответственности за какие-либо несоответствия требованиям техники безопасности в результате несанкционированного изменения конструкции изделия, включая установку дополнительных плат других изготовителей. Данное изделие проверено и признано соответствующим предельным нормам для оборудования класса B согласно европейским стандартам, согласованным в директивах о соблюдении требований. Указанные предельные нормы для оборудования класса B разработаны для обеспечения разумной защиты лицензированных устройств связи от помех в типичных средах населенных мест.

### **Заявление о соответствии энергопотребления классу B для Германии**

#### **Hinweis zur Einhaltung der Klasse B zur elektromagnetischen Verträglichkeit**

Dieses Produkt entspricht den Schutzanforderungen der EU-Richtlinie zur elektromagnetischen Verträglichkeit Angleichung der Rechtsvorschriften über die elektromagnetische Verträglichkeit in den EU-Mitgliedsstaaten und hält die Grenzwerte der Klasse B der Norm gemäß Richtlinie.

Um dieses sicherzustellen, sind die Geräte wie in den Handbüchern beschrieben zu installieren und zu betreiben. Des Weiteren dürfen auch nur von der Lenovo empfohlene Kabel angeschlossen werden. Lenovo übernimmt keine Verantwortung für die Einhaltung der Schutzanforderungen, wenn das Produkt ohne Zustimmung der Lenovo verändert bzw. wenn Erweiterungskomponenten von Fremdherstellern ohne Empfehlung der Lenovo gesteckt/eingebaut werden.

Zulassungsbescheinigung laut dem Deutschen Gesetz über die elektromagnetische Verträglichkeit von Betriebsmitteln, EMVG vom 20. Juli 2007 (früher Gesetz über die elektromagnetische Verträglichkeit von Geräten), bzw. der EU Richtlinie 2014/30/EU, der EU Richtlinie 2014/53/EU Artikel 3.1b), für Geräte der Klasse B.

Dieses Gerät ist berechtigt, in Übereinstimmung mit dem Deutschen EMVG das EG-Konformitätszeichen - CE - zu führen. Verantwortlich für die Konformitätserklärung nach Paragraf 5 des EMVG ist die Lenovo (Deutschland) GmbH, Meitnerstr. 9, D-70563 Stuttgart.

### **Заявление о соответствии классу B по стандарту VCCI (Добровольного контрольного совета по помехам) для Японии**

この装置は、クラスB機器です。この装置は、住宅環境で使用することを目的 としていますが、この装置がラジオやテレビジョン受信機に近接して使用される と、受信障害を引き起こすことがあります。 取扱説明書に従って正しい取り扱いをして下さい。

 $VCCI-B$ 

### **Заявление о соответствии для продуктов, подключаемых к линиям электропередач с номинальным током не более 20 А на одну фазу для Японии**

日本の定格電流が 20A/相 以下の機器に対する高調波電流規制 高調波電流規格 JIS C 61000-3-2 適合品

### **Замечание по шнуру питания для Японии**

The ac power cord shipped with your product can be used only for this specific product. Do not use the ac power cord for other devices.

本製品およびオプションに電源コード・セットが付属する場合は、<br>それぞれ専用のものになっていますので他の電気機器には使用し<br>ないでください。

### **Информация об обслуживании продуктов Lenovo для Тайваня (Китай)**

委製商/進口商名稱:荷蘭商聯想股份有限公司台灣分公司 進口商地址:台北市中山區北安路780號7樓 進口商電話: 0800-000-702 (代表號)

### **Заявление по защите зрения для Тайваня (Китай)**

警語:使用過度恐傷害視力

#### 注意事項:

- 使用30分鐘請休息10分鐘。
- 2歲以下幼兒不看螢幕,2歲以上每天看螢幕不要超過1小時。

### **Дополнительная информация для Евразийского союза**

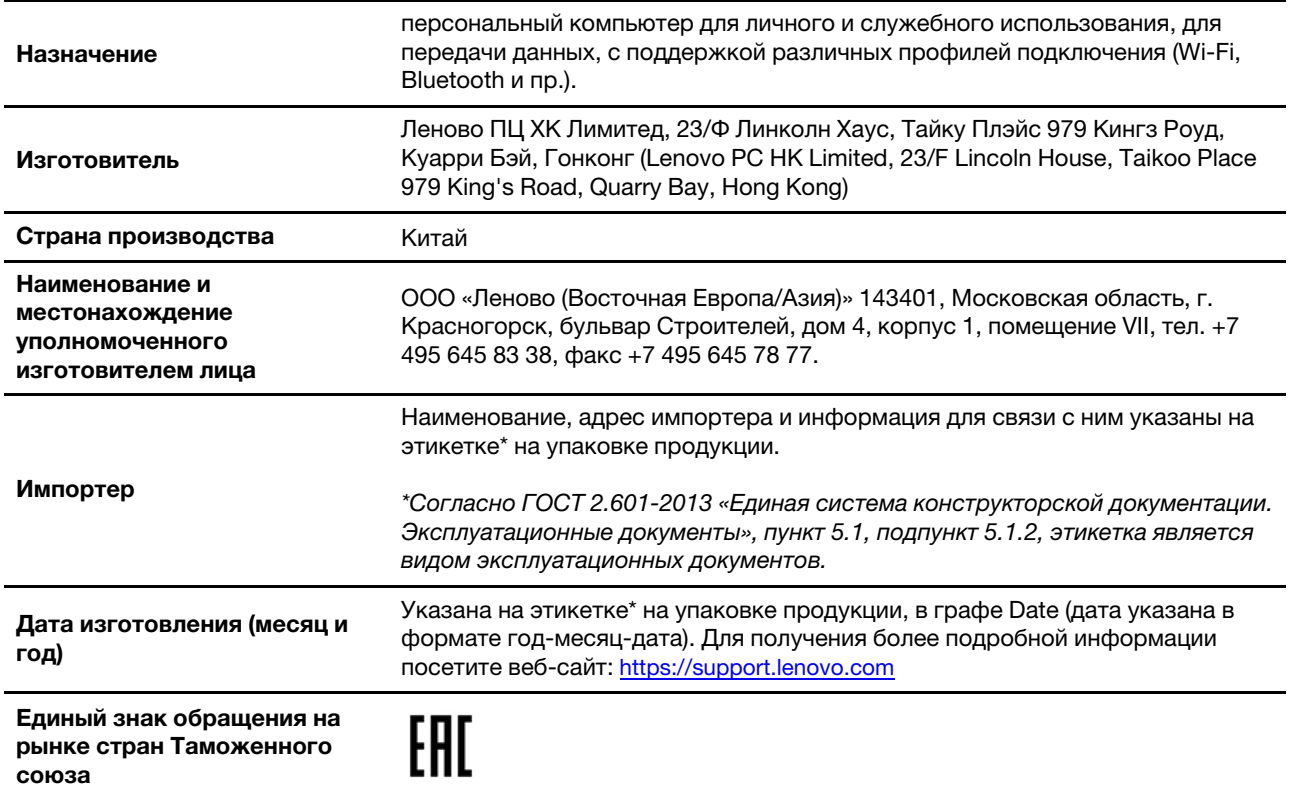

### **Звуковое уведомление для Бразилии**

Ouvir sons com mais de 85 decibéis por longos períodos pode provocar danos ao sistema auditivo.

# <span id="page-138-0"></span>**Приложение D. Заявление об утилизации отходов электрического и электронного оборудования для разных стран и регионов**

В этой главе содержится информация об экологической безопасности продуктов Lenovo.

### **Общая информация об утилизации**

Lenovo поддерживает владельцев оборудования информационных технологий (ИТ), которые ответственно относятся к утилизации ненужного оборудования. Lenovo предлагает ряд программ и услуг, которые помогут владельцам оборудования утилизировать ИТ-продукты. Сведения об утилизации продуктов Lenovo см. на странице:

<https://www.lenovo.com/recycling>

Актуальную информацию об экологической безопасности наших продуктов можно найти по следующему адресу:

<https://www.lenovo.com/ecodeclaration>

### **Важная информация о WEEE**

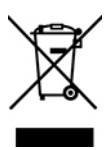

Метка WEEE на продуктах Lenovo используется в странах, где действуют нормы WEEE и нормы утилизации электронных отходов (например, европейская директива по утилизации электрического и электронного оборудования (WEEE), правила по утилизации электрического и электронного оборудования (E-Waste Management Rules) для Индии). Оборудование помечается в соответствии с местными нормативными предписаниями, регулирующими утилизацию электрического и электронного оборудования (WEEE). Эти нормативные предписания определяют общую схему возврата и переработки использованного оборудования, принятую в определенной местности. Данная пометка ставится на различных изделиях и означает, что это изделие нельзя выбрасывать; по окончании срока службы его нужно утилизировать, сдав в созданные специально для этого службы сбора.

Пользователи электрического и электронного оборудования (Electrical and Electronic Equipment — EEE) с пометкой WEEE не должны утилизировать отслужившее оборудование EEE как неотсортированные муниципальные отходы; это оборудование нужно вернуть (в соответствии с имеющейся в распоряжении пользователей общей схемой сбора отходов) для переработки или восстановления, сводя к минимуму любые потенциальные воздействия EEE на окружающую среду и здоровье человека, связанные с наличием в оборудовании опасных компонентов. Электрическое и электронное оборудование (EEE) Lenovo может содержать детали и компоненты, которые в конце срока службы могут считаться вредными отходами.

Оборудование EEE и отработавшее электрическое и электронное оборудование (WEEE) может доставляться бесплатно как использованное оборудование EEE или WEEE в место продажи или любому дистрибьютору, который продает электрическое и электронное оборудование того же типа и тех же функций.

Дополнительную информацию по WEEE см. на веб-сайте:

#### <https://www.lenovo.com/recycling>

#### **Информация о WEEE для Венгрии**

Компания Lenovo, как производитель, несет расходы в связи с выполнением своих обязательств согласно венгерскому закону № 197/2014 (VIII.1.), подразделы (1)–(5) раздела 12.

### **Заявление об утилизации для Японии**

#### **Collecting and recycling a disused Lenovo computer or monitor**

If you are a company employee and need to dispose of a Lenovo computer or monitor that is the property of the company, you must do so in accordance with the Law for Promotion of Effective Utilization of Resources. Computers and monitors are categorized as industrial waste and should be properly disposed of by an industrial waste disposal contractor certified by a local government. In accordance with the Law for Promotion of Effective Utilization of Resources, Lenovo Japan provides, through its PC Collecting and Recycling Services, for the collecting, reuse, and recycling of disused computers and monitors. For details, visit the Lenovo Web site at:

#### <https://www.lenovo.com/recycling/japan>

Pursuant to the Law for Promotion of Effective Utilization of Resources, the collecting and recycling of homeused computers and monitors by the manufacturer was begun on October 1, 2003. This service is provided free of charge for home-used computers sold after October 1, 2003. For details, go to:

#### <https://www.lenovo.com/recycling/japan>

#### **Disposing of Lenovo computer components**

Some Lenovo computer products sold in Japan may have components that contain heavy metals or other environmental sensitive substances. To properly dispose of disused components, such as a printed circuit board or drive, use the methods described above for collecting and recycling a disused computer or monitor.

#### **Disposing of disused lithium batteries from Lenovo computers**

A button-shaped lithium battery is installed inside your Lenovo computer to provide power to the computer clock while the computer is off or disconnected from the main power source. If you need to replace it with a new one, contact your place of purchase or contact Lenovo for service. If you need to dispose of a disused lithium battery, insulate it with vinyl tape, contact your place of purchase or an industrial-waste-disposal operator, and follow their instructions.

Disposal of a lithium battery must comply with local ordinances and regulations.

#### **Disposing of a disused battery from Lenovo notebook computers**

Your Lenovo notebook computer has a lithium ion battery or a nickel metal hydride battery. If you are a company employee who uses a Lenovo notebook computer and need to dispose of a battery, contact the proper person in Lenovo sales, service, or marketing, and follow that person's instructions. You also can refer to the instructions at:

<https://www.lenovo.com/jp/ja/environment/recycle/battery/>

If you use a Lenovo notebook computer at home and need to dispose of a battery, you must comply with local ordinances and regulations. You also can refer to the instructions at:

<https://www.lenovo.com/jp/ja/environment/recycle/battery/>

### **Информация по утилизации для Бразилии**

Declarações de Reciclagem no Brasil

Descarte de um Produto Lenovo Fora de Uso

Equipamentos elétricos e eletrônicos não devem ser descartados em lixo comum, mas enviados à pontos de coleta, autorizados pelo fabricante do produto para que sejam encaminhados e processados por empresas especializadas no manuseio de resíduos industriais, devidamente certificadas pelos orgãos ambientais, de acordo com a legislação local.

A Lenovo possui um canal específico para auxiliá-lo no descarte desses produtos. Caso você possua um produto Lenovo em situação de descarte, ligue para o nosso SAC ou encaminhe um e-mail para: reciclar@lenovo.com, informando o modelo, número de série e cidade, a fim de enviarmos as instruções para o correto descarte do seu produto Lenovo.

### **Информация об утилизации аккумуляторов для Европейского союза**

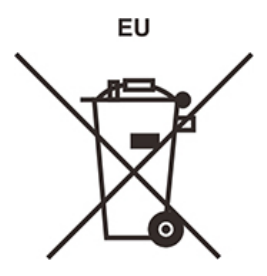

**Примечание:** эта отметка относится только к странам на территории Европейского союза (ЕС).

Аккумуляторы и их упаковка маркируются в соответствии с Европейской директивой 2006/66/EC в отношении батарей и аккумуляторов и их утилизации. Директива определяет общую процедуру возврата и переработки использованных батарей и аккумуляторов, которую нужно использовать во всех странах Европейского союза. Эта пометка ставится на различных батареях и означает, что такую батарею нельзя выбрасывать: по окончании срока службы его нужно утилизировать в соответствии с Директивой.

Согласно Европейской директиве 2006/66/EC, батареи и аккумуляторы маркируются таким образом, чтобы указать на необходимость их отдельного сбора и переработки по окончании срока их службы. В маркировке на батарее также может быть указано химическое обозначение содержащегося в ней металла (Pb для свинца, Hg для ртути и Cd для кадмия). Пользователи батарей и аккумуляторов не должны выбрасывать их вместе с другими бытовыми отходами. Вместо этого должна использоваться специальная процедура для потребителей по возврату, переработке и утилизации батарей и аккумуляторов. Надлежащие действия пользователей позволяют снизить отрицательное воздействие батарей и аккумуляторов на окружающую среду и здоровье людей из-за присутствия в них опасных веществ.

Перед размещением электрического и электронного оборудования (EEE) в системе или пункте сбора отходов конечный пользователь оборудования, содержащего батареи и (или) аккумуляторы, должен удалить эти батареи и аккумуляторы для раздельного сбора.

#### **Утилизация литиевых батарей и аккумуляторов из продуктов Lenovo**

В продукте Lenovo может быть установлена плоская круглая литиевая батарейка. Сведения о ней можно найти в документации по продукту. Если батарейку необходимо заменить, обратитесь по месту приобретения или в Lenovo с запросом на обслуживание. Если литиевую батарейку нужно утилизировать, оберните ее виниловой лентой, обратитесь по месту приобретения или к оператору по утилизации отходов и следуйте данным вам указаниям.

#### **Утилизация аккумуляторов из продуктов Lenovo**

Устройство Lenovo может содержать литий-ионный или никель-металл-гибридный аккумулятор. Сведения о нем можно найти в документации по продукту. Если аккумулятор нужно утилизировать, оберните его виниловой лентой, обратитесь в центр продаж или обслуживания Lenovo, по месту приобретения или к оператору по утилизации отходов и следуйте данным вам указаниям. Можно также обратиться к инструкциям в руководстве пользователя вашего продукта.

Соответствующие инструкции по сбору и обработке см. на странице:

<https://www.lenovo.com/lenovo/environment>

### **Информация об утилизации аккумуляторов для Тайваня (Китай)**

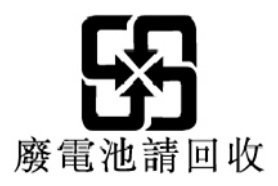

### **Информация об утилизации аккумуляторов для США и Канады**

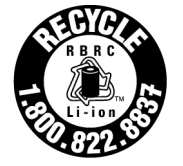

**US & Canada Only** 

### **Информация об утилизации для материкового Китая**

《废弃电器电子产品回收处理管理条例》提示性说明

联想鼓励拥有联想品牌产品的用户当不再需要此类产品时, 遵守国 家废弃电器电子产品回收处理相关法律法规, 将其交给当地具有国 家认可的回收处理资质的厂商进行回收处理。更多回收服务信息, 请点击进入http://support.lenovo.com.cn/activity/551.htm

# **Приложение E. Ограничения директивы по работе с опасными веществами (Hazardous Substances Directive, или RoHS) для разных стран и регионов**

Актуальную информацию об экологической безопасности продуктов Lenovo можно найти по следующему адресу:

<https://www.lenovo.com/ecodeclaration>

#### **Директива с ограничениями по работе с опасными веществами (RoHS) для Европейского Союза**

Этот продукт Lenovo вместе с входящими в комплект его поставки компонентами (кабелями, шнурами и т. д.) соответствует требованиям директивы 2011/65/EU по ограничению использования некоторых вредных веществ в электрическом и электронном оборудовании («RoHS recast» или «RoHS 2»).

Дополнительные сведения о соблюдении компанией Lenovo требований директивы RoHS во всем мире см. по следующему адресу:

<https://www.lenovo.com/rohs-communication>

#### **Директива с ограничениями по работе с опасными веществами (RoHS) для Турции**

The Lenovo product meets the requirements of the Republic of Turkey Directive on the Restriction of the Use of Certain Hazardous Substances in Waste Electrical and Electronic Equipment (WEEE).

#### Türkiye AEEE Yönetmeliğine Uygunluk Beyanı

Bu Lenovo ürünü, T.C. Çevre ve Orman Bakanlığı'nın "Atık Elektrik ve Elektronik Eşyalarda Bazı Zararlı Maddelerin Kullanımının Sınırlandırılmasına Dair Yönetmelik (AEEE)" direktiflerine uygundur.

AEEE Yönetmeliğine Uygundur.

#### **Директива с ограничениями по работе с опасными веществами (RoHS) для Украины**

Цим підтверджуємо, що продукція Леново відповідає вимогам нормативних актів України, які обмежують вміст небезпечних речовин

#### **Директива с ограничениями по работе с опасными веществами (RoHS) для Индии**

RoHS compliant as per E-Waste (Management) Rules.

#### **Директива с ограничениями по работе с опасными веществами (RoHS) для материкового Китая**

The information in the following table is applicable to products manufactured on or after January 1, 2015 for sale in the People's Republic of China.

#### 产品中有害物质的名称及含量

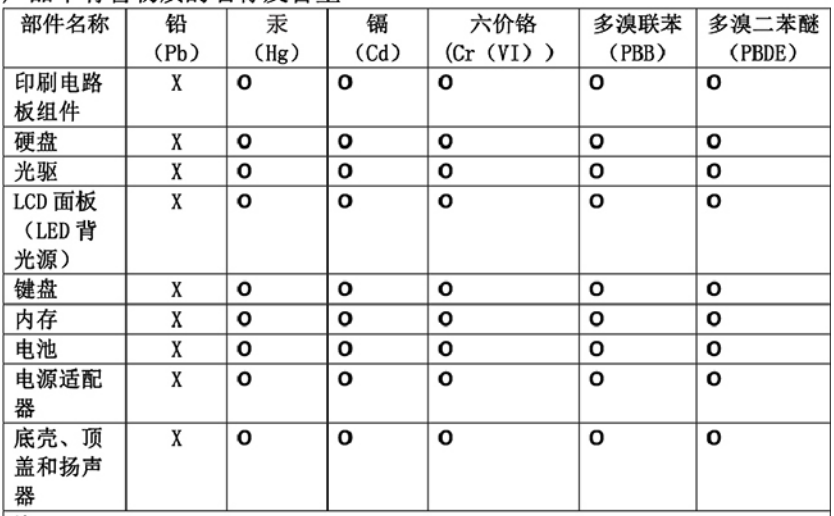

注:

本表依据SJ/T 11364的规定编制。

O: 表示该有害物质在该部件所有均质材料中的含量均在 GB/T 26572标准规定的 限量要求以下。

X: 表示该有害物质至少在该部件的某一均质材料中的含量超出GB/T 26572 标准规定的限量要求。标有"X"的部件,皆因全球技术发展水平限制而无法实现 有害物质的替代。印刷电路板组件包括印刷电路板(PCB)及其组件、集成电路 (IC) 和连接器。某些型号的产品可能不包含上表中的某些部件, 请以实际购买 机型为准。

图示:

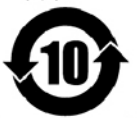

在中华人民共和国境内销售的电子信息产品上将印有"环 保使用期限"(EPuP)符号。圆圈中的数字代表产品的正常环保使 用期限。
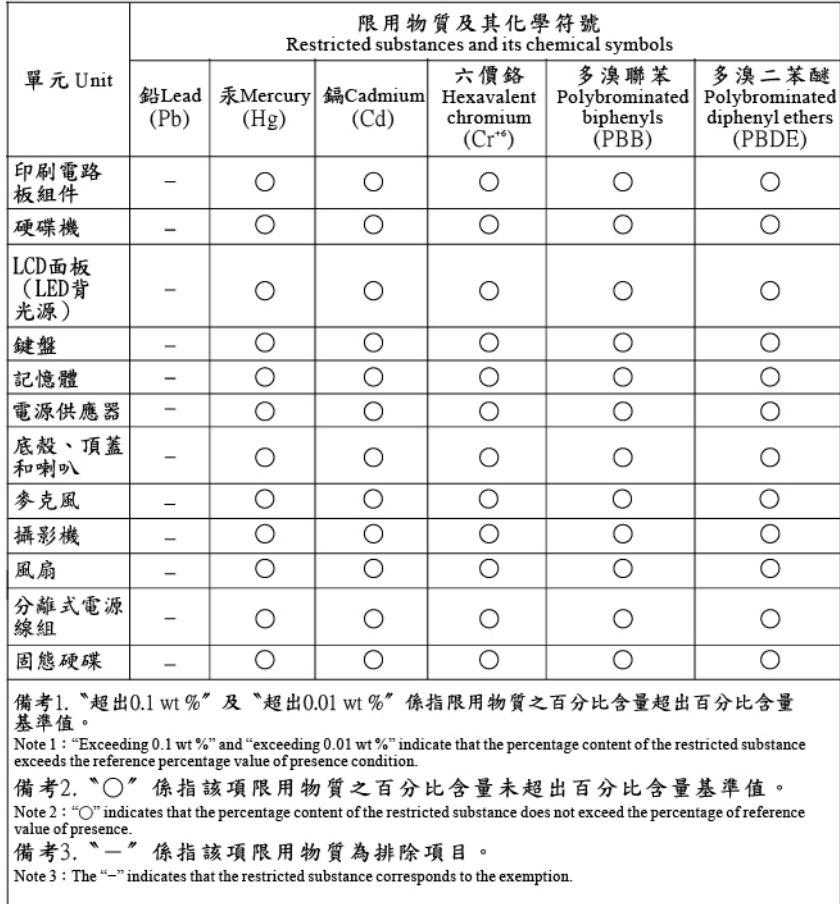

### **Директива с ограничениями по работе с опасными веществами (RoHS) для Тайваня (Китай)**

# **Приложение F. Информация о моделях ENERGY STAR**

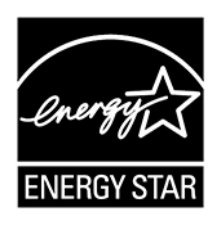

ENERGY STAR<sup>®</sup> — это совместная программа Агентства по охране окружающей среды США и Министерства энергетики США, цель которой — экономия средств и защита окружающей среды за счет использования продуктов и методов, эффективных с точки зрения сбережения энергии.

Компания Lenovo гордится тем, что может предложить своим заказчиком продукты с маркой ENERGY STAR. Знак ENERGY STAR может быть прикреплен к компьютеру или отображаться в интерфейсе параметров управления питанием. Компьютеры Lenovo перечисленных ниже типов (если на них есть знак ENERGY STAR) сконструированы в соответствии с требованиями, предъявляемыми к компьютерам программой ENERGY STAR, и проверены на соответствие этим требованиям.

20MD, 20ME, 20MF и 20MG

Используя продукты, соответствующие стандартам ENERGY STAR и функции управления питанием компьютера, вы можете помочь снизить потребление электроэнергии. Снижение потребления электроэнергии может помочь сэкономить средства, сохранить окружающую среду и уменьшить парниковый эффект.

Дополнительную информацию об ENERGY STAR см. на веб-сайте

#### <https://www.energystar.gov>

Lenovo призывает вас экономно использовать электроэнергию в быту. Чтобы помочь вам в этом, в компьютерах Lenovo заранее настроены перечисленные ниже функции управления питанием; эти функции активируются, если компьютер не используется в течение определенного времени.

**План электропитания:** по умолчанию (при питании от сети)

- Выключение дисплея: 10 мин
- Переход в спящий режим: 30 мин

Чтобы вывести компьютер из режима сна, нажмите клавишу Fn на клавиатуре. Дополнительную информацию об этих параметрах можно найти в справочно-информационной системе Windows на компьютере.

При отгрузке компьютера Lenovo с завода функция Wake on LAN включена и соответствующие параметры остаются действительными даже при нахождении компьютера в спящем режиме. Если в спящем режиме функция Wake on LAN не нужна, ее можно отключить для спящего режима, чтобы снизить энергопотребление и продлить время нахождения в этом режиме.

Чтобы отключить функцию Wake on LAN для спящего режима, выполните указанные ниже действия.

1. Откройте панель управления и выберите представление в виде категорий. Нажмите **Аппаратные средства и звуки** ➙ **Диспетчер устройств**.

- 2. В окне диспетчера устройств раскройте узел **Сетевые адаптеры**.
- 3. Нажмите правой кнопкой мыши устройство сетевого адаптера, а затем нажмите **Свойства**.
- 4. Перейдите на вкладку **Управление электропитанием**.
- 5. Снимите флажок **Разрешить этому устройству выводить компьютер из ждущего режима**.
- 6. Нажмите **ОК**.

### **Приложение G. Замечания**

Lenovo может предоставлять продукты, услуги и компоненты, описанные в данной публикации, не во всех странах. Сведения о продуктах и услугах, доступных в настоящее время в вашей стране, можно получить в местном представительстве Lenovo. Ссылки на продукты, программы или услуги Lenovo не означают и не предполагают, что можно использовать только указанные продукты, программы или услуги Lenovo. Разрешается использовать любые функционально эквивалентные продукты, программы или услуги, если при этом не нарушаются права Lenovo на интеллектуальную собственность. Однако при этом ответственность за оценку и проверку работы всех продуктов, программ или услуг других производителей возлагается на пользователя.

Lenovo может располагать патентами или рассматриваемыми заявками на патенты, относящимися к предмету данной публикации. Предоставление этого документа не дает вам никакой лицензии на эти патенты. Вы можете послать запрос на лицензию в письменном виде по адресу:

Lenovo (United States), Inc. 1009 Think Place - Building One Morrisville, NC 27560 U.S.A. Attention: Lenovo Director of Licensing

КОМПАНИЯ LENOVO ПРЕДОСТАВЛЯЕТ ДАННУЮ ПУБЛИКАЦИЮ НА УСЛОВИЯХ «КАК ЕСТЬ», БЕЗ КАКИХ-ЛИБО ГАРАНТИЙ, ЯВНЫХ ИЛИ ПОДРАЗУМЕВАЕМЫХ, ВКЛЮЧАЯ, ПОМИМО ПРОЧЕГО, ПОДРАЗУМЕВАЕМЫЕ ГАРАНТИИ НЕНАРУШЕНИЯ ЧЬИХ-ЛИБО ПРАВ, ТОВАРНОГО СОСТОЯНИЯ ИЛИ ПРИГОДНОСТИ ДЛЯ КОНКРЕТНОЙ ЦЕЛИ. Законодательство некоторых стран не допускает отказ от явных или предполагаемых гарантий для ряда сделок; в таком случае данное положение может к вам не относиться.

В приведенной здесь информации могут встретиться технические неточности и типографские опечатки. В публикацию время от времени вносятся изменения, которые будут отражены в следующих изданиях. Lenovo может в любой момент без какого-либо предварительного уведомления вносить изменения в продукты и/или приложения, которые описаны в данной публикации.

Продукты, описанные в данной публикации, не предназначаются для имплантации или использования в каких-либо устройствах жизнеобеспечения, отказ которых может привести к нарушению жизнедеятельности или к летальному исходу. Информация, содержащаяся в данной публикации, не влияет на спецификации продукта и гарантийные обязательства Lenovo и не меняет их. Ничто в этой публикации не служит явной или неявной лицензией или гарантией возмещения ущерба в связи с правами на интеллектуальную собственность корпорации Lenovo или третьих сторон. Все данные, содержащиеся в данной публикации, получены в специфических условиях и приводятся только в качестве иллюстрации. Результаты, полученные в других рабочих условиях, могут существенно отличаться от них.

Lenovo может использовать и распространять присланную вами информацию любым способом, каким сочтет нужным, без каких-либо обязательств перед вами.

Любые ссылки в данной информации на веб-сайты, не принадлежащие Lenovo, приводятся только для удобства и никоим образом не означают поддержки Lenovo этих веб-сайтов. Материалы на этих веб-сайтах не входят в число материалов по данному продукту Lenovo, и всю ответственность за использование этих веб-сайтов вы принимаете на себя.

Все данные по производительности, содержащиеся в этой публикации, получены в настроенной среде. Поэтому результаты, полученные в других операционных средах, могут заметно отличаться от приведенных. Возможно, что некоторые измерения были выполнены в разрабатываемых системах, и нет никакой гарантии, что в общедоступных системах результаты этих измерений будут такими же. Кроме того, результаты некоторых измерений были получены экстраполяцией. Реальные результаты могут отличаться от них. Пользователи должны проверить эти данные для своих конкретных условий.

Данный документ защищен авторским правом Lenovo и на него не распространяется ни одна лицензия на программное обеспечение с открытым исходным кодом, в том числе никакие соглашения по Linux, которые могут сопровождать программное обеспечение, включенное в комплект поставки этого продукта. Lenovo может обновить данный документ в любое время без уведомления.

Последнюю версию документации по компьютеру можно найти по следующему адресу:

https://support.lenovo.com

## **Приложение H. Товарные знаки**

LENOVO, логотип LENOVO, THINKPAD, логотип THINKPAD, TRACKPOINT и ULTRACONNECT являются товарными знаками Lenovo. Thunderbolt является товарным знаком корпорации Intel Corporation и ее дочерних подразделений в США и других странах. Microsoft, Windows и Cortana являются товарными знаками группы компаний Майкрософт. Термины HDMI и HDMI High-Definition Multimedia Interface являются товарными знаками или зарегистрированными товарными знаками компании HDMI Licensing LLC в США или других странах. Wi-Fi и Wi-Fi Alliance являются зарегистрированными товарными знаками Wi-Fi Alliance. USB-C является товарным знаком USB Implementers Forum. Все остальные товарные знаки являются собственностью соответствующих владельцев. © 2018 Lenovo.

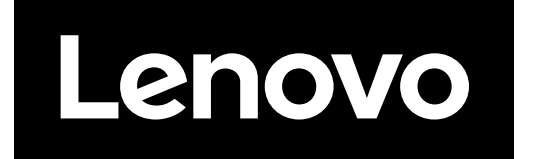